Guia do Usuário

© Copyright 2020 HP Development Company, L.P.

AMD é uma marca comercial da Advanced Micro Devices, Inc. Bluetooth é uma marca comercial de seu proprietário e é utilizada sob licença pela HP Inc. Intel é uma marca comercial da Intel Corporation nos EUA e em outros países. Miracast® é uma marca comercial registrada da Wi-Fi Alliance. DisplayPort™ e o logotipo DisplayPort™ são marcas comerciais da Video Electronics Standards Association (VESA) nos Estados Unidos e em outros países. Lync, Office 365, Skype e Windows são marcas comerciais ou marcas comerciais registradas da Microsoft Corporation nos Estados Unidos e/ou em outros países.

As informações contidas neste documento estão sujeitas a alterações sem aviso. As únicas garantias para produtos e serviços da HP são as estabelecidas nas declarações de garantia expressa que acompanham tais produtos e serviços. Nenhuma informação contida neste documento deve ser interpretada como uma garantia adicional. A HP não será responsável por erros técnicos ou editoriais nem por omissões contidos neste documento.

Primeira edição: fevereiro de 2020

Número de peça do documento: L93567-201

#### **Aviso sobre o produto**

Este guia do usuário descreve os recursos comuns à maioria dos modelos. Alguns recursos podem não estar disponíveis em seu computador.

Nem todos os recursos estão disponíveis em todas as edições do Windows. Este sistema pode exigir hardware, drivers e/ou software ou BIOS atualizados para proveito total da funcionalidade do Windows. O Windows 10 é atualizado automaticamente. Esse recurso fica sempre ativado. Pode haver taxas de prestadores de serviços de internet e requisitos adicionais ao longo do tempo para atualizações. Consulte <http://www.microsoft.com>.

Para acessar os manuais do usuário mais recentes, acesse <http://www.hp.com/support> e siga as instruções para localizar seu produto. Em seguida, selecione **Manuais do usuário**.

#### **Termos do software**

Ao instalar, copiar, baixar ou usar de outra maneira qualquer produto de software préinstalado neste computador, você concorda em observar os termos do Contrato de Licença do Usuário Final HP (EULA). Caso você não aceite os termos da licença, a única solução será devolver o produto completo (hardware e software) e sem utilização dentro de 14 dias após a data de compra para obter o reembolso segundo a política do seu local de compra.

Para obter mais informações ou para solicitar o reembolso integral do valor do computador, entre em contato com o fornecedor.

## **Aviso sobre segurança**

**AVISO!** Para reduzir a possibilidade de danos devido a altas temperaturas ou superaquecimento do computador, não o coloque diretamente sobre o colo nem obstrua as aberturas de ventilação. Utilize o computador apenas em superfícies planas e duras. Não permita que uma outra superfície rígida, como a lateral de uma impressora opcional, ou uma superfície macia, como um travesseiro ou tapetes e roupas grossas, bloqueie as aberturas de ventilação. Além disso, não permita que o adaptador de CA entre em contato com a pele ou com superfícies macias, como travesseiros, tapetes ou roupas, durante a operação. O computador e o adaptador de CA estão em conformidade com os limites de temperatura para superfícies acessíveis pelo usuário definidos pelas normas de segurança aplicáveis.

# **Conteúdo**

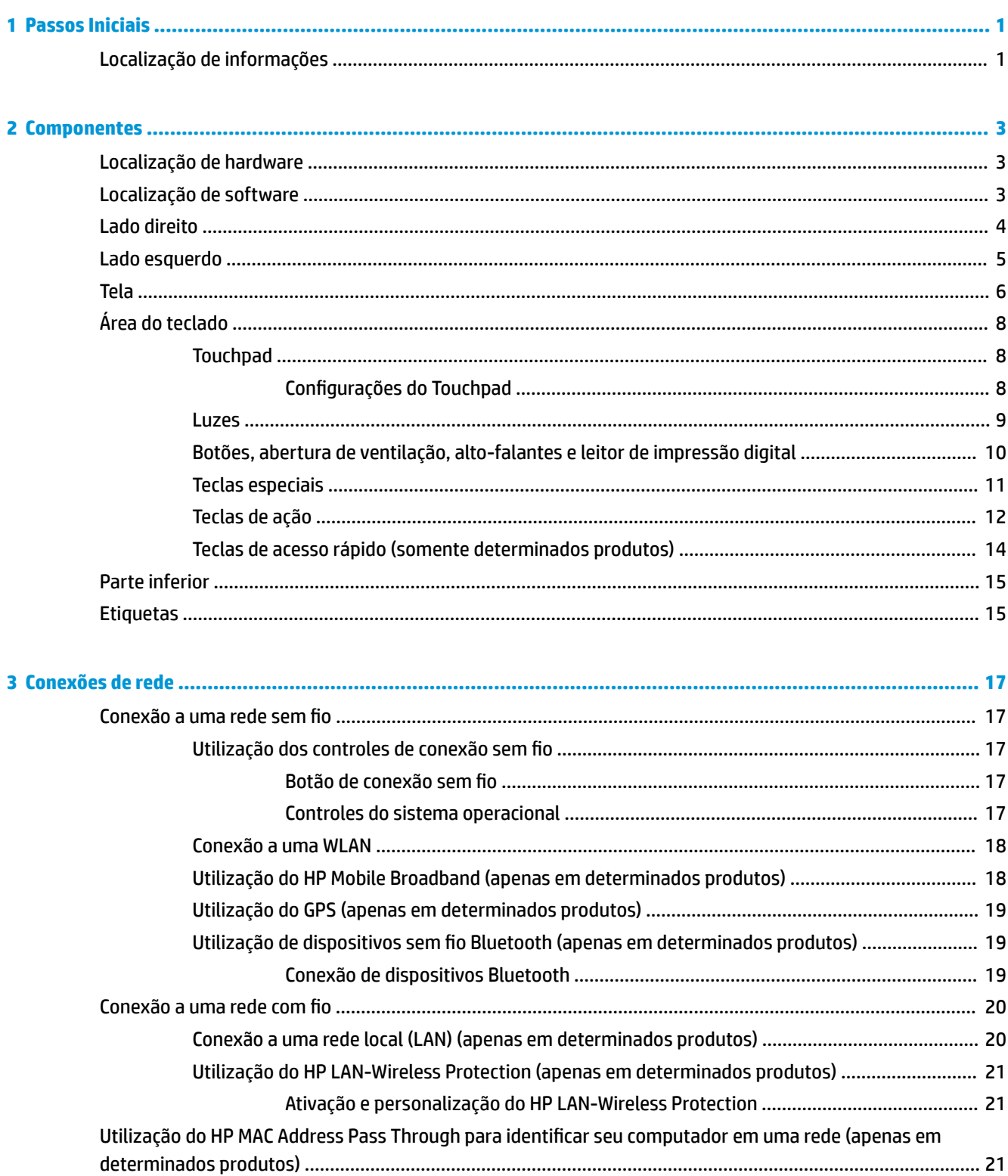

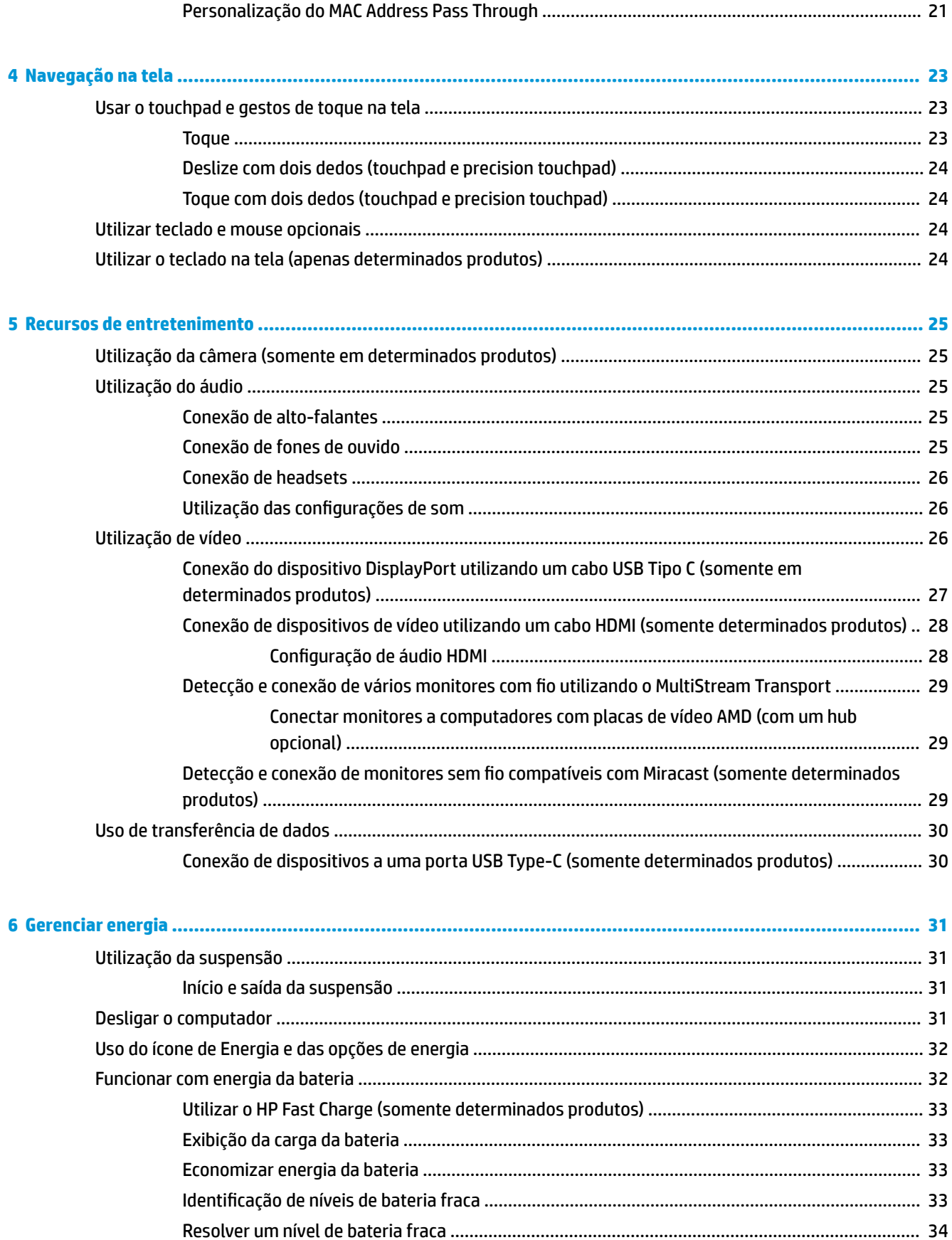

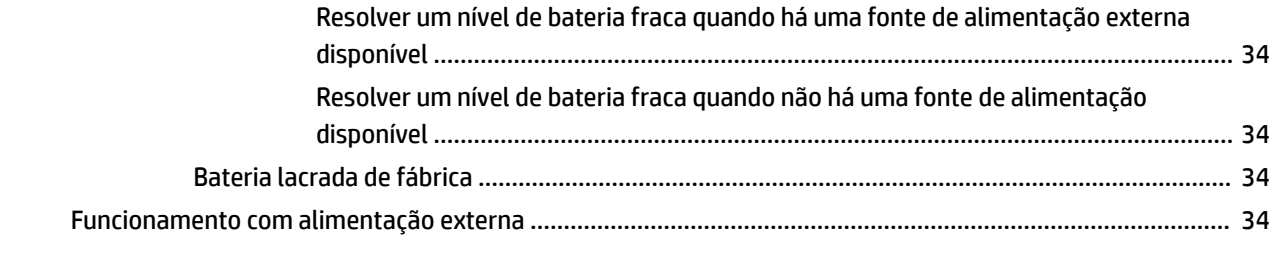

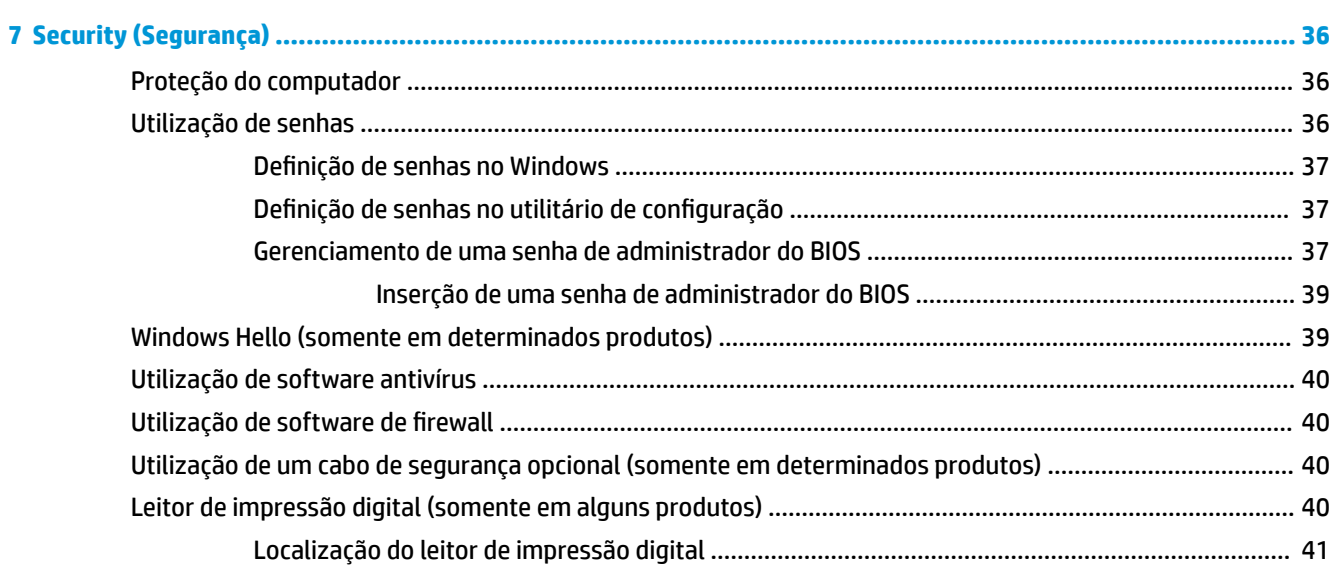

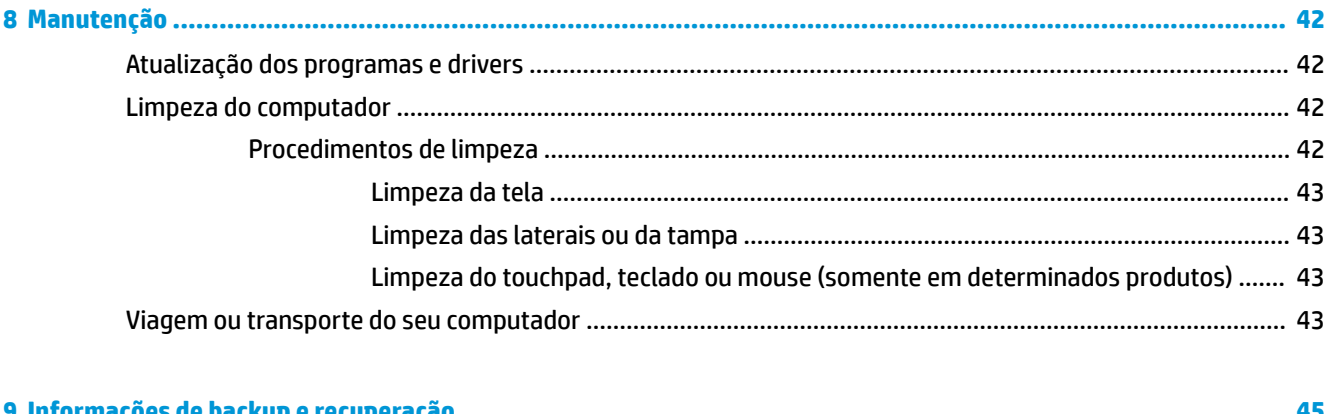

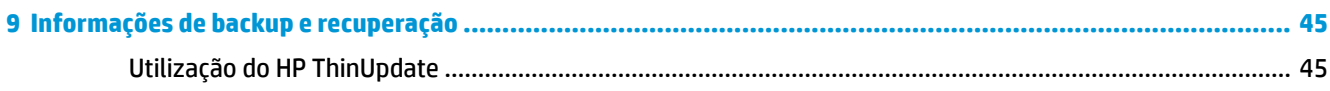

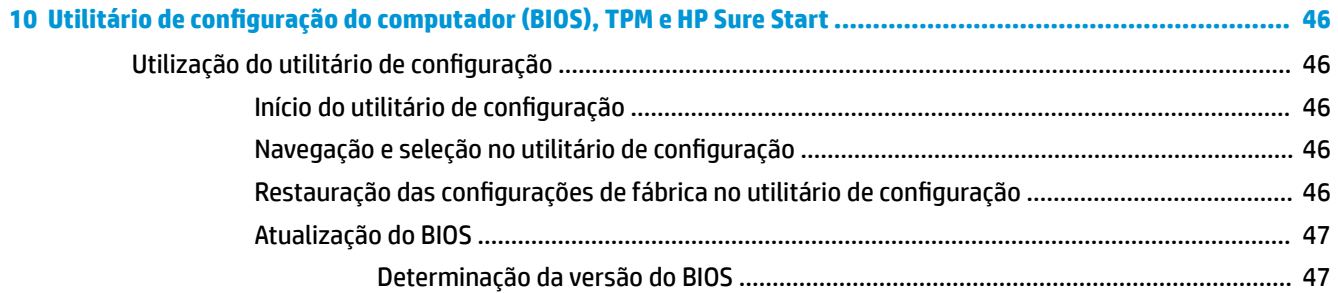

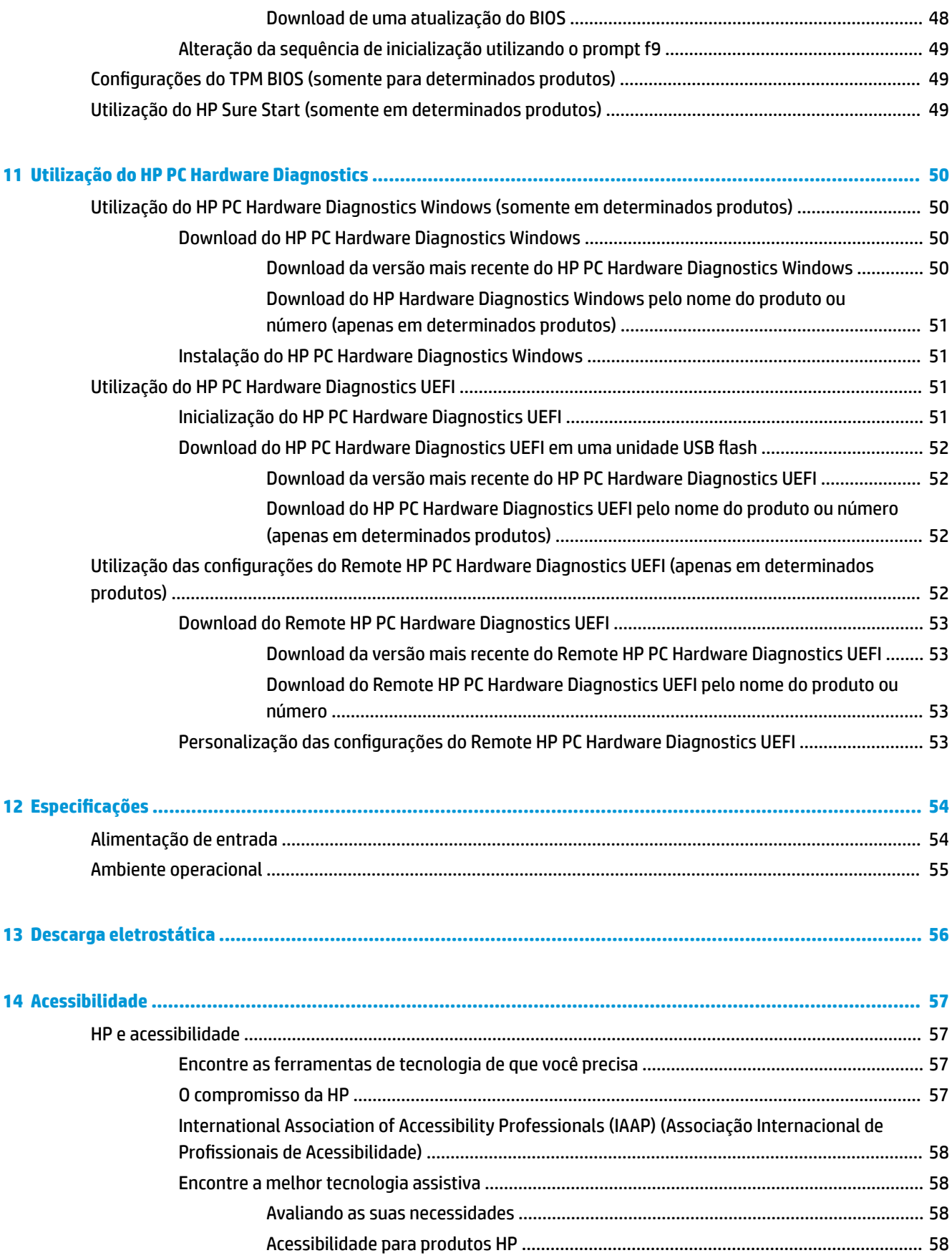

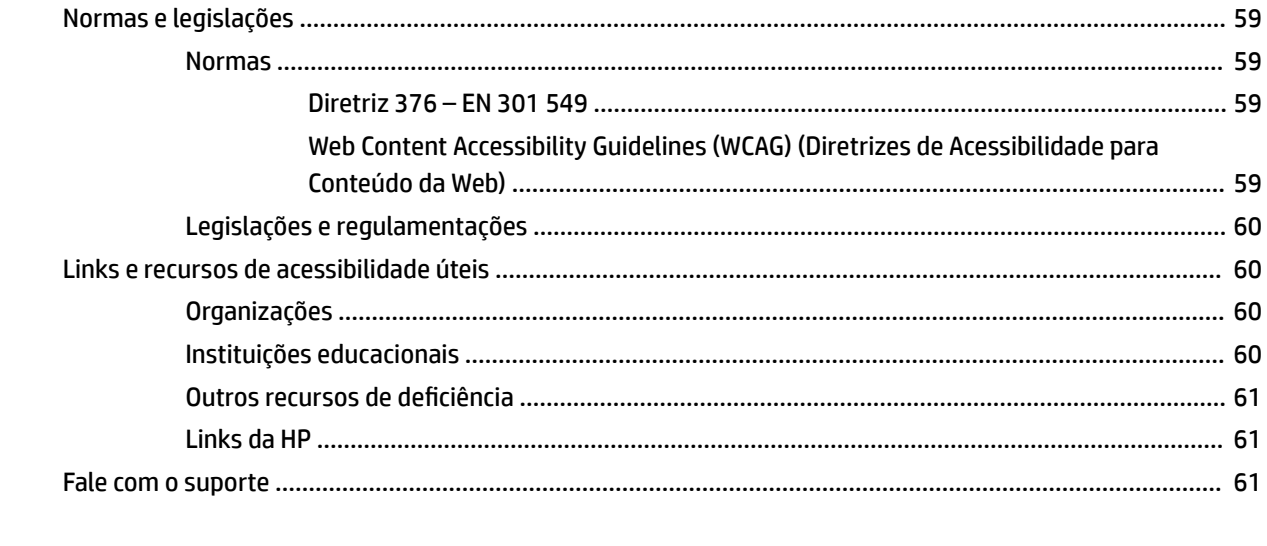

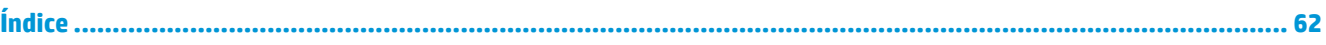

# <span id="page-10-0"></span>**1 Passos Iniciais**

Após configurar e registrar o computador, a HP recomenda que você siga as instruções abaixo para tirar o máximo do seu investimento inteligente:

- **Conecte-se à Internet**: configure sua rede com ou sem fio de modo que seja possível se conectar à Internet. Para obter mais informações, consulte [Conexões de rede na página 17](#page-26-0).
- **Atualize seu software antivírus**: proteja seu computador contra danos causados por vírus. O software vem pré-instalado no computador. Para obter mais informações, consulte [Utilização de software](#page-49-0)  [antivírus na página 40](#page-49-0).
- **Conheça seu computador**: saiba mais sobre os recursos do computador. Consulte [Componentes](#page-12-0)  [na página 3](#page-12-0) e [Navegação na tela na página 23](#page-32-0) para obter informações adicionais.
- **Localize o software instalado**: acesse uma lista de produtos de software pré-instalados no computador.

Selecione o botão **Iniciar**.

 $-$  ou  $-$ 

Clique com o botão direito do mouse no botão **Iniciar** e, em seguida, selecione **Aplicativos e Recursos**.

Faça o backup da sua unidade de disco rígido criando discos de recuperação ou uma unidade USB flash de recuperação. Consulte [Informações de backup e recuperação na página 45](#page-54-0).

# **Localização de informações**

Para localizar recursos que forneçam detalhes do produto, informações de "como fazer" e muito mais, use esta tabela.

#### **Tabela 1-1 Localização de informações**

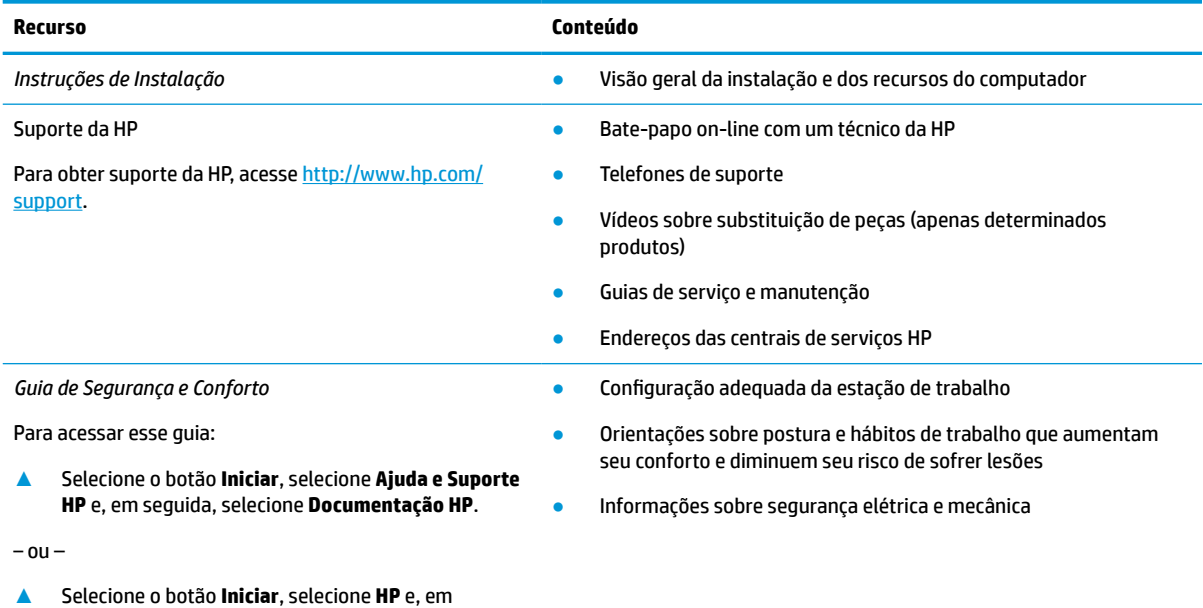

seguida, selecione **Documentação HP**.

### **Tabela 1-1 Localização de informações (continuação)**

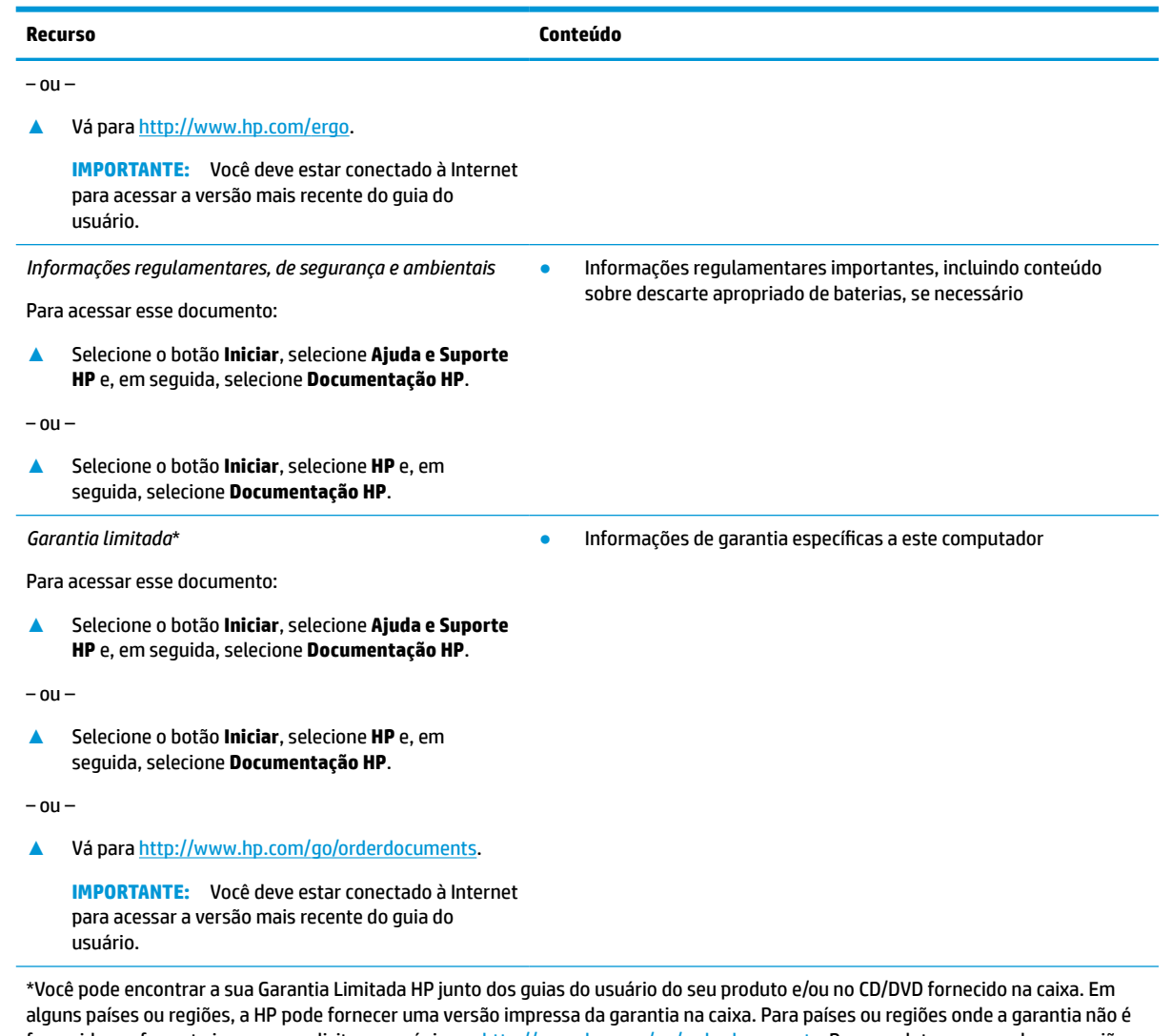

fornecida em formato impresso, solicite uma cópia em <http://www.hp.com/go/orderdocuments>. Para produtos comprados na região da Ásia Pacífico, você pode escrever para a HP no endereço Hewlett Packard, POD, PO Box 161, Alexandra Post Office, Singapore 912006. Inclua o nome do produto, além do seu nome, número de telefone e endereço postal.

# <span id="page-12-0"></span>**2 Componentes**

Seu computador dispõe de componentes de classe superior. Este capítulo fornece detalhes sobre seus componentes, onde estão localizados e como funcionam.

# **Localização de hardware**

Para saber qual hardware está instalado em seu computador:

**▲** Digite gerenciador de dispositivos na caixa de pesquisa da barra de tarefas e, em seguida, selecione o aplicativo **Gerenciador de Dispositivos**.

Uma lista exibirá todos os dispositivos instalados em seu computador.

Para obter informações sobre os componentes de hardware do sistema e o número de versão do BIOS do sistema, selecione o botão **Iniciar**, a pasta **HP** e, em seguida, **Informações do sistema HP Thin Client**.

# **Localização de software**

Para saber qual software está instalado no computador:

**▲** Clique com o botão direito no botão **Iniciar** e, em seguida, selecione **Apps e Recursos**.

# <span id="page-13-0"></span>**Lado direito**

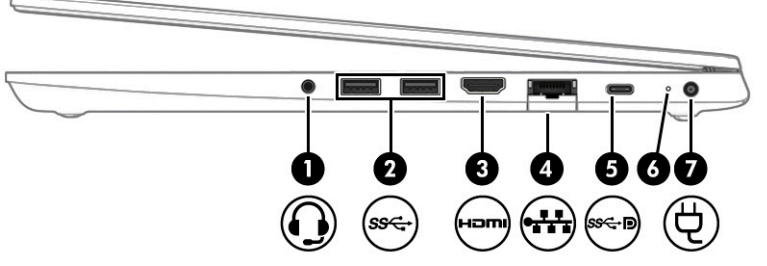

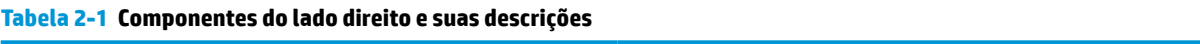

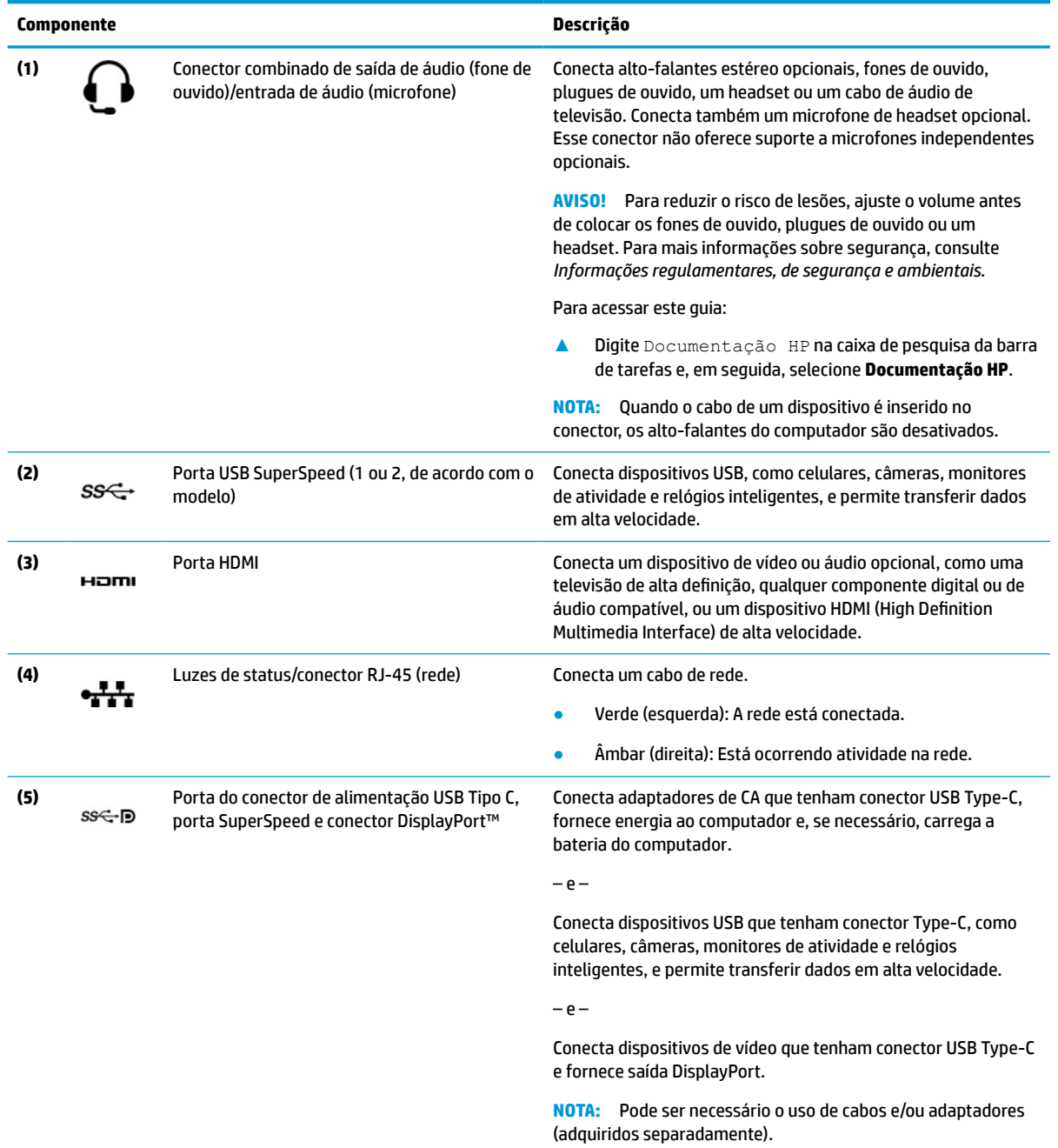

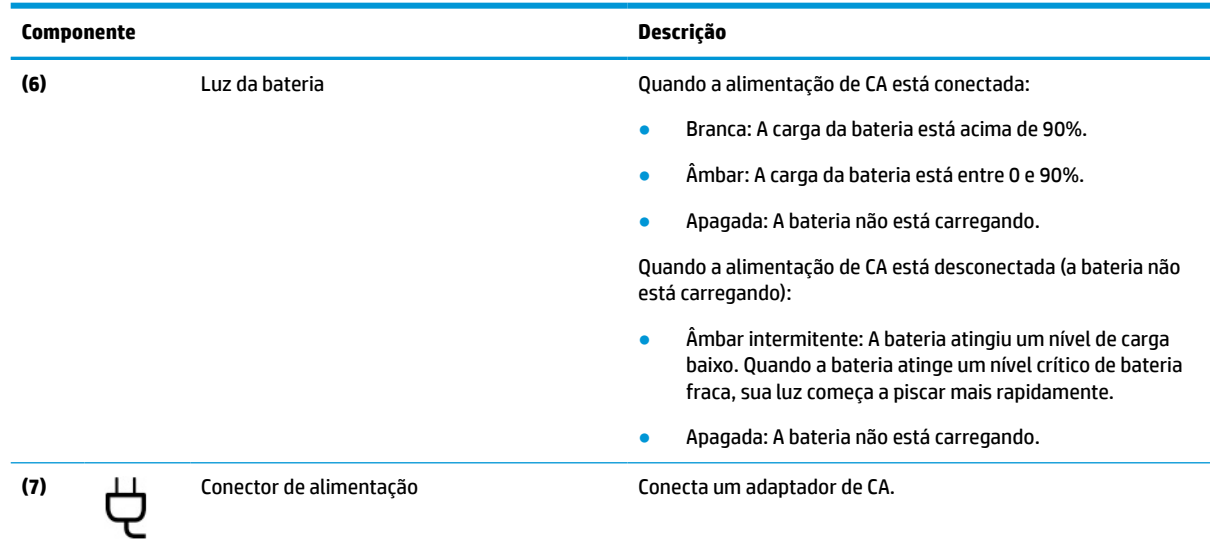

### <span id="page-14-0"></span>**Tabela 2-1 Componentes do lado direito e suas descrições (continuação)**

# **Lado esquerdo**

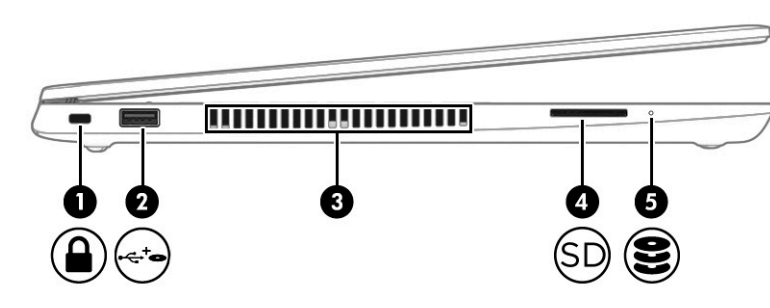

### **Tabela 2-2 Componentes do lado esquerdo e suas descrições**

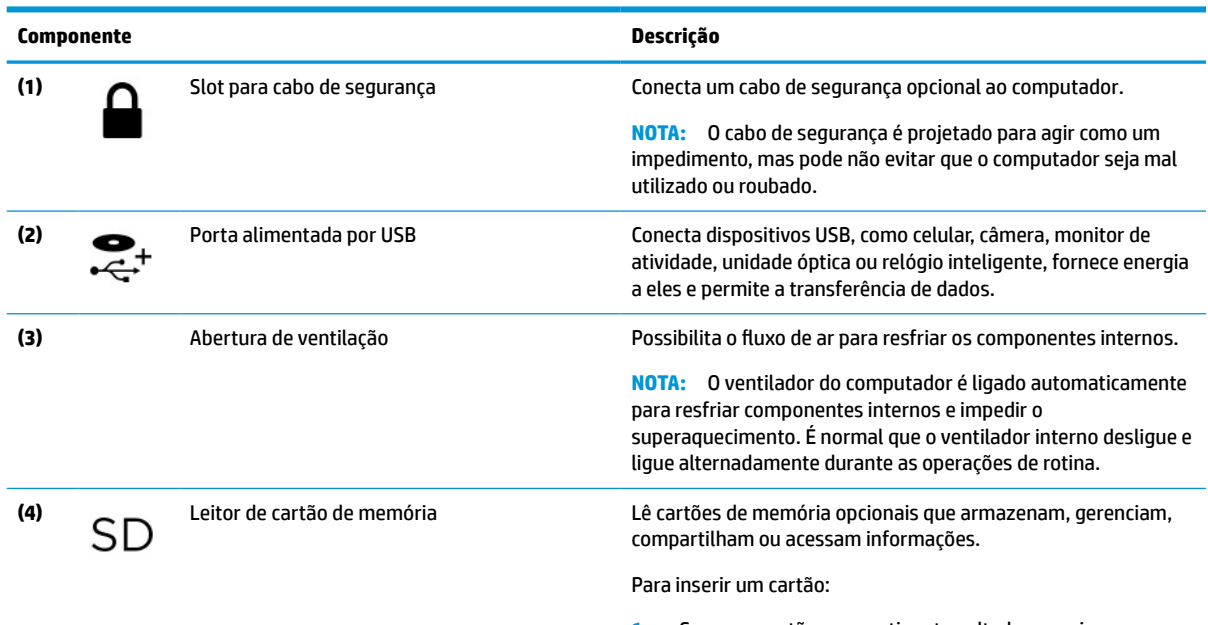

**1.** Segure o cartão com a etiqueta voltada para cima e com os conectores voltados para o computador.

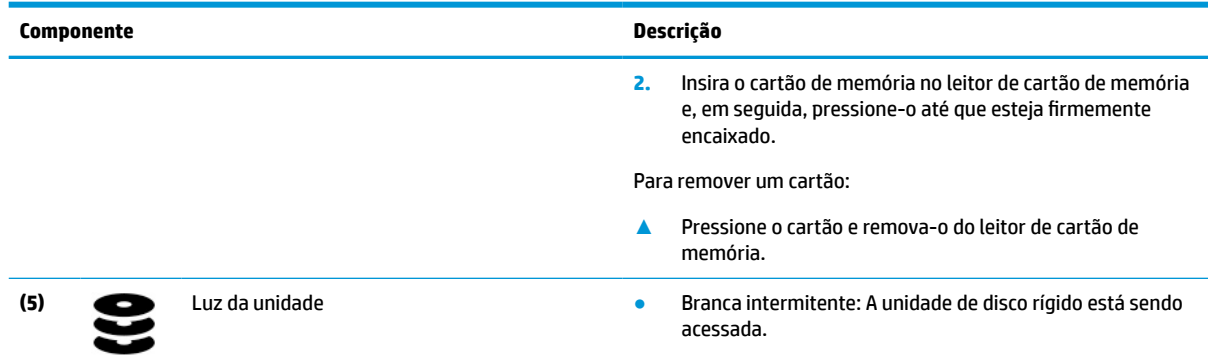

### <span id="page-15-0"></span>**Tabela 2-2 Componentes do lado esquerdo e suas descrições (continuação)**

# **Tela**

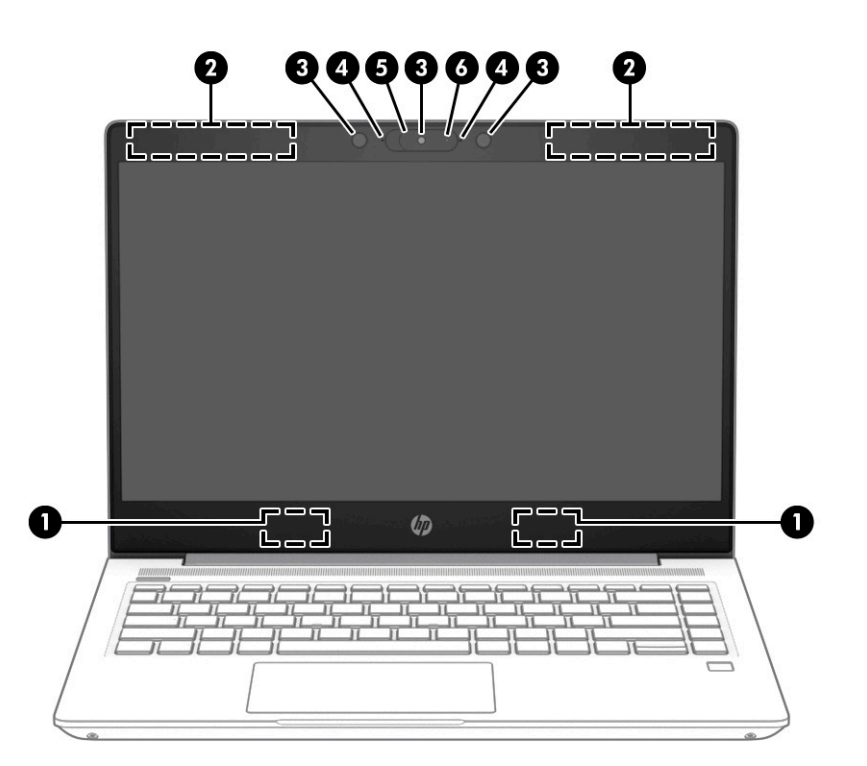

### **Tabela 2-3 Componentes da tela e suas descrições**

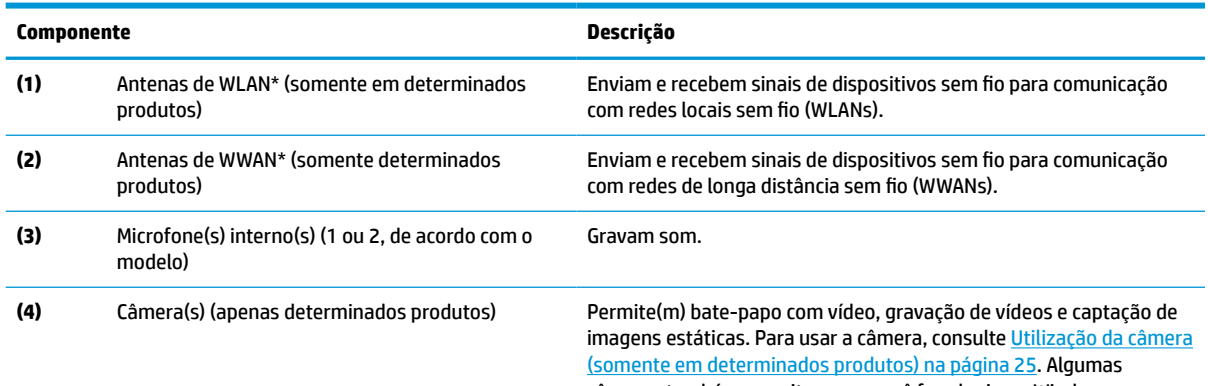

câmeras também permitem que você faça login no Windows com o

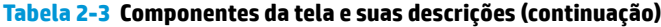

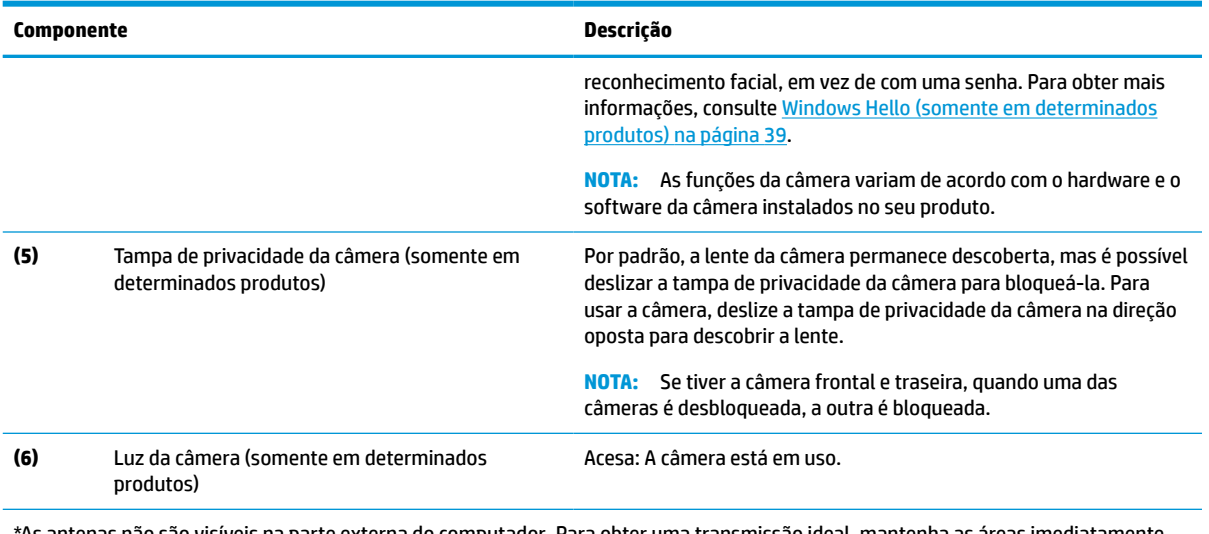

\*As antenas não são visíveis na parte externa do computador. Para obter uma transmissão ideal, mantenha as áreas imediatamente em torno das antenas livres de obstruções.

Para obter informações regulamentares sobre dispositivos sem fio, consulte a seção *Informações Regulamentares, de Segurança e Ambientais* aplicável a seu país ou região.

Para acessar este guia:

**▲** Digite Documentação HP na caixa de pesquisa da barra de tarefas e, em seguida, selecione **Documentação HP**.

# <span id="page-17-0"></span>**Área do teclado**

## **Touchpad**

### **Configurações do Touchpad**

Para ajustar os gestos e as configurações do touchpad ou para desativar o touchpad:

- **1.** Digite configurações do touchpad na caixa de pesquisa da barra de tarefas e, em seguida, pressione enter.
- **2.** Escolha uma configuração.

Para ativar o touchpad:

- **1.** Digite configurações do touchpad na caixa de pesquisa da barra de tarefas e, em seguida, pressione enter.
- **2.** Com um mouse externo, clique no botão do **Touchpad**.

 $-$  ou  $-$ 

**▲** Pressione a tecla Tab várias vezes até que o cursor pare sobre o botão do **Touchpad**. Em seguida, pressione a barra de espaço para selecionar o botão.

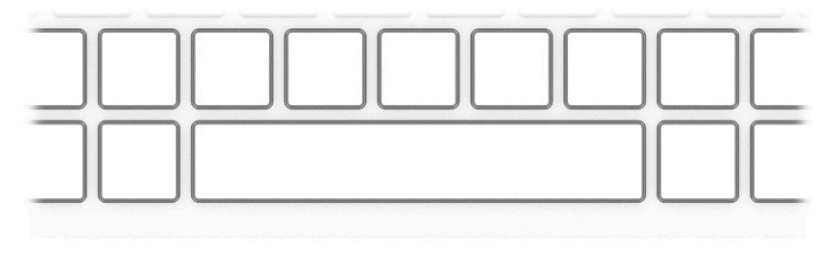

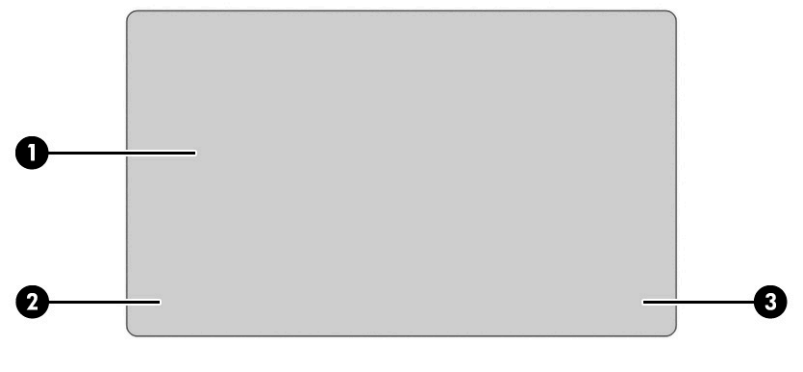

### **Tabela 2-4 Componentes do Touchpad e suas descrições**

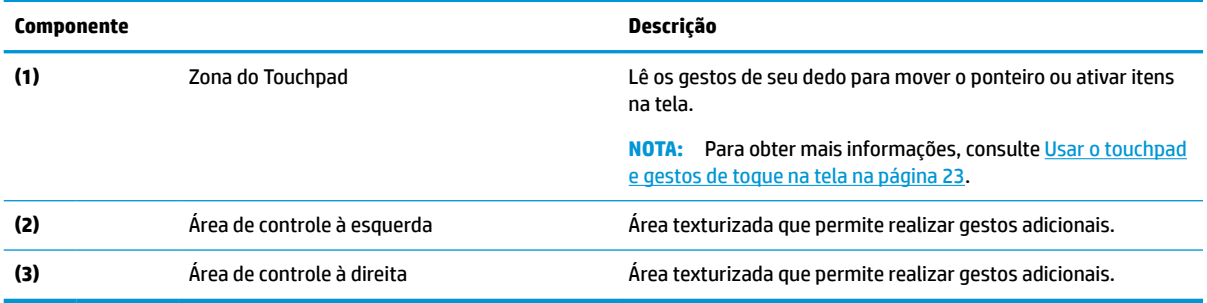

<span id="page-18-0"></span>**Luzes**

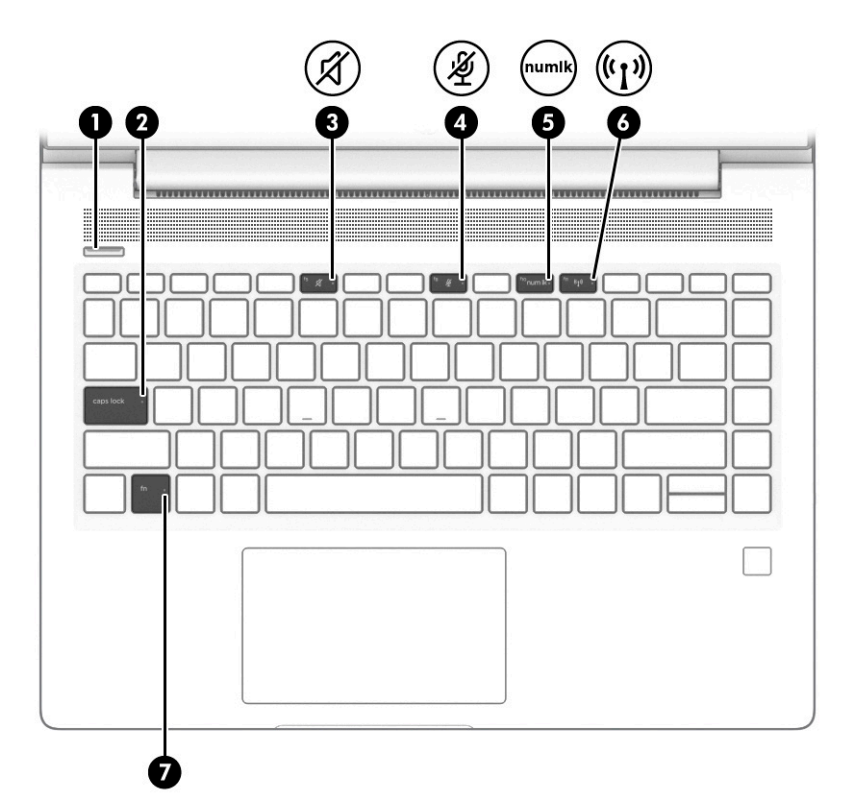

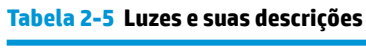

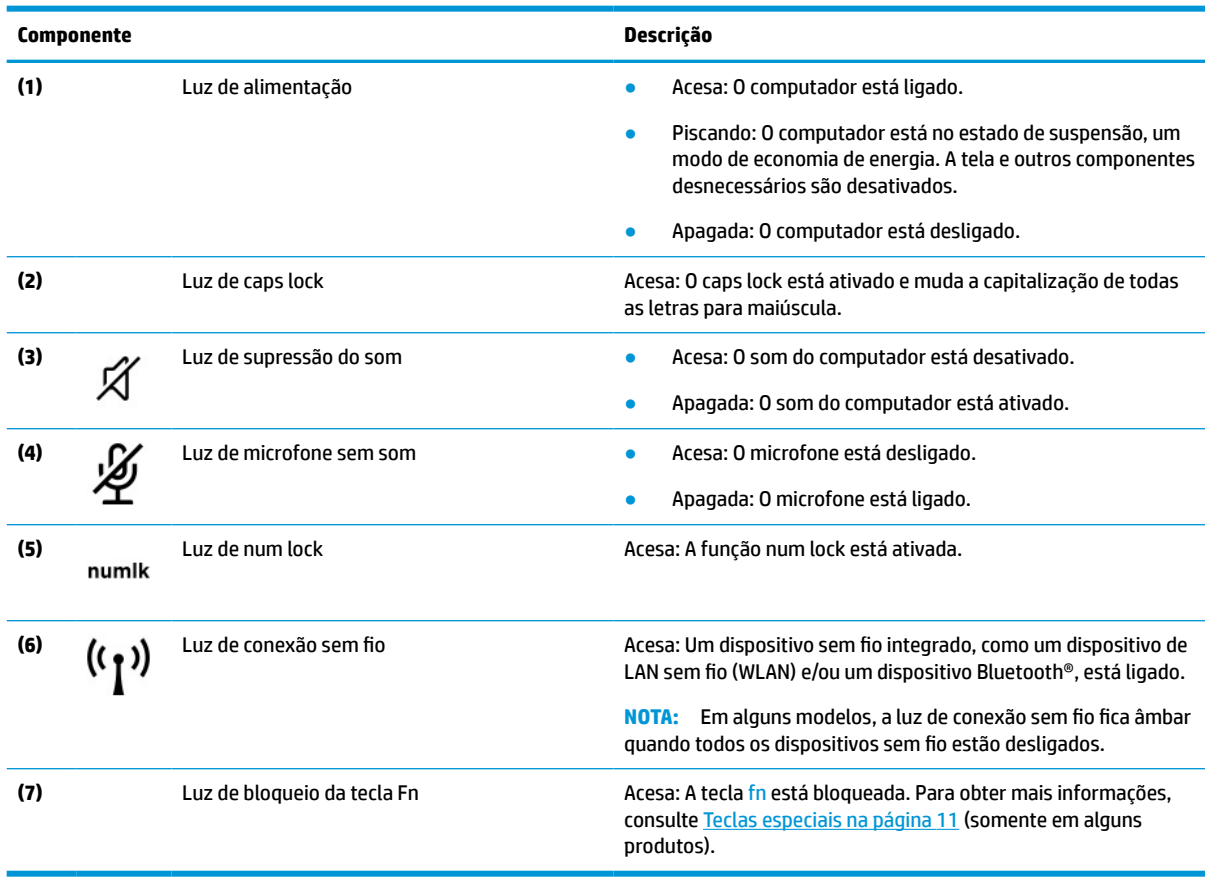

# <span id="page-19-0"></span>**Botões, abertura de ventilação, alto-falantes e leitor de impressão digital**

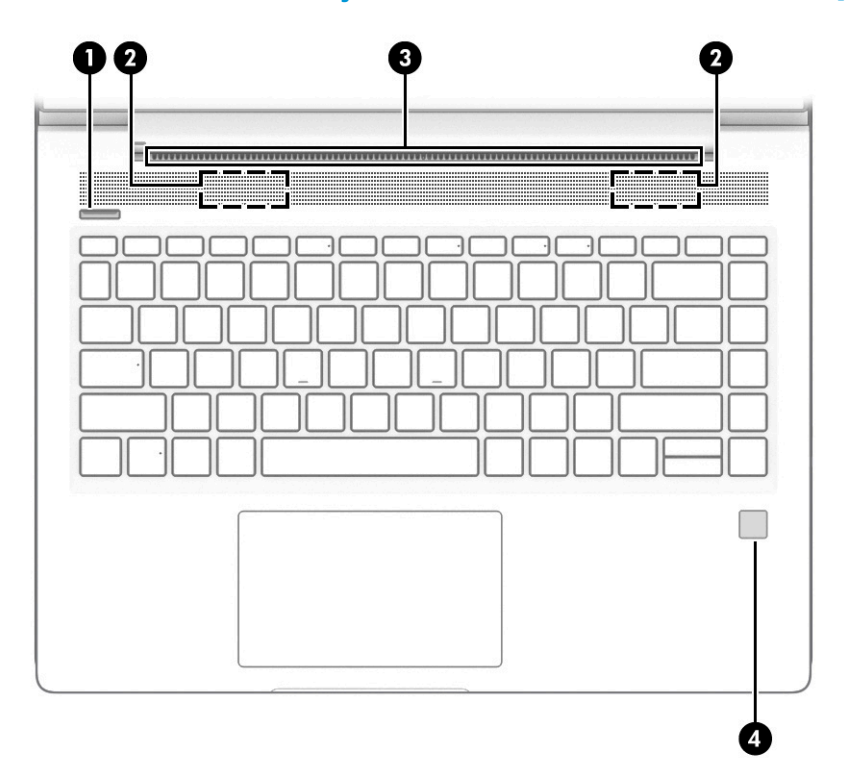

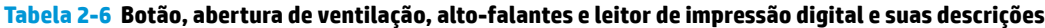

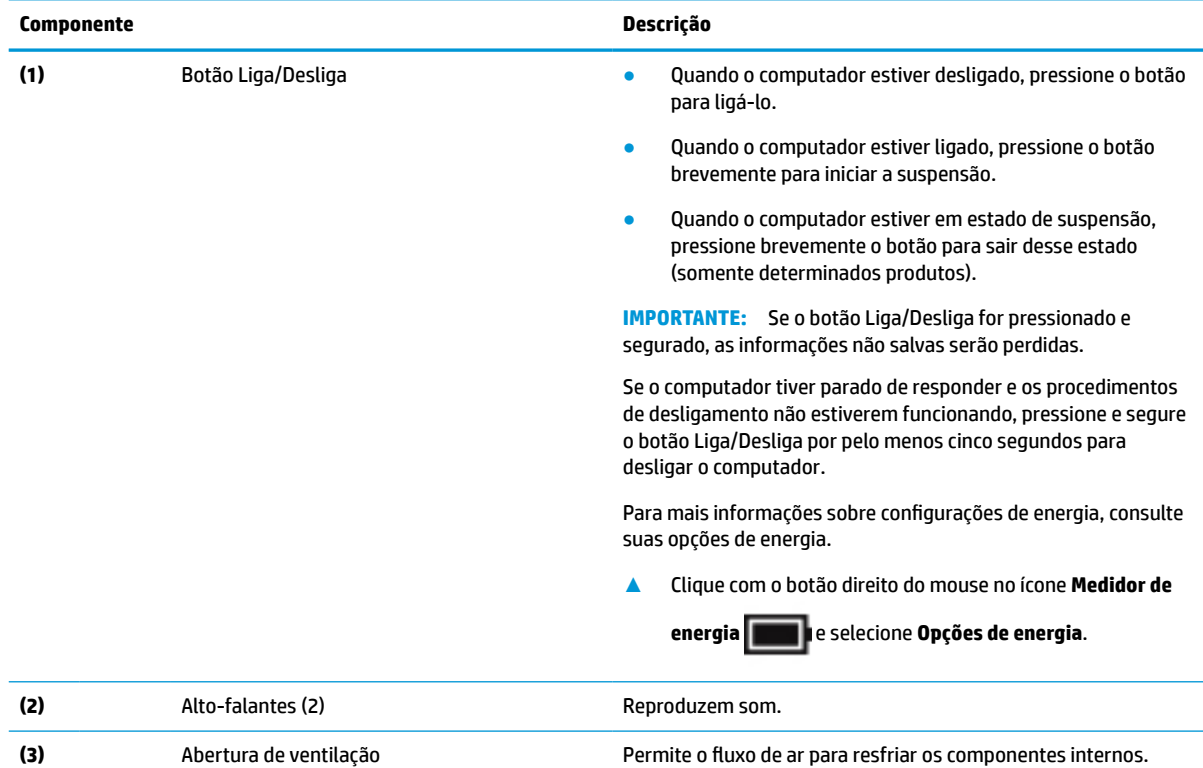

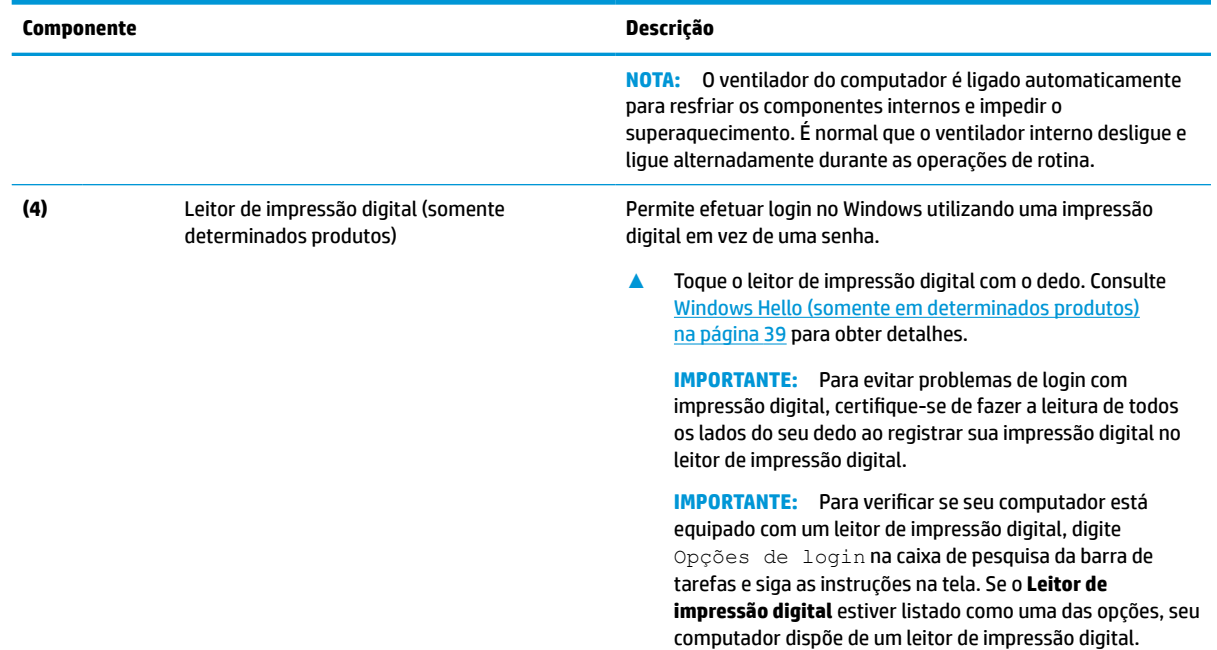

### <span id="page-20-0"></span>**Tabela 2-6 Botão, abertura de ventilação, alto-falantes e leitor de impressão digital e suas descrições (continuação)**

# **Teclas especiais**

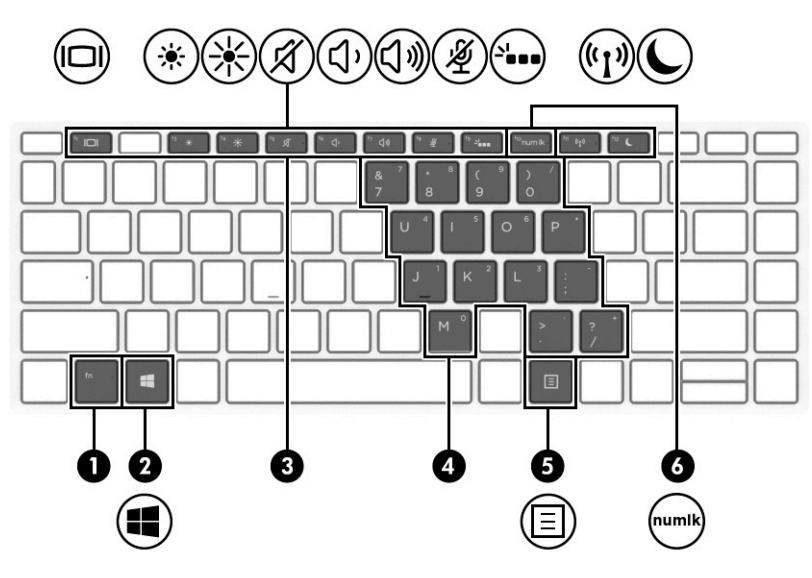

**Tabela 2-7 Teclas especiais e suas descrições**

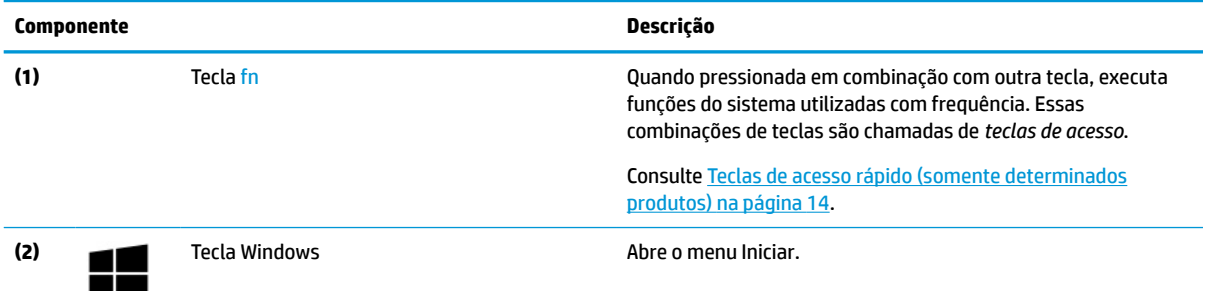

<span id="page-21-0"></span>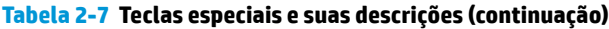

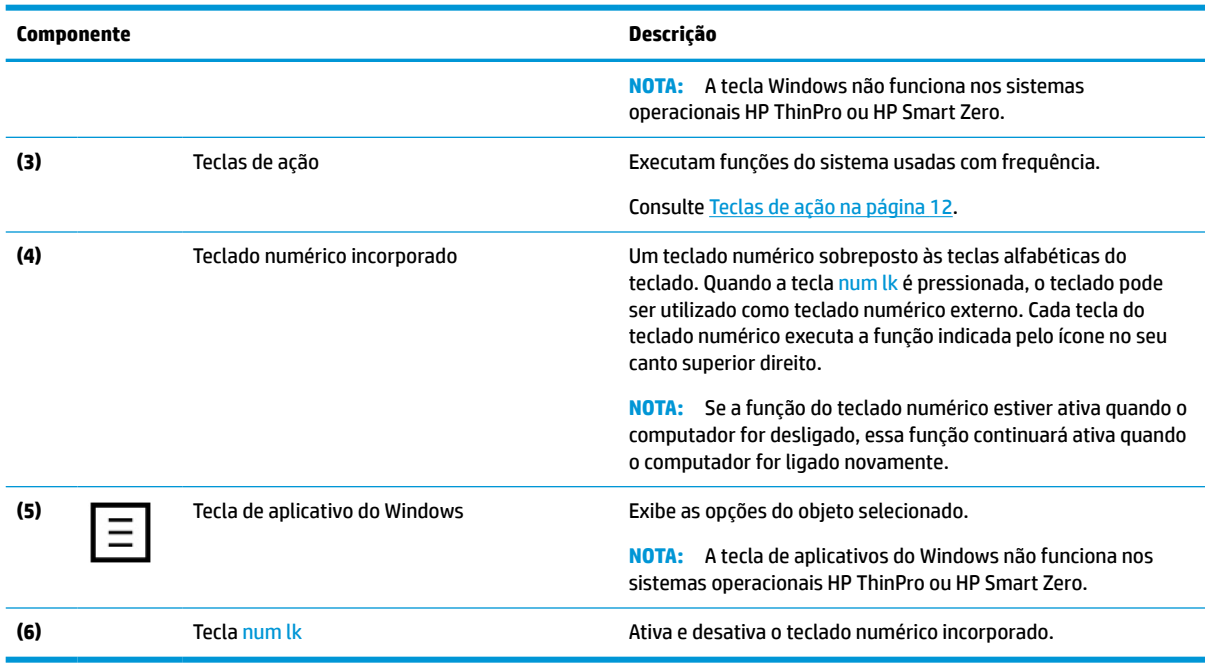

# **Teclas de ação**

Uma tecla de ação executa a função indicada pelo ícone na tecla. Para saber quais são as teclas que seu produto possui, consulte [Teclas especiais na página 11](#page-20-0).

**▲** Para usar uma tecla de ação, pressione e segure a tecla.

### **Tabela 2-8 Teclas de ação e suas descrições**

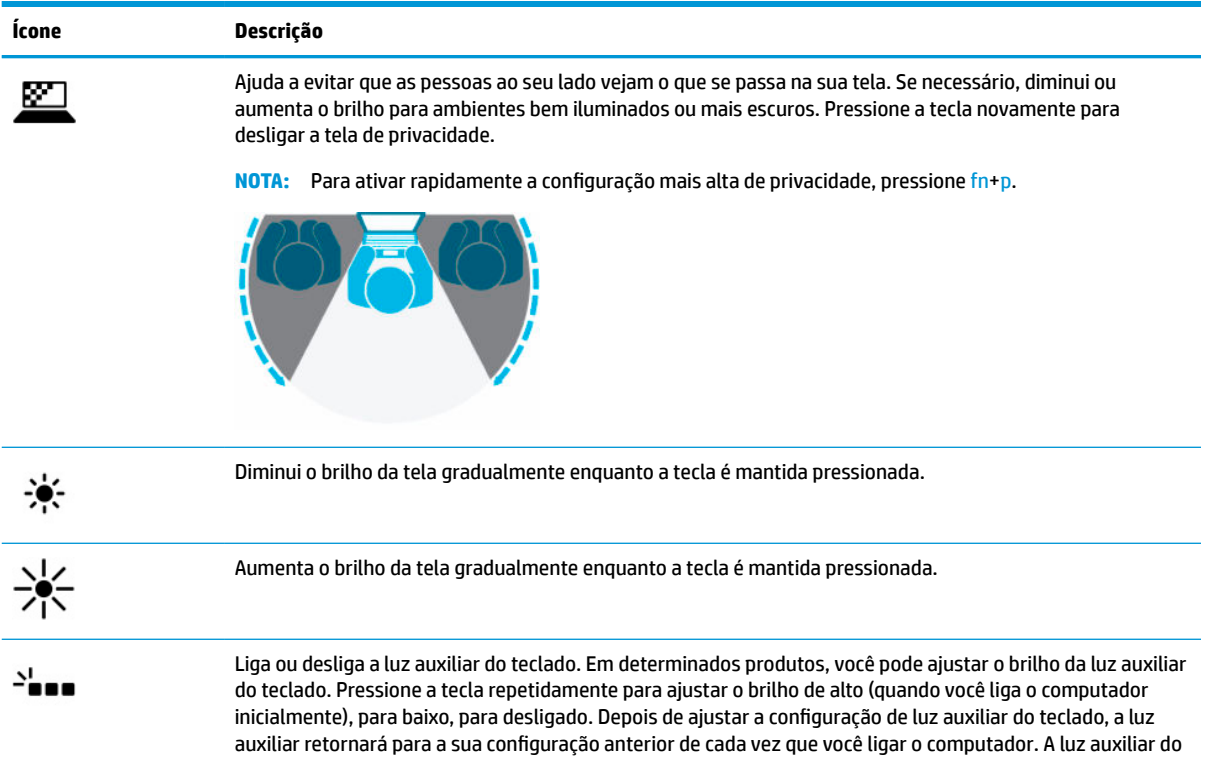

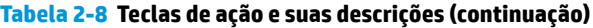

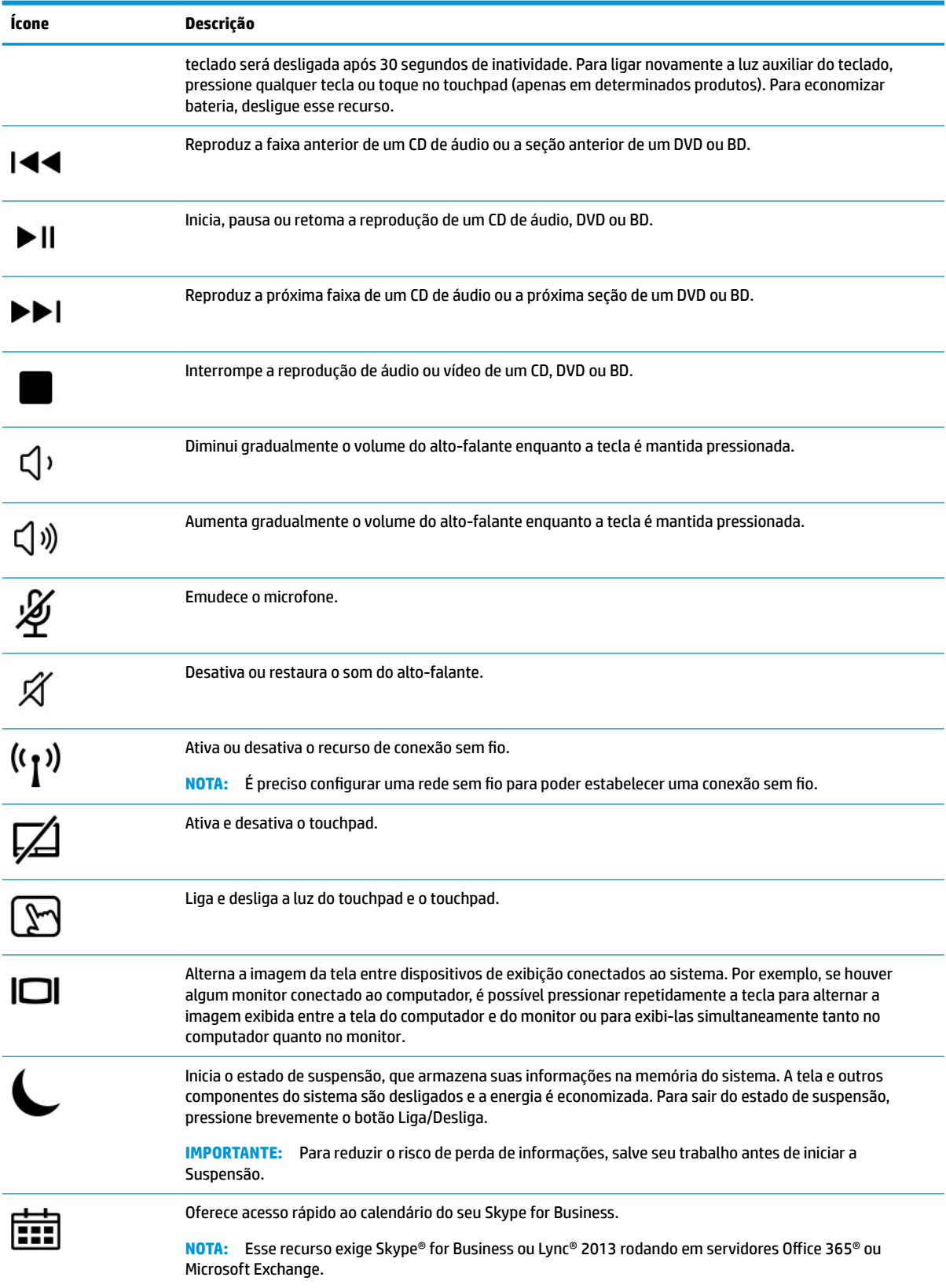

#### <span id="page-23-0"></span>**Tabela 2-8 Teclas de ação e suas descrições (continuação)**

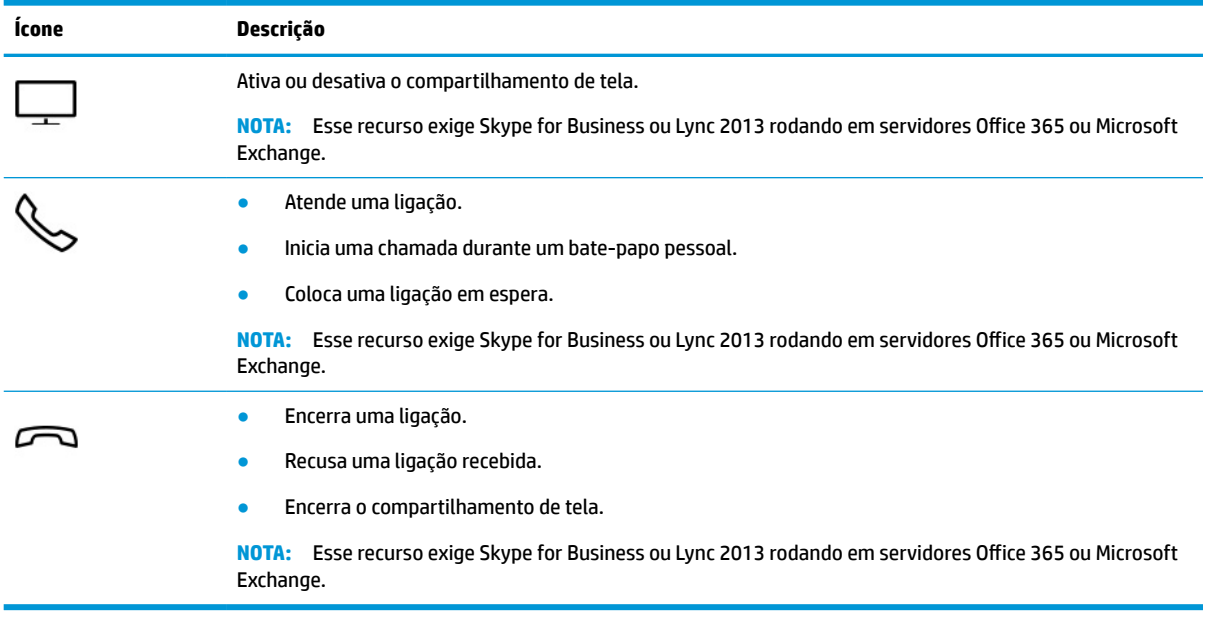

**ET NOTA:** O recurso de tecla de ação vem ativado de fábrica. Você pode desativar esse recurso mantendo pressionadas a tecla fn e a tecla shift do lado esquerdo. A luz de fn lock se acende. Após desativar o recurso de tecla de ação, ainda é possível executar cada uma das funções pressionando a tecla fn juntamente com a tecla de ação adequada.

### **Teclas de acesso rápido (somente determinados produtos)**

Uma tecla de acesso é uma combinação da tecla fn e de outra tecla.

Para usar uma tecla de acesso:

**▲** Pressione a tecla fn e, em seguida, pressione uma das teclas listadas na tabela a seguir.

### **Tabela 2-9 Teclas de acesso e suas descrições**

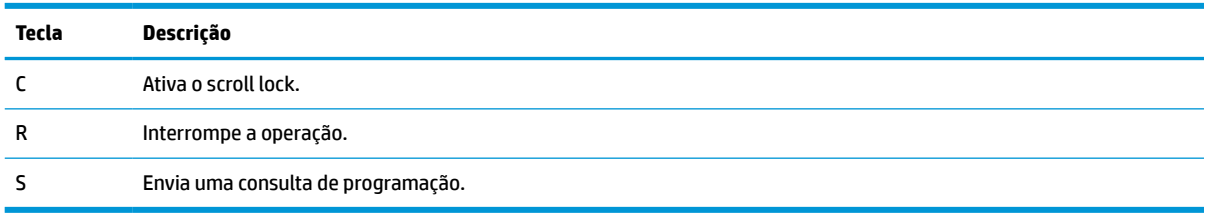

# <span id="page-24-0"></span>**Parte inferior**

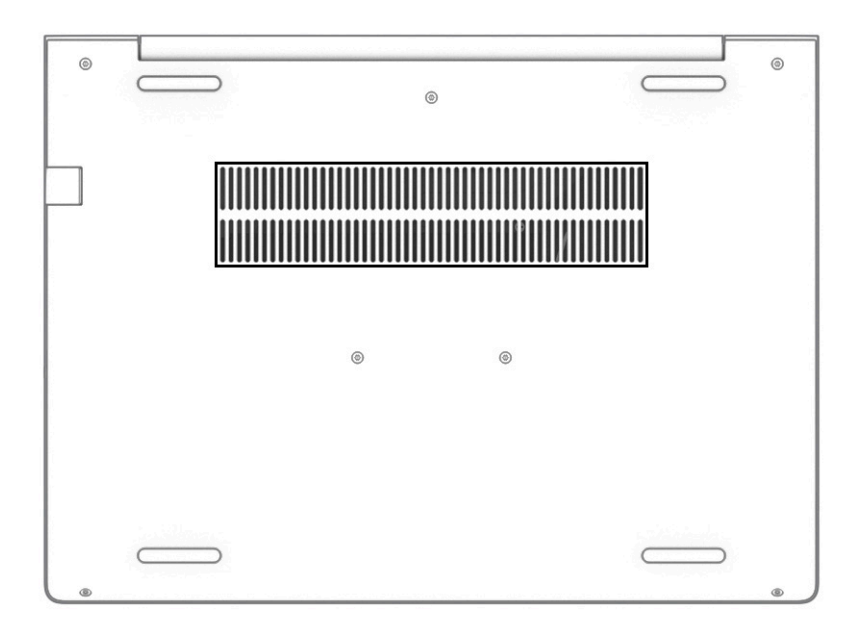

#### **Tabela 2-10 Componente da parte inferior e sua descrição**

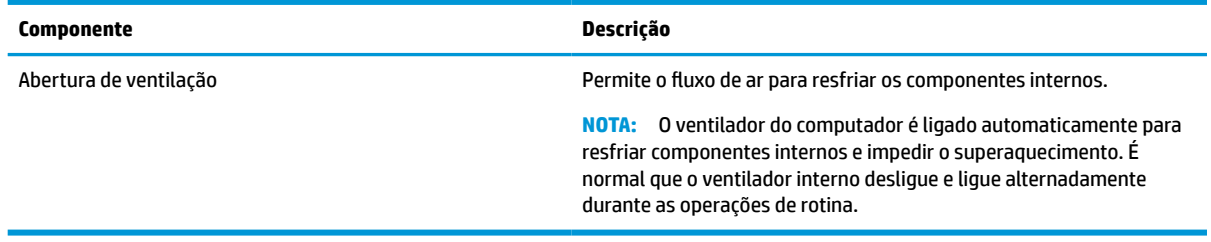

## **Etiquetas**

As etiquetas fixadas no computador fornecem informações que podem ser necessárias para a solução de problemas do sistema ou para levar o computador em uma viagem internacional. As etiquetas podem estar em papel ou impressas no produto.

**IMPORTANTE:** Verifique nos seguintes locais as etiquetas descritas nesta seção: parte inferior do computador, dentro do compartimento da bateria, sob a porta de manutenção, na parte traseira do monitor ou na parte inferior de um suporte para tablet.

● Etiqueta de manutenção—fornece informações importantes de identificação de seu computador. Ao entrar em contato com o suporte, provavelmente será solicitado o número de série, o número do produto ou o número do modelo. Localize essas informações antes de entrar em contato com o suporte.

Sua etiqueta de manutenção se parecerá com um dos seguintes exemplos. Consulte a ilustração que melhor represente a etiqueta de manutenção do seu computador.

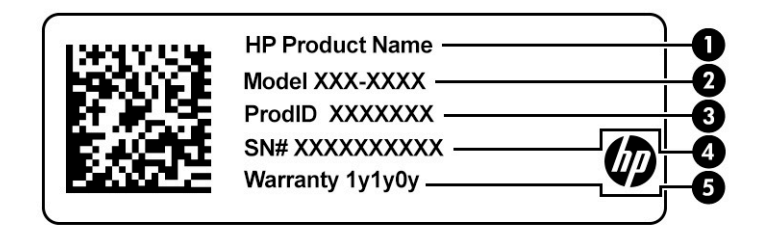

#### **Tabela 2-11 Componentes da etiqueta de manutenção**

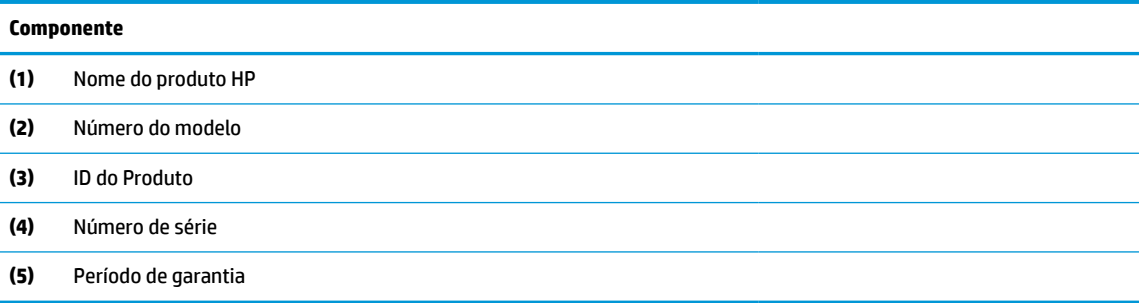

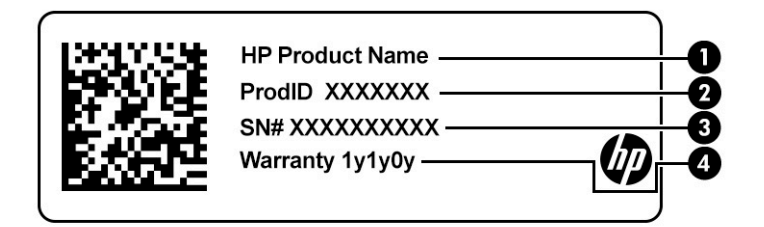

### **Tabela 2-12 Componentes da etiqueta de manutenção**

#### **Componente**

- **(1)** Nome do produto HP **(2)** ID do Produto **(3)** Número de série **(4)** Período de garantia
- Etiqueta de regulamentação—fornece informações de regulamentação sobre o computador.
- Etiqueta de certificação de dispositivo sem fio-fornece informações sobre dispositivos sem fio opcionais e as marcações aprovadas pelos países ou regiões nos quais os dispositivos foram aprovados para uso.

# <span id="page-26-0"></span>**3 Conexões de rede**

Seu computador pode viajar com você para qualquer lugar. Até mesmo em casa, você pode explorar o planeta e ter acesso a informações de milhões de sites usando seu computador e uma conexão de rede com ou sem fio. Este capítulo ajudará você a se conectar com esse mundo.

# **Conexão a uma rede sem fio**

Seu computador pode vir equipado com um ou mais dos seguintes dispositivos sem fio:

**WARE:** Computadores móveis Thin Client que executam os sistemas operacionais HP ThinPro ou HP Smart Zero não são compatíveis com módulos HP Mobile Broadband ou dispositivos Bluetooth.

- Dispositivo de WLAN: conecta o computador a redes locais sem fio (geralmente chamadas de redes Wi-Fi, LANs sem fio ou WLANs) em escritórios corporativos, residências e locais públicos, como aeroportos, restaurantes, cafés, hotéis e universidades. Em uma WLAN, o dispositivo móvel sem fio do computador se comunica com um roteador sem fio ou um ponto de acesso sem fio.
- Módulo HP Mobile Broadband (apenas em determinados produtos): um dispositivo de rede sem fio de longa distância (WWAN) que oferece conectividade sem fio para uma área muito mais ampla. As operadoras de rede móvel instalam estações-base (semelhantes a torres de telefonia celular) em grandes áreas, fornecendo cobertura eficiente em todos os estados, regiões ou mesmo países inteiros.
- Dispositivo Bluetooth®: cria uma rede pessoal (PAN) para conexão a outros dispositivos com Bluetooth, como computadores, telefones, impressoras, headsets, alto-falantes e câmeras. Em uma PAN, cada dispositivo se comunica diretamente com os outros, e os dispositivos devem estar relativamente próximos—geralmente a 10 m (cerca de 33 pés) de distância um do outro.

## **Utilização dos controles de conexão sem fio**

É possível controlar os dispositivos sem fio em seu computador utilizando um ou mais dos seguintes recursos:

- Botão de conexão sem fio (também chamado "tecla do modo de avião" ou "tecla de conexão sem fio").
- Controles do sistema operacional.

### **Botão de conexão sem fio**

Seu computador pode ter um botão de conexão sem fio, um ou mais dispositivos sem fio e uma ou duas luzes de conexão sem fio. Todos os dispositivos sem fio do seu computador vêm ativados de fábrica.

A luz de conexão sem fio indica o estado geral de energia de seus dispositivos sem fio, e não o estado de dispositivos individuais.

### **Controles do sistema operacional**

A Central de Rede e Compartilhamento permite configurar uma conexão ou rede, conectar-se a uma rede e diagnosticar e reparar problemas de rede.

<span id="page-27-0"></span>Para utilizar os controles do sistema operacional:

- **1.** Digite painel de controle na caixa de pesquisa da barra de tarefas e, em seguida, selecione **Painel de Controle**.
- **2.** Selecione **Rede e Internet** e, em seguida, selecione **Central de Rede e Compartilhamento**.

### **Conexão a uma WLAN**

**W** NOTA: Quando você estiver configurando o acesso à Internet em sua casa, será necessário estabelecer uma conta com um provedor de serviços de Internet (ISP). Para contratar um serviço de Internet e adquirir um modem, entre em contato com um ISP local. O ISP o ajudará a configurar o modem, instalar um cabo de rede para conectar seu roteador sem fio ao modem e testar o serviço de Internet.

Para conectar a uma WLAN, siga estas etapas:

- **1.** Certifique-se de que a WLAN esteja ligada.
- **2.** Selecione o ícone de status de rede na barra de tarefas e, em seguida, conecte-se a uma das redes disponíveis.

Se a WLAN tiver recursos de segurança, você será solicitado a fornecer um código de segurança. Digite o código e selecione **Avançar** para completar a conexão.

- **WARE:** Se não houver WLANs listadas, talvez você esteja fora do alcance de um roteador ou ponto de acesso sem fio.
- **WEMA:** Se não estiver vendo a WLAN à qual deseja se conectar, clique com o botão direito no ícone de status da barra de tarefas e selecione **Abrir Central de Rede e Compartilhamento**. Selecione **Configurar uma nova conexão ou rede**. Uma lista de opções é exibida, permitindo que você pesquise manualmente uma rede e se conecte a ela ou crie uma nova conexão de rede.
- **3.** Siga as instruções na tela para concluir a conexão.

Após estabelecer a conexão, selecione o ícone de status de rede na extrema direita da barra de tarefas, para verificar o nome e o status da conexão.

**MOTA:** O alcance funcional (a distância que os sinais sem fio percorrem) depende da implementação da WLAN, do fabricante do roteador e da interferência de outros dispositivos eletrônicos ou barreiras estruturais como paredes e pisos.

## **Utilização do HP Mobile Broadband (apenas em determinados produtos)**

**X NOTA:** Computadores móveis Thin Client que executam os sistemas operacionais HP ThinPro ou HP Smart Zero não são compatíveis com o HP Mobile Broadband.

Seu computador com HP Mobile Broadband possui suporte integrado para serviço de banda larga móvel. Quando utilizado com a rede de uma operadora de serviço móvel, seu novo computador lhe dá a liberdade para acessar a Internet, enviar e-mails ou se conectar à sua rede corporativa sem a necessidade de pontos de acesso Wi-Fi.

Talvez você precise do número IMEI e/ou MEID do módulo HP Mobile Broadband para ativar o serviço de banda larga móvel. O número pode vir impresso em uma etiqueta na parte inferior do computador, dentro do compartimento da bateria, sob a porta de manutenção ou na parte de trás do monitor.

 $-$  Ou  $-$ 

<span id="page-28-0"></span>Você pode encontrar o número seguindo estas etapas:

- **1.** Na barra de tarefas, selecione o ícone de status de rede.
- **2.** Selecione **Visualizar configurações de conexão**.
- **3.** Na seção **Banda larga móvel**, selecione o ícone de status de rede.

Algumas operadoras de rede móvel exigem o uso de um cartão SIM. O cartão SIM contém informações básicas sobre você, como um número de identificação pessoal (PIN), além de informações sobre a rede. Alguns computadores incluem um cartão SIM pré-instalado. Se o cartão SIM não estiver pré-instalado, ele poderá estar nas informações do HP Mobile Broadband fornecidas com o computador ou a operadora de rede móvel poderá fornecê-lo separadamente do computador.

Para obter informações sobre o HP Mobile Broadband e sobre como ativar o serviço com a operadora de rede móvel de sua preferência, consulte as informações sobre o HP Mobile Broadband fornecidas com o computador.

## **Utilização do GPS (apenas em determinados produtos)**

O seu computador pode ser equipado com um dispositivo de Sistema de Posicionamento Global (GPS). Os satélites GPS fornecem informações de localização, velocidade e direção aos sistemas equipados com GPS.

Para ativar o GPS, certifique-se de que a localização está ativada na configuração de privacidade do Windows.

- **1.** Digite localização na caixa de pesquisa da barra de tarefas e, em seguida, selecione **Configurações de privacidade de localização**.
- **2.** Siga as instruções na tela para utilizar as configurações de localização.

## **Utilização de dispositivos sem fio Bluetooth (apenas em determinados produtos)**

**X** NOTA: Computadores móveis Thin Client que executam os sistemas operacionais HP ThinPro ou HP Smart Zero não são compatíveis com dispositivos Bluetooth.

Os dispositivos Bluetooth fornecem comunicações sem fio de curta distância, substituindo as conexões físicas com cabo que geralmente conectam dispositivos eletrônicos como:

- Dispositivos de áudio (headset, alto-falantes)
- **Mouse**
- Teclado externo

### **Conexão de dispositivos Bluetooth**

Antes de utilizar um dispositivo Bluetooth, é necessário estabelecer uma conexão Bluetooth.

- **1.** Digite bluetooth na caixa de pesquisa da barra de tarefas e, em seguida, selecione **Configurações de Bluetooth e outros dispositivos**.
- **2.** Ative o Bluetooth, caso ainda não esteja ativado.
- **3.** Selecione seu dispositivo na lista e siga as instruções na tela.

**X** NOTA: Se o dispositivo exigir verificação, será exibido um código de emparelhamento. No dispositivo que você está adicionando, siga as instruções na tela para verificar se o código do seu dispositivo corresponde ao código de emparelhamento. Para obter mais informações, consulte a documentação fornecida com o dispositivo.

<span id="page-29-0"></span>**NOTA:** Se seu dispositivo não for exibido na lista, certifique-se de que o Bluetooth do dispositivo está ligado. Alguns dispositivos podem ter requisitos adicionais; consulte a documentação fornecida com o dispositivo.

## **Conexão a uma rede com fio**

Determinados produtos podem permitir conexões com fio: rede local (LAN) e conexão via modem. A conexão LAN utiliza um cabo de rede e é muito mais rápida que um modem, que utiliza uma linha telefônica. Os dois cabos são vendidos separadamente.

AVISO! Para reduzir o risco de choque elétrico, incêndio ou danos ao equipamento, não conecte um cabo de modem ou de telefone no conector de rede.

## **Conexão a uma rede local (LAN) (apenas em determinados produtos)**

Utilize uma conexão LAN se quiser conectar o computador diretamente a um roteador na sua casa (em vez de trabalhar com uma conexão sem fio) ou a uma rede existente em seu escritório.

**W** NOTA: Um recurso chamado HP LAN-Wireless Protection pode ser ativado no seu computador. Ele fecha sua conexão sem fio (Wi-Fi) ou WWAN quando você se conecta diretamente a uma LAN. Para obter mais informações sobre o HP LAN-Wireless Protection, consulte [Utilização do HP LAN-Wireless Protection \(apenas](#page-30-0) [em determinados produtos\) na página 21.](#page-30-0)

Se o computador não tiver porta de rede, é possível se conectar ao conector de rede de um dispositivo de acoplamento ou de um produto de expansão opcional.

Para conectar o cabo de rede, siga estas etapas:

- **1.** Conecte o cabo de rede ao conector de rede **(1)** do computador ou de um dispositivo de acoplamento ou produto de expansão opcional.
- **2.** Conecte a outra extremidade do cabo de rede à tomada de rede na parede **(2)** ou ao roteador.
- **NOTA:** Se o cabo de rede tiver um circuito de supressão de ruído **(3)**, que impede interferências de recepção de TV e rádio, oriente a extremidade do cabo com o circuito na direção do computador.

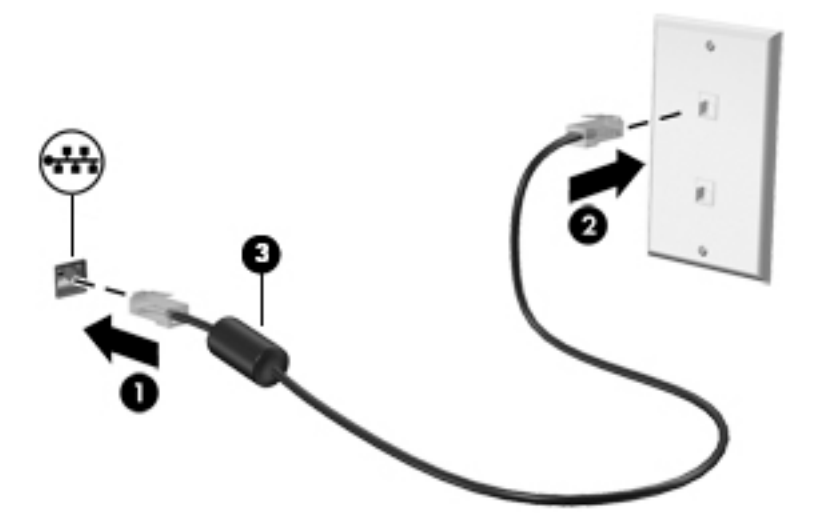

## <span id="page-30-0"></span>**Utilização do HP LAN-Wireless Protection (apenas em determinados produtos)**

Em um ambiente LAN, é possível configurar o HP LAN-Wireless Protection para proteger sua rede LAN de acessos não autorizados à conexão sem fio. Quando o HP LAN-Wireless Protection é ativado e o computador é conectado diretamente a uma LAN, a conexão WLAN (Wi-Fi) ou WWAN é desativada.

### **Ativação e personalização do HP LAN-Wireless Protection**

- **1.** Conecte um cabo de rede ao conector de rede do computador ou em um dispositivo de acoplamento ou produto de expansão opcional.
- **2.** Início do utilitário de configuração do computador (BIOS).
	- Computadores ou tablets com teclados:
		- **▲** Ligue ou reinicie o computador e quando for exibido o logotipo da HP, pressione f10 para entrar no Utilitário de configuração.
	- Tablets sem teclados:
		- **▲** Ligue ou reinicie o tablet e rapidamente mantenha pressionado o botão de diminuir volume até que o menu de inicialização seja exibido. Toque na tecla **f10** para entrar no utilitário de configuração do computador.
- **3.** Selecione **Advanced** (Avançado) e, em seguida, selecione **Built-in Device Options** (Opções do dispositivo integrado).
- **4.** Marque a caixa de seleção **LAN/WLAN Auto Switching** (Comutação automática de LAN/WLAN) e/ou **LAN/ WWAN Auto Switching** (Comutação automática de LAN/WWAN) para desativar conexões WLAN e/ou WWAN ao se conectar a uma rede LAN.
- **5.** Para salvar suas alterações e sair do utilitário de configuração do computador, selecione o ícone **Save**  (Salvar) no canto inferior direito da tela e, em seguida, siga as instruções na tela.

 $-$  ou  $-$ 

Selecione **Main** (Principal), selecione **Save Changes and Exit** (Salvar alterações e sair) e, em seguida, pressione enter.

Suas alterações terão efeito após o computador ser reiniciado.

## **Utilização do HP MAC Address Pass Through para identificar seu computador em uma rede (apenas em determinados produtos)**

O MAC Address Pass Through oferece uma maneira personalizável de identificação de seu computador e das comunicações em redes. Esse endereço MAC do sistema oferece identificação exclusiva, mesmo quando o computador estiver conectado por meio de um adaptador Ethernet. Esse endereço é habilitado por padrão.

## **Personalização do MAC Address Pass Through**

- **1.** Início do utilitário de configuração do computador (BIOS).
	- Computadores ou tablets com teclados:
		- **▲** Ligue ou reinicie o computador e quando for exibido o logotipo da HP, pressione f10 para entrar no Utilitário de configuração.
	- Tablets sem teclados:
- **▲** Ligue ou reinicie o tablet e rapidamente mantenha pressionado o botão de diminuir volume até que o menu de inicialização seja exibido. Toque na tecla **f10** para entrar no Utilitário de configuração.
- **2.** Selecione **Advanced** (Avançado) e, em seguida, selecione **MAC Address Pass Through**.
- **3.** Na caixa à direita de **Host Based MAC Address** (Endereço MAC baseado em host), selecione **System**  (Sistema) para habilitar o MAC Address Pass Through ou **Custom** (Personalizar) para personalizar o endereço.
- **4.** Se tiver selecionado **Personalizado**, selecione **ENDEREÇO MAC**, insira seu endereço MAC de sistema personalizado e, em seguida, pressione enter para salvar o endereço.
- **5.** Se o computador tiver uma LAN incorporada e você quiser usar o endereço MAC incorporado como o endereço MAC do sistema, selecione **Reuse Embedded LAN Address** (Reutilizar endereço de LAN incorporado).

 $-$  ou  $-$ 

Selecione **Main** (Principal), selecione **Save Changes and Exit** (Salvar alterações e sair) e, em seguida, pressione enter.

Suas alterações terão efeito após o computador ser reiniciado.

# <span id="page-32-0"></span>**4 Navegação na tela**

De acordo com o modelo do computador, é possível navegar pela tela do computador utilizando um dos seguintes métodos:

- Utilizar gestos de toque diretamente na tela do computador.
- Utilizar gestos de toque no touchpad.
- Utilizar um teclado ou mouse opcional (adquiridos separadamente).
- Utilizar um teclado na tela.
- Utilizar um bastão apontador.

## **Usar o touchpad e gestos de toque na tela**

O touchpad ajuda a navegar pela tela do computador e controlar o cursor com gestos simples de toque. Os botões esquerdo e direito do touchpad podem ser usados da forma como usaria os botões correspondentes de um mouse externo. Para navegar por uma tela de toque (somente determinados produtos), toque-a usando os gestos descritos neste capítulo.

Para personalizar os gestos e assistir a vídeos de como eles funcionam, digite painel de controle na caixa de pesquisa da barra de tarefas, selecione **Painel de controle** e, em seguida, selecione **Hardware e som**. Em **Dispositivos e Impressoras**, selecione **Mouse**.

Alguns produtos incluem um Precision TouchPad, que fornece funcionalidade de gestos aprimorada. Para determinar se você tem um Precision TouchPad e encontrar informações adicionais, selecione **Iniciar**, **Configurações**, **Dispositivos** e, em seguida, **Touchpad**.

**X NOTA:** Exceto se declarado em contrário, é possível usar gestos no touchpad e em uma tela de toque.

### **Toque**

Mova o cursor sobre um item na tela e toque com um dedo na zona do touchpad ou da tela de toque para selecioná-lo. Toque duas vezes em um item para abri-lo.

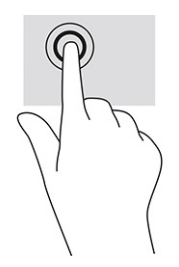

## <span id="page-33-0"></span>**Deslize com dois dedos (touchpad e precision touchpad)**

Coloque dois dedos ligeiramente separados no touchpad e arraste-os para cima, para baixo ou para os lados, para mover para cima, para baixo ou para os lados em uma página ou imagem.

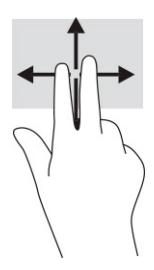

## **Toque com dois dedos (touchpad e precision touchpad)**

Toque com dois dedos na zona do touchpad para abrir o menu de opções do objeto selecionado.

**ET NOTA:** O toque com dois dedos desempenha a mesma função do toque com o botão direito do mouse.

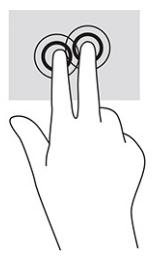

# **Utilizar teclado e mouse opcionais**

O teclado e o mouse opcionais permitem que você digite, selecione itens, role a tela e realize as mesmas funções dos gestos de toque. O teclado também permite usar as teclas de ação e de acesso rápido para executar funções específicas.

# **Utilizar o teclado na tela (apenas determinados produtos)**

- **1.** Para exibir o teclado na tela, toque no ícone do teclado na área de notificações, na extrema direita da barra de tarefas.
- **2.** Comece a digitar.
- **W NOTA:** Palavras sugeridas poderão ser exibidas acima do teclado virtual. Toque em uma palavra para selecioná-la.
- **WARITA:** As teclas de ação e acesso rápido não são exibidas nem funcionam no teclado da tela.

# <span id="page-34-0"></span>**5 Recursos de entretenimento**

Use seu computador HP para os negócios ou para o lazer, para encontrar as pessoas usando a câmera, mixar áudio e vídeo ou conectar dispositivos externos, como projetores, monitores, TVs e alto-falantes. Consulte [Componentes na página 3](#page-12-0) para localizar os recursos de áudio, vídeo e câmera do seu computador.

# **Utilização da câmera (somente em determinados produtos)**

Seu computador pode ter uma ou mais câmeras que permitem que você se conecte com outras pessoas para trabalhar ou divertir-se. Câmeras podem ser frontais, traseiras ou pop-up.

A maioria das câmeras permite bate papo com vídeo, gravar vídeos e gravar imagens estáticas. Algumas também oferecem capacidade HD (alta definição), aplicativos de jogos ou software de reconhecimento facial, como o Windows Hello. Consulte [Windows Hello \(somente em determinados produtos\) na página 39](#page-48-0) para obter detalhes sobre como utilizar o Windows Hello.

Em determinados produtos, você também pode melhorar sua privacidade da câmera, desligando-a. Por padrão, a câmera vem ligada. Para desligar a câmera, deslize o interruptor de privacidade de câmera na direção do ícone ao lado do interruptor. Para voltar a ligar a câmera, deslize o interruptor na direção oposta do ícone.

## **Utilização do áudio**

É possível baixar e ouvir música, transmitir conteúdo de áudio da web (incluindo rádio), gravar áudio ou juntar áudio e vídeo para criar material multimídia. Você também pode reproduzir CDs de música no computador (em determinados produtos) ou conectar uma unidade óptica externa para reproduzir CDs. Para melhorar sua experiência, conecte fones de ouvido ou alto-falantes.

### **Conexão de alto-falantes**

Para conectar alto-falantes com fio ao computador, conecte-os a uma porta USB ou ao conector de saída de áudio (fone de ouvido)/entrada de áudio (microfone) do computador ou de uma estação de acoplamento.

Para conectar alto-falantes sem fio ao computador, siga as instruções do fabricante do dispositivo. Para conectar alto-falantes de alta definição ao computador, consulte [Configuração de áudio HDMI na página 28](#page-37-0). Antes de conectar os alto-falantes, diminua o volume.

## **Conexão de fones de ouvido**

**AVISO!** Para reduzir o risco de danos pessoais, diminua o volume antes de colocar os fones de ouvido, plugues de ouvido ou um headset. Para mais informações sobre segurança, consulte *Informações regulamentares, de segurança e ambientais*.

Para acessar este guia:

Digite Documentação HP na caixa de pesquisa da barra de tarefas e, em seguida, selecione **Documentação HP**.

Você pode conectar fones de ouvido com fio ao conector combinado de saída de áudio (fone de ouvido)/ entrada de áudio (microfone) do seu computador.

Para conectar fones de ouvido sem fio ao computador, siga as instruções do fabricante do dispositivo.

## <span id="page-35-0"></span>**Conexão de headsets**

**AVISO!** Para reduzir o risco de danos pessoais, diminua o volume antes de colocar os fones de ouvido, plugues de ouvido ou um headset. Para mais informações sobre segurança, consulte *Informações regulamentares, de segurança e ambientais*.

Para acessar este guia:

Digite Documentação HP na caixa de pesquisa da barra de tarefas e, em seguida, selecione **Documentação HP**.

Fones de ouvido combinados com um microfone são chamados de headsets. Você pode conectar headsets com fio ao conector de saída de áudio (fone de ouvido)/entrada de áudio (microfone) do computador.

Para conectar headsets sem fio ao computador, siga as instruções do fabricante do dispositivo.

## **Utilização das configurações de som**

Use as configurações de som para ajustar o volume do sistema, alterar sons do sistema ou gerenciar dispositivos de áudio.

Para visualizar ou alterar as configurações de som:

**▲** Digite painel de controle na caixa de pesquisa da barra de tarefas, selecione **Painel de Controle**, selecione **Hardware e Sons** e, em seguida, selecione **Som**.

Seu computador pode incluir um sistema de som aprimorado da Bang & Olufsen, DTS, Beats Audio ou de outro fornecedor. Como resultado, o computador pode incluir recursos avançados de áudio que podem ser controlados por meio de um painel de controle de áudio específico para seu sistema de áudio.

Utilize o painel de controle de áudio para visualizar e controlar as configurações de áudio.

**▲** Digite painel de controle na caixa de pesquisa da barra de tarefas, selecione **Painel de controle**, selecione **Hardware e Sons** e, em seguida, selecione o painel de controle de áudio específico para seu sistema.

# **Utilização de vídeo**

Seu computador é um poderoso dispositivo de vídeo que permite assistir a streaming de vídeo dos seus sites favoritos e fazer download de vídeos e filmes para assistir no seu computador quando não estiver conectado a uma rede.

Para melhorar sua experiência de exibição, use uma das portas de vídeo do computador para conectar um monitor externo, um projetor ou uma TV.

**IMPORTANTE:** Assequre-se de que o dispositivo externo esteja conectado à porta certa no computador, por meio do cabo certo. Siga as instruções do fabricante do dispositivo.
### **Conexão do dispositivo DisplayPort utilizando um cabo USB Tipo C (somente em determinados produtos)**

**MOTA:** Para conectar um dispositivo USB Tipo C DisplayPort ao seu computador, é necessário usar um cabo USB Tipo C adquirido separadamente.

Para ver vídeos ou telas de alta resolução em um dispositivo DisplayPort externo, conecte o dispositivo DisplayPort de acordo com as seguintes instruções:

**1.** Conecte uma extremidade do cabo USB Tipo C na porta USB SuperSpeed e no conector DisplayPort do computador.

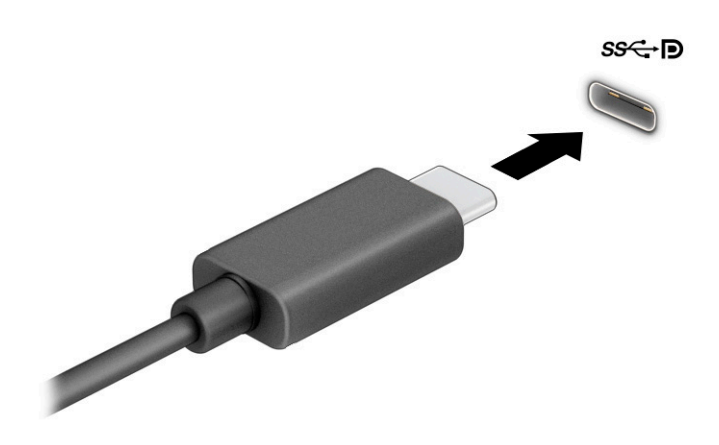

- **2.** Conecte a outra extremidade do cabo ao dispositivo DisplayPort externo.
- **3.** Pressione f1 para alternar entre quatro estados de exibição:
	- **Somente tela do computador:** exibe a imagem somente na tela do computador.
	- **Duplicar:** exibe a imagem da tela no computador e no dispositivo externo.
	- **Estender:** exibe a imagem da tela estendida, abrangendo o computador e o dispositivo externo.
	- **Somente na segunda tela:** exibe a imagem somente no dispositivo externo.

O estado de exibição muda cada vez que a tecla f1 é pressionada.

**NOTA:** Para obter os melhores resultados, principalmente se você escolher a opção **Estender**, aumente a resolução da tela do dispositivo externo, conforme as instruções a seguir. Selecione o botão **Iniciar** e, em seguida, selecione **Configurações**; por fim, selecione **Sistema**. Em **Tela**, selecione a resolução apropriada e, em seguida, selecione **Manter alterações**.

### <span id="page-37-0"></span>**Conexão de dispositivos de vídeo utilizando um cabo HDMI (somente determinados produtos)**

 $\tilde{\mathbb{B}}$  **NOTA:** Para conectar um dispositivo HDMI ao seu computador, é necessário conectar um cabo HDMI, adquirido separadamente.

Para ver a imagem da tela do computador em um monitor ou em uma TV de alta definição, conecte o dispositivo de alta definição de acordo com as seguintes instruções:

**1.** Conecte a extremidade do cabo HDMI na porta HDMI do computador.

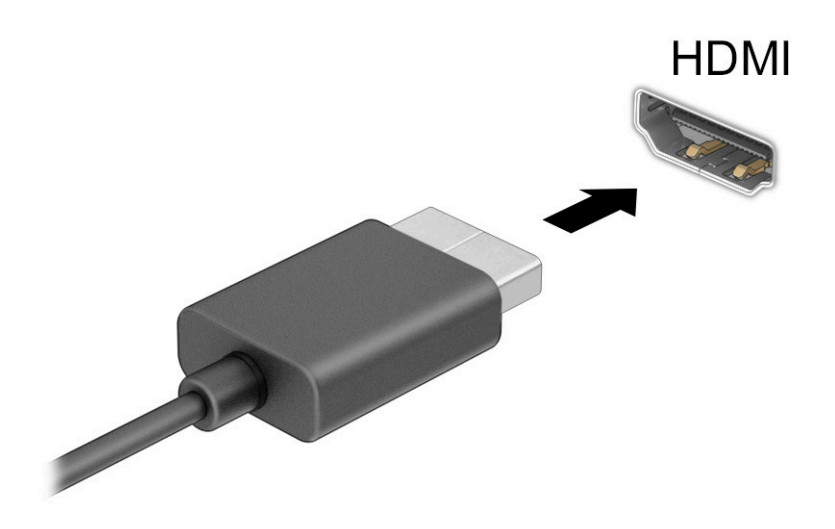

- **2.** Conecte a outra extremidade do cabo ao monitor ou à TV de alta definição.
- **3.** Pressione f1 para alternar entre quatro estados de exibição:
	- **Somente tela do computador:** exibe a imagem somente na tela do computador.
	- **Duplicar:** exibe a imagem da tela no computador e no dispositivo externo.
	- **Estender:** exibe a imagem da tela estendida, abrangendo o computador e o dispositivo externo.
	- Somente na segunda tela: exibe a imagem somente no dispositivo externo.

O estado de exibição muda cada vez que a tecla f1 é pressionada.

**NOTA:** Para obter os melhores resultados, principalmente se você escolher a opção **Estender**, aumente a resolução da tela do dispositivo externo, conforme as instruções a seguir. Selecione o botão **Iniciar** e, em seguida, selecione **Configurações**; por fim, selecione **Sistema**. Em **Tela**, selecione a resolução apropriada e, em seguida, selecione **Manter alterações**.

#### **Configuração de áudio HDMI**

O HDMI é o único padrão de interface de vídeo compatível com vídeo e áudio de alta definição. Depois de conectar uma TV HDMI ao computador, você pode ativar o áudio HDMI seguindo estas etapas:

- **1.** Na extremidade direita da barra de tarefas, clique com o botão direito no ícone **Alto-falantes** da área de notificação e clique em **Dispositivos de reprodução**.
- **2.** Na guia **Reprodução**, selecione o nome do dispositivo de saída digital.
- **3.** Selecione **Definir padrão** e, em seguida, selecione **OK**.

<span id="page-38-0"></span>Para devolver a transmissão de áudio aos alto-falantes do computador:

- **1.** Na extremidade direita da barra de tarefas, clique com o botão direito no ícone **Alto-falantes** da área de notificação e clique em **Dispositivos de reprodução**.
- **2.** Na guia **Reprodução**, selecione **Alto-falantes**.
- **3.** Selecione **Definir padrão** e, em seguida, selecione **OK**.

### **Detecção e conexão de vários monitores com fio utilizando o MultiStream Transport**

O MultiStream Transport (MST) permite que você conecte vários dispositivos de exibição com fio ao computador, conectando-os à porta VGA ou aos conectores DisplayPort no computador e também à porta VGA ou aos conectores DisplayPort em um hub ou estação de acoplamento externa. Você pode conectar de várias formas, dependendo do tipo de controlador de gráficos instalado em seu computador e se o computador inclui um hub integrado. Acesse o Gerenciador de Dispositivos para saber qual hardware está instalado em seu computador.

**▲** Digite gerenciador de dispositivos na caixa de pesquisa da barra de tarefas e, em seguida, selecione o aplicativo **Gerenciador de Dispositivos**. Uma lista exibirá todos os dispositivos instalados em seu computador.

#### **Conectar monitores a computadores com placas de vídeo AMD (com um hub opcional)**

**NOTA:** Com um controlador gráfico AMD™ e um hub opcional, é possível conectar até quatro dispositivos de exibição externos.

Para configurar vários dispositivos de exibição, siga estas etapas:

- **1.** Conecte um hub externo (adquirido separadamente) ao conector DisplayPort™ (DP) em seu computador usando um cabo DP-DP (adquirido separadamente). Certifique-se de que o adaptador de energia do hub esteja conectado à alimentação de CA.
- **2.** Conecte seus dispositivos de exibição externos na porta VGA ou conectores DisplayPort do hub.
- **3.** Para ver todos os dispositivos de exibição conectados, digite gerenciador de dispositivos na caixa de pesquisa da barra de tarefas e, em seguida, selecione o aplicativo **Gerenciador de Dispositivos**. Se todos os monitores não exibirem a imagem devida, certifique-se de que cada dispositivo esteja conectado à porta correta no hub.
- **NOTA:** O uso de múltiplos monitores permite a opção **Duplicar**, que mostra a mesma tela do computador principal em todos os dispositivos de exibição ativados, ou a opção **Estender**, que permite a expansão de sua tela em todos os dispositivos de exibição ativados.

### **Detecção e conexão de monitores sem fio compatíveis com Miracast (somente determinados produtos)**

**MOTA:** Para saber qual tipo de monitor você tem (compatível com Miracast® ou Intel WiDi), consulte a documentação que acompanha sua TV ou seu monitor secundário.

Para detectar e conectar monitores sem fio compatíveis com Miracast® sem sair dos seus aplicativos atuais, siga as instruções abaixo.

Para abrir o Miracast:

**▲** Digite projetar na caixa de pesquisa da barra de tarefas e, em seguida, selecione **Projetar em uma segunda tela**. Clique em **Conectar a uma tela sem fio** e, em seguida, siga as instruções na tela.

# **Uso de transferência de dados**

Seu computador é um dispositivo de entretenimento avançado, que permite que você transfira fotos, vídeos e filmes de seus dispositivos USB e visualize-os em seu computador.

Para melhorar sua experiência de exibição, use uma das portas USB Type-C do computador para conectar um dispositivo USB, como celulares, câmeras, monitores de atividade ou relógios inteligentes, e transferir os arquivos para o seu computador.

**IMPORTANTE:** Assegure-se de que o dispositivo externo esteja conectado à porta certa no computador, por meio do cabo certo. Siga as instruções do fabricante do dispositivo.

### **Conexão de dispositivos a uma porta USB Type-C (somente determinados produtos)**

- **WAL:** Para conectar um dispositivo USB Type-C ao seu computador, é necessário conectar um cabo USB Type-C, adquirido separadamente.
	- **1.** Conecte a extremidade do cabo USB Type-C na porta USB Type-C do computador.

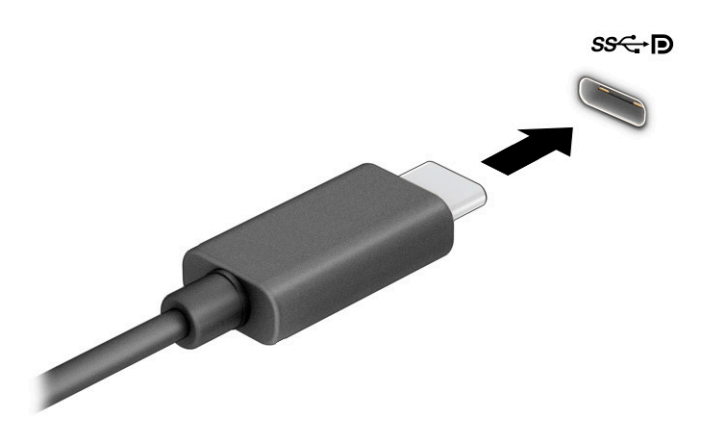

**2.** Conecte a outra extremidade do cabo ao dispositivo de vídeo.

# <span id="page-40-0"></span>**6 Gerenciar energia**

Seu computador pode funcionar com energia da bateria ou com energia externa. Quando o computador estiver funcionando com energia da bateria e não existir uma fonte externa disponível para recarregá-la, é importante monitorar e economizar a carga da bateria.

Alguns dos recursos de gerenciamento de energia descritos neste guia podem não estar disponíveis no seu computador.

# **Utilização da suspensão**

**IMPORTANTE:** Para reduzir o risco de uma possível degradação de áudio e vídeo, perda da funcionalidade de reprodução de áudio ou vídeo ou perda de informações, não inicie a Suspensão quando estiver lendo ou gravando em um disco ou cartão de mídia externo.

● Suspensão é um modo de economia de energia do Windows. O estado de suspensão é iniciado automaticamente após determinado período de inatividade. Seu trabalho é salvo na memória, permitindo retomar o trabalho rapidamente. Você também pode iniciar a suspensão manualmente. Para obter mais informações, consulte Início e saída da suspensão na página 31.

### **Início e saída da suspensão**

É possível iniciar a Suspensão de uma das seguintes maneiras:

- Selecione o botão **Iniciar**, o ícone **Liga/Desliga** e **Suspender**.
- Feche a tela (somente determinados produtos).
- Pressione a tecla de acesso rápido de suspensão (somente determinados produtos); por exemplo, fn+f1 ou fn+f12.
- Pressione brevemente o botão Liga/Desliga (somente determinados produtos).

É possível sair da Suspensão de uma das seguintes maneiras:

- Pressione brevemente o botão Liga/Desliga.
- Se o computador estiver fechado, levante a tela (somente determinados produtos).
- Pressione uma tecla no teclado (somente determinados produtos).
- Toque no TouchPad (somente determinados produtos).

Quando o computador sai da Suspensão, seu trabalho volta a ser exibido na tela.

**NOTA:** Se você definiu que uma senha seja solicitada para sair da Suspensão, será preciso informar sua senha do Windows antes que o trabalho volte a ser exibido na tela.

# **Desligar o computador**

**IMPORTANTE:** As informações não salvas são perdidas quando o computador é desligado. Lembre-se de salvar seu trabalho antes de desligar o computador.

<span id="page-41-0"></span>O comando de desligar fecha todos os programas abertos, incluindo o sistema operacional, e depois desliga a tela e o computador.

Desligue o computador quando ele não for ser usado e for ficar desconectado da alimentação externa por um longo período.

O procedimento recomendado é usar o comando Desligar do Windows.

**W** NOTA: Se o computador estiver em estado de suspensão, primeiro saia da suspensão pressionando brevemente o botão liga/desliga.

- **1.** Salve o trabalho e feche todos os aplicativos abertos.
- **2.** Selecione o botão **Iniciar**, o ícone **Liga/Desliga** e **Desligar**.

Se o computador não estiver respondendo e não for possível utilizar os procedimentos anteriores de desligamento, tente os seguintes procedimentos de emergência na sequência fornecida:

- Pressione ctrl+alt+delete, selecione o ícone **Liga/Desliga** e selecione **Desligar**.
- Pressione e segure o botão Liga/Desliga por aproximadamente 10 segundos.

# **Uso do ícone de Energia e das opções de energia**

O ícone de Energia **encontra-se na barra de tarefas do Windows**. O ícone de Energia permite que você

acesse rapidamente as configurações de energia e visualize a carga restante na bateria.

● Para exibir a porcentagem de carga de bateria restante, posicione o cursor sobre o ícone de **Energia** 

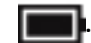

Para usar as Opções de energia, clique com o botão direito no ícone de **Energia eta.** e, em seguida,

selecione **Opções de energia**.

Ícones diferentes de Energia indicam se o computador está sendo executado com alimentação por bateria ou externa. Posicionar o cursor sobre o ícone exibe uma mensagem quando a bateria atinge um nível baixo ou crítico de energia.

# **Funcionar com energia da bateria**

**AVISO!** Para evitar possíveis problemas de segurança, só devem ser utilizadas as baterias fornecidas com o computador, baterias de substituição fornecidas pela HP ou baterias compatíveis adquiridas da HP.

Quando o computador tem uma bateria carregada instalada e não está conectado a uma fonte de alimentação externa, ele funciona com alimentação por bateria. Quando o computador está desligado e desconectado da alimentação externa, a bateria no computador se descarrega lentamente. O computador exibirá uma mensagem se a bateria atingir um nível baixo ou crítico de carga.

A duração da bateria de um computador varia conforme a configuração do gerenciamento de energia, os programas em execução no computador, o brilho da tela, os dispositivos externos conectados e outros fatores.

**MOTA:** Quando você desconecta a alimentação externa, o brilho da tela diminui automaticamente para economizar a energia da bateria. Determinados produtos de computador podem alternar entre controladores gráficos para aumentar a duração da bateria.

## <span id="page-42-0"></span>**Utilizar o HP Fast Charge (somente determinados produtos)**

O recurso HP Fast Charge permite que você carregue rapidamente a bateria do computador. O tempo de carregamento pode variar em ±10%. Dependendo do modelo do computador e do adaptador de CA HP fornecido com ele, o HP Fast Charge opera em uma ou mais das seguintes maneiras:

- Quando a carga restante da bateria estiver entre zero e 50%, a bateria carregará 50% da capacidade total em, no máximo, 30 a 45 minutos, dependendo do modelo de seu computador.
- Quando a carga da bateria restante estiver entre zero e 90%, a bateria carregará 90% da capacidade total em, no máximo, 90 minutos.

Para usar o HP Fast Charge, desligue o computador e, em seguida, conecte o adaptador de CA ao computador e à alimentação externa.

### **Exibição da carga da bateria**

Para exibir a porcentagem de carga de bateria restante, posicione o cursor sobre o ícone de **Energia** .

### **Economizar energia da bateria**

Para economizar energia da bateria e maximizar sua duração:

- Diminua o brilho da tela.
- Desligue os dispositivos sem fio quando não estiverem em uso.
- Desconecte dispositivos externos não utilizados que não estejam conectados a uma fonte de alimentação externa, como uma unidade de disco externa conectada a uma porta USB.
- Interrompa, desative ou remova quaisquer cartões de mídia externos que não estejam em uso.
- Antes de interromper o seu trabalho, inicie a suspensão ou desligue o computador.

### **Identificação de níveis de bateria fraca**

Quando uma bateria que é a única fonte de alimentação disponível do computador atinge um nível baixo ou crítico, ocorre o seguinte:

● A luz da bateria (somente determinados produtos) indica um nível de bateria baixo ou crítico.

 $-$  ou  $-$ 

- O ícone de Energia **mostra uma notificação de nível de bateria baixo ou crítico.**
- **X NOTA:** Para obter mais informações sobre o ícone de Energia, consulte [Uso do ícone de Energia e das](#page-41-0) [opções de energia na página 32](#page-41-0).

O computador tomará as seguintes medidas caso o nível da bateria torne-se crítico:

Se o computador estiver ligado ou em estado de suspensão, ele permanecerá brevemente no estado de suspensão e, em seguida, será desligado, perdendo qualquer informação que não tenha sido salva.

## <span id="page-43-0"></span>**Resolver um nível de bateria fraca**

### **Resolver um nível de bateria fraca quando há uma fonte de alimentação externa disponível**

Conecte um dos seguintes ao computador e a uma tomada externa:

- Adaptador de CA
- Dispositivo de acoplamento ou produto de expansão opcional
- Adaptador de alimentação opcional adquirido da HP como acessório

#### **Resolver um nível de bateria fraca quando não há uma fonte de alimentação disponível**

Salve o trabalho e desligue o computador.

### **Bateria lacrada de fábrica**

A(s) bateria(s) neste produto não pode(m) ser facilmente substituída(s) pelos usuários. Remover ou substituir a bateria poderá afetar a cobertura de sua garantia. Se a bateria não estiver mais retendo a carga, entre em contato com o suporte.

Quando uma bateria chegar ao final de sua vida útil, não a descarte no lixo doméstico comum. Siga as leis e regulamentos locais para descarte de baterias em sua região.

# **Funcionamento com alimentação externa**

Para mais informações sobre como conectar o computador à alimentação externa, consulte o pôster *Instruções de Instalação* incluso na caixa do computador.

O computador não utiliza a energia da bateria quando está conectado a uma fonte de alimentação externa com um adaptador de CA aprovado ou um dispositivo de acoplamento ou produto de expansão opcional.

**AVISO!** Para reduzir potenciais riscos à segurança, use apenas o adaptador de CA fornecido com o computador, um adaptador de CA de reposição fornecido pela HP ou um adaptador de CA compatível adquirido da HP.

**AVISO!** Não carregue a bateria do computador quando estiver a bordo de uma aeronave.

Conecte o computador a uma fonte de alimentação externa em qualquer uma das seguintes condições:

- Ao carregar ou calibrar uma bateria
- Ao instalar ou atualizar o software do sistema
- Ao atualizar o BIOS do sistema
- Ao gravar informações em um disco (somente em determinados modelos)
- Ao executar um backup ou uma recuperação

Ao conectar o computador a uma fonte de alimentação externa:

- A bateria começa a ser carregada.
- O brilho da tela aumenta.
- O ícone de Energia **muda de aparência.**

Ao desconectar a alimentação externa:

- O computador passa a usar a alimentação da bateria.
- O brilho da tela diminui automaticamente para conservar a energia da bateria.
- **O** ícone de Energia **muda de aparência.**

# **7 Security (Segurança)**

# **Proteção do computador**

Os recursos de segurança padrão fornecidos pelo sistema operacional Windows e pelo utilitário de configuração do computador Windows (BIOS, que funciona com qualquer sistema operacional) podem proteger suas configurações pessoais e dados contra uma variedade de riscos.

- **NOTA:** Soluções de segurança são projetadas para agirem como impedimentos. Esses impedimentos podem não evitar que um produto seja mal utilizado ou roubado.
- **NOTA:** Antes de enviar seu computador para manutenção, faça backup de seus arquivos, exclua arquivos confidenciais e remova todas as configurações de senha.
- **WEME:** Alguns dos recursos relacionados neste capítulo podem não estar disponíveis em seu computador.

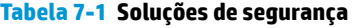

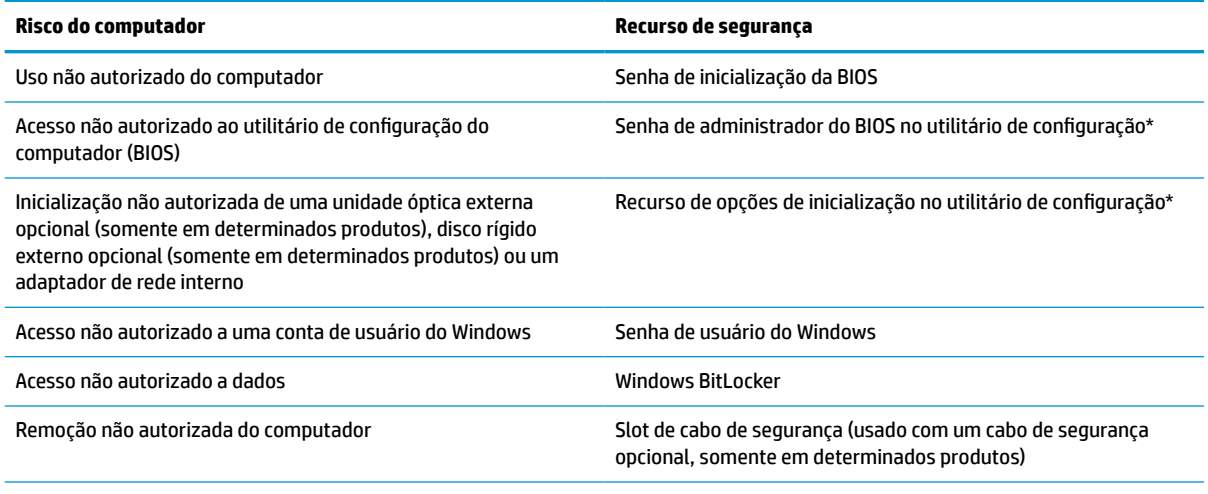

\*O utilitário de configuração do computador é um programa integrado, com base na ROM, que pode ser usado até mesmo quando o sistema operacional não estiver funcionando ou não puder ser carregado. Você pode utilizar um dispositivo apontador (touchpad, bastão apontador ou mouse USB) ou o teclado para navegar e fazer seleções no utilitário de configuração do computador.

**NOTA:** Em tablets sem teclados, você pode usar a tela de toque.

# **Utilização de senhas**

Uma senha é um grupo de caracteres que você escolhe para proteger as informações do seu computador. Diversos tipos de senhas podem ser definidos, dependendo de como você quer controlar o acesso às informações. As senhas podem ser definidas no Windows ou no utilitário de configuração do computador, que vem pré-instalado no computador.

- As senhas de administrador da BIOS e inicialização são definidas no utilitário de configuração e são gerenciadas pelo BIOS do sistema.
- As senhas do Windows são definidas somente no sistema operacional Windows.

É possível utilizar a mesma senha para um recurso do utilitário de configuração e para um recurso de segurança do Windows.

Adote as seguintes dicas para criar e guardar senhas:

- Ao criar senhas, siga os requisitos definidos pelo programa.
- Não use a mesma senha para vários aplicativos ou sites da web e não reutilize sua senha do Windows para qualquer outro aplicativo ou site da web.
- Não quarde senhas em um arquivo no computador.

As tabelas a seguir relacionam as senhas de administrador geralmente utilizadas pelo Windows e BIOS e descrevem suas funções.

### **Definição de senhas no Windows**

#### **Tabela 7-2 Tipos de senhas do Windows e suas funções**

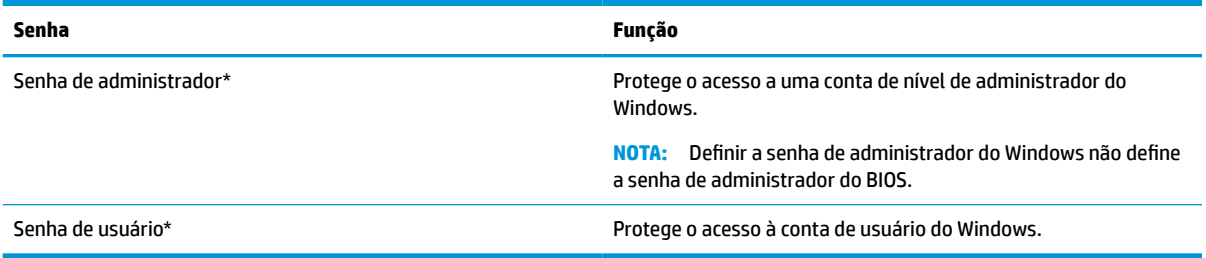

### **Definição de senhas no utilitário de configuração**

#### **Tabela 7-3 Tipos de senhas do Utilitário de configuração e suas funções**

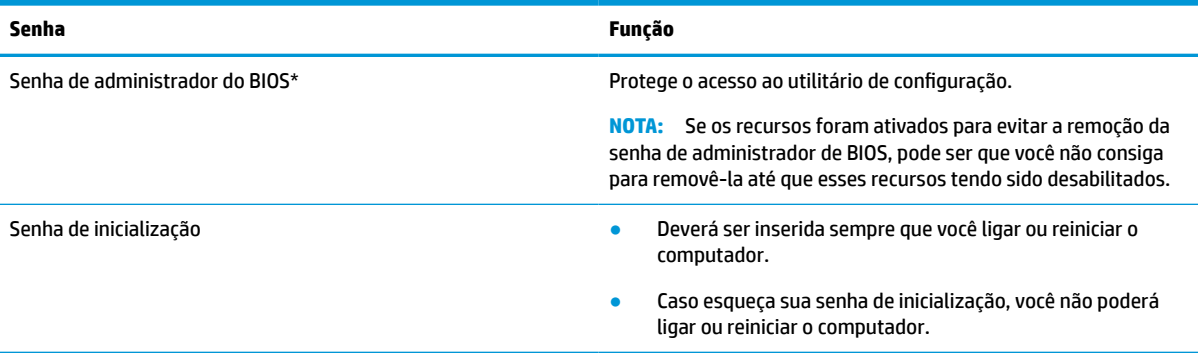

\*Para mais detalhes sobre cada uma dessas senhas, consulte os tópicos a seguir.

### **Gerenciamento de uma senha de administrador do BIOS**

Para definir, alterar ou excluir essa senha, siga essas etapas:

#### **Definição de uma senha de administrador do BIOS**

- **1.** Inicie o utilitário de configuração do computador.
	- Computadores ou tablets com teclados:
		- **▲** Ligue ou reinicie o computador e quando for exibido o logotipo da HP, pressione f10 para entrar no Utilitário de configuração.
- Tablets sem teclados:
	- **▲** Desligue o tablet. Pressione o botão liga/desliga em combinação com o botão de diminuir volume até que o menu de inicialização seja exibido e, em seguida, toque em **f10** para entrar no utilitário de configuração.
- **2.** Selecione **Security** (Segurança), selecione **Create BIOS administrator password** (Criar senha de administrador do BIOS) ou **Definir senha de administrador do BIOS** (somente em determinados produtos) e, em seguida, pressione enter.
- **3.** Quando solicitado, digite a senha.
- **4.** Quando solicitado, digite a nova senha mais uma vez para confirmá-la.
- **5.** Para salvar as suas alterações e sair do Utilitário de configuração, selecione **Main** (Principal), **Save Changes and Exit** (Salvar Alterações e Sair) e, em seguida, selecione **Yes** (Sim).
	- **W** NOTA: Se você estiver usando as teclas de seta para destacar sua escolha, pressione enter.

Suas alterações terão efeito após o computador ser reiniciado.

#### **Alteração de uma senha de administrador do BIOS**

- **1.** Inicie o utilitário de configuração do computador.
	- Computadores ou tablets com teclados:
		- **▲** Ligue ou reinicie o computador e quando for exibido o logotipo da HP, pressione f10 para entrar no utilitário de configuração.
	- Tablets sem teclados:
		- **▲** Desligue o tablet. Pressione o botão liga/desliga em combinação com o botão de diminuir volume até que o menu de inicialização seja exibido e, em seguida, toque em **f10** para entrar no utilitário de configuração.
- **2.** Digite a sua senha de administrador do BIOS atual.
- **3.** Selecione **Security** (Segurança), selecione **Change BIOS administrator password** (Alterar senha de administrador do BIOS) ou **Change Password** (Alterar senha) e, em seguida, pressione enter.
- **4.** Quando solicitado, digite sua senha atual.
- **5.** Quando solicitado, digite sua nova senha.
- **6.** Quando solicitado, digite sua nova senha mais uma vez para confirmá-la.
- **7.** Para salvar as suas alterações e sair do Utilitário de configuração, selecione **Main** (Principal), **Save Changes and Exit** (Salvar Alterações e Sair) e, em seguida, selecione **Yes** (Sim).

**W** NOTA: Se você estiver usando as teclas de seta para destacar sua escolha, pressione enter.

Suas alterações entrarão em vigor quando o computador for reiniciado.

#### **Exclusão de uma senha de administrador do BIOS**

- **1.** Inicie o utilitário de configuração do computador.
	- Computadores ou tablets com teclados:
		- **▲** Ligue ou reinicie o computador e quando for exibido o logotipo da HP, pressione f10 para entrar no utilitário de configuração.
	- Tablets sem teclados:
- **▲** Desligue o tablet. Pressione o botão liga/desliga em combinação com o botão de diminuir volume até que o menu de inicialização seja exibido e, em seguida, toque em **f10** para entrar no utilitário de configuração.
- **2.** Digite a sua senha de administrador do BIOS atual.
- **3.** Selecione **Security** (Segurança), selecione **Change BIOS administrator password** (Alterar senha de administrador do BIOS) ou **Change Password** (Alterar senha) e, em seguida, pressione enter.
- **4.** Quando solicitado, digite sua senha atual.
- **5.** Quando solicitado pela nova senha, deixe o campo vazio e, em seguida, pressione enter.
- **6.** Quando solicitado a digitar a nova senha novamente, deixe o campo vazio e, em seguida, pressione enter.
- **7.** Para salvar as suas alterações e sair do Utilitário de configuração, selecione **Main** (Principal), **Save Changes and Exit** (Salvar Alterações e Sair) e, em seguida, selecione **Yes** (Sim).

**X NOTA:** Se você estiver usando as teclas de seta para destacar sua escolha, pressione enter.

Suas alterações entrarão em vigor quando o computador for reiniciado.

#### **Inserção de uma senha de administrador do BIOS**

No prompt **BIOS administrator password** (Senha do administrador do BIOS) digite sua senha (utilizando o mesmo tipo de teclas usado para definir a senha) e, em seguida, pressione enter. Depois de duas tentativas malsucedidas de digitação da senha de administrador do BIOS, será necessário reiniciar o computador e tentar novamente.

## **Windows Hello (somente em determinados produtos)**

Em produtos equipados com leitor de impressão digital, o Windows Hello permite que você registre sua impressão digital e configure um PIN. Após o registro, é possível usar o leitor de impressão digital ou o PIN para fazer login no Windows.

Configuração do Windows Hello:

- **1.** Selecione o botão **Iniciar**, selecione o ícone **Configurações**, selecione **Contas** e, em seguida, selecione **Opções de login**.
- **2.** Para adicionar uma senha, selecione **Senha** e, em seguida, **Adicionar**.
- **3.** Em **Impressão Digital do Windows Hello**, selecione **Configurar**.
- **4.** Selecione **Iniciar** e, em seguida, siga as instruções na tela para registrar sua impressão digital e configurar um PIN.
- **IMPORTANTE:** Para evitar problemas de login usando impressão digital, certifique-se de fazer a leitura de todos os lados do seu dedo quando registrar sua impressão digital no leitor de impressão digital.
- **EX NOTA:** O PIN não possui limite de extensão. A configuração-padrão é apenas para números. Para incluir caracteres especiais ou alfabéticos, marque a caixa de seleção **include letters and symbols**  (incluir letras e símbolos).

# **Utilização de software antivírus**

Quando o computador é utilizado para acessar e-mail, uma rede ou a Internet, ele fica exposto a vírus de computador. Os vírus de computador podem desativar o sistema operacional, programas ou utilitários ou fazer com que eles funcionem fora do normal.

O software antivírus pode detectar a maioria dos vírus, destruí-los e, em grande parte dos casos, reparar o dano causado. Para fornecer proteção contínua contra vírus recentemente descobertos, o software antivírus deve estar atualizado.

O Windows Defender vem pré-instalado no computador. É altamente recomendável que você continue usando um programa antivírus para proteger totalmente o seu computador.

# **Utilização de software de firewall**

Os firewalls são projetados para evitar acessos não autorizados em um sistema ou uma rede. Um firewall pode ser um programa de software instalado no computador e/ou rede ou pode ser uma combinação de hardware e software.

Há dois tipos de firewalls a considerar:

- Firewalls baseados em host Software que só protege o computador no qual está instalado.
- Firewall baseado em rede: instalado entre o modem DSL ou a cabo e sua rede doméstica para proteger todos os computadores da rede.

Quando um firewall está instalado em um sistema, todos os dados enviados para e do sistema são monitorados e comparados de acordo com uma série de critérios de segurança definidos pelo usuário. Quaisquer dados que não se encaixem nesses critérios são bloqueados.

Seu computador ou equipamento de rede pode já ter um firewall instalado. Se não tiver, há soluções de software de firewall disponíveis.

**X** NOTA: Em algumas circunstâncias, um firewall pode bloquear o acesso a jogos de Internet, interferir no compartilhamento de impressoras ou arquivos em uma rede e bloquear anexos de e-mail autorizados. Para resolver temporariamente o problema, desative o firewall, execute a tarefa desejada e, em seguida, reative o firewall. Para solucionar permanentemente o problema, reconfigure o firewall.

## **Utilização de um cabo de segurança opcional (somente em determinados produtos)**

Um cabo de segurança (adquirido separadamente) é projetado para agir como um impedimento, mas pode não evitar que um computador seja mal utilizado ou roubado. Para conectar um cabo de segurança ao computador, siga as instruções do fabricante do dispositivo.

# **Leitor de impressão digital (somente em alguns produtos)**

Leitores de impressão digital integrados estão disponíveis em determinados produtos.

# **Localização do leitor de impressão digital**

O leitor de impressão digital é um sensor metálico pequeno que se encontra em uma das seguintes áreas de seu computador:

- Próximo à parte inferior do touchpad
- No lado direito do teclado
- Na lateral superior direita da tela
- No lado esquerdo da tela
- Na parte de trás da tela

Dependendo do seu produto, o leitor pode estar orientado horizontal ou verticalmente.

# <span id="page-51-0"></span>**8 Manutenção**

É importante fazer a manutenção regular para manter o computador nas melhores condições. Este capítulo inclui as instruções para atualizar programas e drivers, para limpar o computador e dicas para viajar com o computador (ou transportá-lo).

# **Atualização dos programas e drivers**

A HP recomenda que você atualize seus programas e drivers regularmente. As atualizações podem solucionar problemas e oferecer novos recursos e opções para seu computador. Por exemplo, componentes gráficos antigos podem não funcionar corretamente com os softwares de jogos mais recentes. Sem o driver mais recente, talvez você não consiga aproveitar ao máximo o seu equipamento.

Acesse<http://www.hp.com/support> para fazer download das versões mais recentes de programas e drivers da HP. Além disso, você pode se inscrever para receber notificações de atualizações automáticas quando elas estiverem disponíveis.

# **Limpeza do computador**

Use os produtos a seguir para limpar com segurança o seu computador:

- Fluido para limpeza de vidros sem álcool
- Solução de água e sabonete neutro
- Pano de microfibras ou poliéster seco (pano sem eletricidade estática, nem óleo)
- Panos sem eletricidade estática
- **IMPORTANTE:** Evite solventes de limpeza fortes ou lenços germicidas, que podem danificar permanentemente o computador. Se não tiver certeza se um produto de limpeza é seguro para seu computador, verifique o conteúdo do produto para se certificar de que ele não inclua ingredientes como álcool, acetona, cloreto de amônio, cloreto de metileno, peróxido de hidrogênio, naftalina e hidrocarbonetos.

Materiais fibrosos, como toalhas de papel, podem arranhar o computador. Com o tempo, partículas de sujeira e agentes de limpeza podem ficar presos nos arranhões.

### **Procedimentos de limpeza**

Siga os procedimentos desta seção para limpar com segurança seu computador.

- **AVISO!** Para evitar choque elétrico ou danos aos componentes, não tente limpar o computador quando ele estiver ligado.
	- **1.** Desligue o computador.
	- **2.** Desconecte a alimentação de CA.
	- **3.** Desconecte todos os dispositivos externos com alimentação própria.
- **IMPORTANTE:** A fim de evitar danos aos componentes internos, não borrife agentes de limpeza ou líquidos diretamente em nenhuma superfície do computador. O gotejamento de líquidos na superfície pode danificar permanentemente os componentes internos.

#### **Limpeza da tela**

Limpe delicadamente a tela usando um pano macio e sem fiapos, umedecido com um limpador de vidro sem álcool. Certifique-se de que a tela esteja seca antes de fechar o computador.

#### **Limpeza das laterais ou da tampa**

Para limpar as laterais ou a tampa, use um pano de microfibra ou poliéster macio umedecido com uma das soluções de limpeza listadas anteriormente ou use um lenço descartável aceitável.

**W** NOTA: Ao limpar a parte superior do computador, faça um movimento circular para ajudar a remover sujeiras e resíduos.

#### **Limpeza do touchpad, teclado ou mouse (somente em determinados produtos)**

**AVISO!** Para reduzir o risco de choque elétrico ou danos aos componentes internos, não use aspirador de pó para limpar o teclado. Um aspirador pode depositar resíduos domésticos na superfície do teclado.

**IMPORTANTE:** A fim de evitar danos aos componentes internos, não deixe caírem líquidos entre as teclas.

- Para limpar o touchpad, o teclado e o mouse, use um pano de microfibras ou poliéster macio umedecido com uma das soluções de limpeza listadas acima.
- Para evitar que as teclas fiquem colando e para remover poeira, fiapos e partículas do teclado, use uma lata de ar comprimido com um canudo de extensão.

## **Viagem ou transporte do seu computador**

Se tiver que viajar com o computador ou transportá-lo, siga essas dicas para manter seu equipamento protegido.

- Para preparar o computador para viagem ou transporte:
	- Faça backup das suas informações em uma unidade externa.
	- Remova todos os discos e todos os cartões de mídia externos, como cartões de memória.
	- Desligue e, em seguida, desconecte todos os dispositivos externos.
	- Desligue o computador.
- Leve com você um backup de suas informações. Mantenha a cópia de backup separada do computador.
- Ao utilizar transporte aéreo, leve o computador como bagagem de mão; não o despache com o restante de sua bagagem.
- **IMPORTANTE:** Evite expor uma unidade a campos magnéticos. Entre os dispositivos de segurança com campos magnéticos, estão os dispositivos de passagem e detectores de metal de aeroportos. Esteiras transportadoras de aeroportos e dispositivos de segurança similares para a verificação da bagagem de mão utilizam raios X em vez de magnetismo e não danificam as unidades.
- Se quiser usar o computador durante o voo, preste atenção ao comunicado antes da decolagem que informa quando você poderá usar o computador. A permissão para uso do computador durante o voo só pode ser concedida pela empresa aérea.
- Se for despachar o computador ou uma unidade, use uma embalagem de proteção adequada e cole uma etiqueta com a inscrição "FRÁGIL".
- O uso de dispositivos sem fio pode ser restrito em alguns ambientes. Tais restrições podem ser aplicáveis a bordo de aviões, em hospitais, próximo a explosivos e em locais perigosos. Se não estiver

seguro quanto à política aplicável ao uso de um dispositivo sem fio no seu computador, peça autorização antes de ligá-lo.

- Se a viagem for internacional, siga estas sugestões:
	- Verifique os regulamentos alfandegários de uso do computador de todos os países ou regiões do seu itinerário.
	- Verifique os requisitos de cabo de alimentação e adaptador para cada um dos locais nos quais planeja utilizar o computador. As configurações de tensão, frequência e tomada variam.

**AVISO!** Para reduzir o risco de choque elétrico, incêndio ou danos ao equipamento, não tente ligar o computador com um kit de conversão de voltagem vendido para equipamentos elétricos.

# <span id="page-54-0"></span>**9 Informações de backup e recuperação**

Este capítulo fornece informações sobre o software a ser usado para o backup e a recuperação. As informações deste capítulo são o procedimento-padrão para a maioria dos produtos Thin Client.

O software HP ThinUpdate está instalado nos computadores Thin Client (somente em determinados produtos) para fornecer backup e recuperação. Se ele não estiver instalado no seu computador, é possível baixá-lo em <http://www.hp.com/support>(busque o modelo do Thin Client e clique na seção **Drivers e software** da página de suporte para o modelo. Para obter informações sobre como usar este software, consulte a seção Manuais).

**W NOTA:** A HP recomenda ir periodicamente para o site da Web para verificar se há atualizações de aplicativos.

# **Utilização do HP ThinUpdate**

Utilize o software HP ThinUpdate para os seguintes processos:

- Criar mídia de recuperação e backups
- Restaurar e recuperar o sistema
- Instalação e atualização do software

# <span id="page-55-0"></span>**10 Utilitário de configuração do computador (BIOS), TPM e HP Sure Start**

# **Utilização do utilitário de configuração**

O utilitário de configuração, ou Basic Input/Output System (BIOS), controla a comunicação entre todos os dispositivos de entrada e saída no sistema (tais como unidades de disco, monitor, teclado, mouse e impressora). O utilitário de configuração inclui definições para os tipos de dispositivos instalados, a sequência de inicialização do computador e a quantidade de memória do sistema e estendida.

**NOTA:** Tenha extremo cuidado ao fazer alterações no utilitário de configuração. Erros podem impedir o computador de funcionar corretamente.

### **Início do utilitário de configuração**

**▲** Ligue ou reinicie o computador e quando for exibido o logotipo da HP, pressione f10 para entrar no Utilitário de configuração.

### **Navegação e seleção no utilitário de configuração**

- Para selecionar um menu ou um item de menu, use a tecla tab e as teclas de seta do teclado e, em seguida, pressione enter ou use um dispositivo apontador para selecionar o item.
- Para rolar a tela para cima e para baixo, selecione a seta para cima ou para baixo no canto superior direito da tela ou use a tecla de seta para cima ou para baixo do teclado.
- Para fechar caixas de diálogo abertas e retornar à tela principal do utilitário de configuração do computador, pressione esc e siga as instruções na tela.

Para sair do Utilitário de configuração, escolha um dos seguintes métodos:

● Para sair dos menus do Utilitário de configuração sem salvar as suas alterações, selecione **Main**  (Principal), **Ignore Changes and Exit** (Ignorar Alterações e Sair) e, em seguida, selecione **Yes** (Sim).

**X** NOTA: Se você estiver usando as teclas de seta para destacar sua escolha, pressione enter.

● Para salvar as suas alterações e sair dos menus do Utilitário de configuração, selecione **Main** (Principal), **Save Changes and Exit** (Salvar Alterações e Sair) e, em seguida, selecione **Yes** (Sim).

**W** NOTA: Se você estiver usando as teclas de seta para destacar sua escolha, pressione enter.

Suas alterações terão efeito após o computador ser reiniciado.

## **Restauração das configurações de fábrica no utilitário de configuração**

**MOTA:** A restauração ao padrão de fábrica não altera o modo da unidade de disco rígido.

<span id="page-56-0"></span>Para restaurar todas as configurações do utilitário de configuração aos valores definidos na fábrica, siga estas etapas:

- **1.** Inicie o utilitário de configuração do computador. Consulte [Início do utilitário de configuração](#page-55-0) [na página 46.](#page-55-0)
- **2.** Selecione **Main** (Principal), selecione **Apply Factory Defaults and Exit** (Aplicar Padrões de Fábrica e Sair) e, em seguida, selecione **Yes** (Sim).
	- **X** NOTA: Se você estiver usando as teclas de seta para destacar sua escolha, pressione enter.
	- **NOTA:** Em determinados produtos, as seleções podem exibir **Restore Defaults** (Restaurar padrões) em vez de **Apply Factory Defaults and Exit** (Aplicar padrões de fábrica e sair).

Suas alterações terão efeito após o computador ser reiniciado.

**MOTA:** Suas configurações de senha e de segurança não são alteradas quando as configurações padrão de fábrica são restauradas.

### **Atualização do BIOS**

As versões atualizadas do BIOS podem estar disponíveis no site da HP.

A maioria das atualizações de BIOS disponíveis no site da HP encontra-se em arquivos compactados denominados *SoftPaqs*.

Alguns dos pacotes de download contêm um arquivo denominado Leiame.txt, que inclui informações sobre a instalação e a resolução de problemas.

#### **Determinação da versão do BIOS**

Para decidir se você precisa atualizar o Utilitário de Configuração (BIOS), primeiro determine a versão do BIOS em seu computador.

A informação sobre a versão do BIOS (também conhecida como *Data da ROM* e *BIOS do Sistema*) pode ser exibida pressionando fn+esc (se você já estiver no Windows) ou usando o Utilitário de configuração.

- **1.** Inicie o utilitário de configuração do computador. Consulte [Início do utilitário de configuração](#page-55-0) [na página 46.](#page-55-0)
- **2.** Selecione **Main** (Principal) e, em seguida, **System Information** (Informações do sistema).
- **3.** Para sair dos menus do Utilitário de configuração sem salvar as suas alterações, selecione **Main**  (Principal), **Ignore Changes and Exit** (Ignorar Alterações e Sair) e, em seguida, selecione **Yes** (Sim).
- **W** NOTA: Se você estiver usando as teclas de seta para destacar sua escolha, pressione enter.

Para verificar versões mais recentes do BIOS, consulte [Download de uma atualização do BIOS na página 48](#page-57-0).

### <span id="page-57-0"></span>**Download de uma atualização do BIOS**

**IMPORTANTE:** Para reduzir o risco de danos ao computador ou de falha na instalação, só baixe e instale a atualização do BIOS quando o computador estiver conectado através do adaptador de CA a uma fonte de alimentação externa confiável. Não baixe nem instale atualizações do BIOS quando o computador estiver sendo executado com alimentação por bateria ou conectado a um dispositivo de acoplamento opcional ou a uma fonte de alimentação opcional. Durante o download e a instalação, siga as instruções abaixo:

Não interrompa o fornecimento de energia para o computador desconectando o cabo de alimentação da tomada de CA.

Não desligue o computador nem inicie a Suspensão.

Não insira, remova, conecte ou desconecte qualquer dispositivo, cabo ou fio.

**1.** Para acessar o Suporte HP, vá para <http://www.hp.com/support> e selecione seu país. Selecione **Drivers e Downloads** e siga as instruções na tela para acessar os downloads do BIOS.

 $-011-$ 

Selecione o ícone de ponto de interrogação na barra de tarefas.

- **2.** Na área de download do BIOS, siga estas etapas:
	- **a.** Identifique a atualização do BIOS mais recente e compare-a com a versão do BIOS atualmente instalada no seu computador. Anote a data, o nome ou outro identificador. Esta informação poderá ser necessária para localizar a atualização mais recente, após seu download para a unidade de disco rígido.
	- **b.** Siga as instruções apresentadas na tela para baixar da opção selecionada para a unidade de disco rígido.

Anote o local onde a atualização de BIOS será salva na unidade de disco rígido. Você terá que acessar esse local quando estiver pronto para instalar a atualização.

**X NOTA:** Se o computador estiver conectado a uma rede, consulte o administrador da rede antes de instalar qualquer atualização de software, especialmente atualizações do BIOS do sistema.

Os procedimentos de instalação do BIOS podem variar. Siga as instruções apresentadas na tela após o fim do download. Se nenhuma instrução for exibida, siga estas etapas:

- **1.** Digite arquivo na caixa de pesquisa da barra de tarefas e, em seguida, selecione **Gerenciador de arquivos**.
- **2.** Selecione a designação da unidade de disco rígido. Normalmente, a designação da unidade de disco rígido é Disco local (C:).
- **3.** Utilizando o caminho da unidade de disco rígido que anotou anteriormente, abra a pasta que contém a atualização.
- **4.** Clique duas vezes no arquivo com a extensão .exe (por exemplo, *nomedoarquivo*.exe).

A instalação do BIOS é iniciada.

**5.** Conclua a instalação seguindo as instruções apresentadas na tela.

**X NOTA:** Após a mensagem de instalação bem-sucedida ser exibida na tela, você pode excluir o arquivo de download da unidade de disco rígido.

## <span id="page-58-0"></span>**Alteração da sequência de inicialização utilizando o prompt f9**

Para selecionar dinamicamente um dispositivo de inicialização para a sequência de inicialização atual, siga estas etapas:

- **1.** Acesse o menu Opções de dispositivo de inicialização:
	- Ligue ou reinicie o computador e quando for exibido o logotipo da HP, pressione f9 para entrar no menu Opções de dispositivo de inicialização.
- **2.** Selecione um dispositivo de inicialização, pressione enter e siga as instruções na tela.

# **Configurações do TPM BIOS (somente para determinados produtos)**

**IMPORTANTE:** Antes de ativar a funcionalidade Trusted Platform Module (TPM) neste sistema, é preciso se certificar de que seu uso previsto do TPM está em conformidade com as políticas, regulamentações e leis locais relevantes, além de obter as aprovações ou licenças, se for o caso. Em caso de qualquer problema de conformidade resultante do seu uso ou operação do TPM que viole a exigência mencionada acima, você deve assumir todas as responsabilidades de forma integral e exclusiva. A HP se isenta de todas as responsabilidades relacionadas.

TPM oferece segurança adicional para seu computador. Você pode modificar as configurações do TPM no utilitário de configuração do computador (BIOS).

**X** NOTA: Se você alterar a configuração do TPM para Oculto, TPM não estará visível no sistema operacional.

Para acessar configurações do TPM no Utilitário de configuração do computador:

- **1.** Inicie o utilitário de configuração do computador. Consulte [Início do utilitário de configuração](#page-55-0) [na página 46.](#page-55-0)
- **2.** Selecione **Segurança**, selecione **Segurança integrada TPM** e siga as instruções na tela.

# **Utilização do HP Sure Start (somente em determinados produtos)**

Determinados modelos de computadores estão configurados com o HP Sure Start, uma tecnologia que monitora o BIOS do computador para identificar ataques ou corrupção. Se o BIOS for corrompido ou atacado, o HP Sure Start restaura automaticamente o BIOS para seu último estado seguro sem que haja intervenção do usuário.

O HP Sure Start já vem configurado e ativado para que a maioria dos usuários possa utilizar a configuração padrão do HP Sure Start. Os usuários avançados podem personalizar a configuração padrão.

Para acessar a documentação mais recente sobre o HP Sure Start, acesse [http://www.hp.com/support.](http://www.hp.com/support) Selecione **Encontrar o seu produto** e siga as instruções na tela.

# **11 Utilização do HP PC Hardware Diagnostics**

# **Utilização do HP PC Hardware Diagnostics Windows (somente em determinados produtos)**

O HP PC Hardware Diagnostics Windows é um utilitário baseado no Windows que permite executar testes de diagnóstico para determinar se o hardware do computador está funcionando corretamente. A ferramenta é executada dentro do sistema operacional Windows, a fim de diagnosticar falhas de hardware.

Se o HP PC Hardware Diagnostics Windows não estiver instalado em seu computador, primeiro você deve fazer o download e instalá-lo. Para baixar o HP PC Hardware Diagnostics Windows, consulte Download do HP PC Hardware Diagnostics Windows na página 50.

Assim que o HP PC Hardware Diagnostics Windows for instalado, siga estas etapas para acessá-lo do HP Help and Support.

- **1.** Para acessar o HP PC Hardware Diagnostics Windows do HP Help and Support:
	- **a.** Selecione o botão **Iniciar** e, em seguida, selecione **HP Help and Support**.
	- **b.** Selecione **HP PC Hardware Diagnostics Windows**, selecione **Mais** e, em seguida, selecione **Executar como administrador**.
- **2.** Quando a ferramenta for aberta, selecione o tipo de teste de diagnóstico que deseja executar e depois siga as instruções na tela.

**<sup>27</sup> NOTA:** Caso precise interromper um teste de diagnóstico, selecione **Cancelar** a qualquer momento.

- **3.** Quando o HP PC Hardware Diagnostics Windows detecta uma falha que exige substituição do hardware, é gerado um código de ID da falha de 24 dígitos. A tela exibe uma das seguintes opções:
	- Um link para o ID de Falha. Selecione o link e siga as instruções na tela.
	- Um código QR (Quick Response). Com um dispositivo móvel, faça a leitura do código e siga as instruções na tela.
	- Instruções para a solicitação de suporte. Siga as instruções abaixo.

### **Download do HP PC Hardware Diagnostics Windows**

- As instruções de download do HP PC Hardware Diagnostics Windows são fornecidas apenas em inglês.
- Você deve usar um computador com Windows para baixar essa ferramenta porque são fornecidos somente arquivos .exe.

#### **Download da versão mais recente do HP PC Hardware Diagnostics Windows**

Para baixar o HP PC Hardware Diagnostics Windows, siga estas etapas:

- **1.** Acesse [http://www.hp.com/go/techcenter/pcdiags.](http://www.hp.com/go/techcenter/pcdiags) A página inicial do HP PC Diagnostics é exibida.
- **2.** Selecione **Download HP Diagnostics Windows** (Baixar o HP Diagnostics Windows) e, em seguida, selecione um local no seu computador ou em uma unidade USB flash.

A ferramenta é baixada no local selecionado.

### **Download do HP Hardware Diagnostics Windows pelo nome do produto ou número (apenas em determinados produtos)**

**MOTA:** Para alguns produtos, pode ser necessário baixar o software para uma unidade USB flash usando o nome do produto ou o número.

Para baixar o HP PC Hardware Diagnostics Windows pelo nome do produto ou número, siga estas etapas:

- **1.** Acesse<http://www.hp.com/support>.
- **2.** Selecione **Obter software e drivers**, selecione o tipo de produto e, em seguida, insira o nome do produto ou o número na caixa de pesquisa que é exibida.
- **3.** Na seção **Diagnóstico**, selecione **Download** e, em seguida, siga as instruções na tela para selecionar a versão de diagnóstico do Windows a ser baixada específica para seu computador ou unidade USB flash.

A ferramenta é baixada para o local selecionado.

### **Instalação do HP PC Hardware Diagnostics Windows**

Para instalar o HP PC Hardware Diagnostics Windows, siga estas etapas:

**▲** Navegue até a pasta em seu computador ou unidade USB flash onde o arquivo .exe foi baixado, clique duas vezes no arquivo .exe e, em seguida, siga as instruções na tela.

# **Utilização do HP PC Hardware Diagnostics UEFI**

O HP PC Hardware Diagnostics UEFI (Unified Extensible Firmware Interface - Interface de Firmware Extensível Unificada) permite que você execute testes de diagnóstico para determinar se o hardware do computador está funcionando corretamente. A ferramenta é executada fora do sistema operacional para isolar falhas de hardware de problemas que são causados pelo sistema operacional ou por outros componentes de software.

Se seu computador não inicializar o Windows, você pode usar o HP PC Hardware Diagnostics UEFI para diagnosticar problemas de hardware.

Quando o HP PC Hardware Diagnostics Windows detecta uma falha que exige substituição do hardware, é gerado um código de ID da falha de 24 dígitos. Para obter assistência na resolução do problema:

**▲** Selecione **Obter suporte** e, em seguida, use um dispositivo móvel para digitalizar o código QR que é exibido na tela seguinte. A página de Suporte ao cliente HP - Central de serviços é exibida, com sua ID da falha e o número do produto automaticamente preenchidos. Siga as instruções na tela.

 $-$  ou  $-$ 

Entre em contato com o suporte e forneça o código de ID da falha.

**MOTA:** Para iniciar o diagnóstico em um computador conversível, seu computador deve estar no modo de notebook e você deve usar o teclado conectado.

**WEY NOTA:** Caso precise interromper um teste de diagnóstico, pressione esc.

### **Inicialização do HP PC Hardware Diagnostics UEFI**

Para iniciar o HP PC Hardware Diagnostics UEFI, siga estas etapas:

- **1.** Ligue ou reinicie o computador e pressione rapidamente esc.
- **2.** Pressione f2.

O BIOS procurará as ferramentas de diagnóstico em três locais, na seguinte ordem:

- <span id="page-61-0"></span>**a.** Unidade USB flash conectada
- **X NOTA:** Para baixar a ferramenta HP PC Hardware Diagnostics UEFI para uma unidade USB flash, consulte Download da versão mais recente do HP PC Hardware Diagnostics UEFI na página 52.
- **b.** Unidade de disco rígido
- **c.** BIOS
- **3.** Quando a ferramenta de diagnóstico for aberta, selecione um idioma, selecione o tipo de teste de diagnóstico que deseja executar e depois siga as instruções na tela.

### **Download do HP PC Hardware Diagnostics UEFI em uma unidade USB flash**

Baixar o HP PC Hardware Diagnostics UEFI para uma unidade USB flash pode ser útil nas seguintes situações:

- O HP PC Hardware Diagnostics UEFI não está incluído na imagem de pré-instalação.
- O HP PC Hardware Diagnostics UEFI não está incluído na partição HP Tool.
- A unidade de disco rígido está danificada.

**NOTA:** As instruções de download do HP PC Hardware Diagnostics UEFI são fornecidas apenas em inglês e você deve usar um computador com Windows para baixar e criar o ambiente de suporte HP UEFI porque apenas arquivos .exe são fornecidos.

#### **Download da versão mais recente do HP PC Hardware Diagnostics UEFI**

Para baixar a versão mais recente do HP PC Hardware Diagnostics UEFI para uma unidade USB flash:

- **1.** Acesse [http://www.hp.com/go/techcenter/pcdiags.](http://www.hp.com/go/techcenter/pcdiags) A página inicial do HP PC Diagnostics é exibida.
- **2.** Selecione **Baixar o HP Diagnostics UEFI** e, em seguida, **Executar**.

#### **Download do HP PC Hardware Diagnostics UEFI pelo nome do produto ou número (apenas em determinados produtos)**

**X NOTA:** Para alguns produtos, pode ser necessário baixar o software para uma unidade USB flash usando o nome do produto ou o número.

Para baixar o HP PC Hardware Diagnostics UEFI pelo nome do produto ou número (apenas em determinados produtos) para uma unidade USB flash:

- **1.** Acesse<http://www.hp.com/support>.
- **2.** Insira o nome do produto ou o número, selecione seu computador e, em seguida, selecione o sistema operacional.
- **3.** Na seção **Diagnóstico**, siga as instruções na tela para selecionar e baixar a versão do UEFI Diagnostics específica para seu computador.

# **Utilização das configurações do Remote HP PC Hardware Diagnostics UEFI (apenas em determinados produtos)**

O Remote HP PC Hardware Diagnostics UEFI é um recurso de firmware (BIOS) que baixa o HP PC Hardware Diagnostics UEFI no seu computador. Ele então executa o diagnóstico no computador e pode fazer o upload dos resultados em um servidor pré-configurado. Para obter mais informações sobre o Remote HP PC Hardware Diagnostics UEFI, acesse<http://www.hp.com/go/techcenter/pcdiags>e, em seguida, selecione **Saiba mais**.

## <span id="page-62-0"></span>**Download do Remote HP PC Hardware Diagnostics UEFI**

**NOTA:** O Remote HP PC Hardware Diagnostics UEFI também está disponível em formato de Softpaq, que pode ser baixado para um servidor.

#### **Download da versão mais recente do Remote HP PC Hardware Diagnostics UEFI**

Para baixar a versão mais recente do Remote HP PC Hardware Diagnostics UEFI, siga estas etapas:

- **1.** Acesse [http://www.hp.com/go/techcenter/pcdiags.](http://www.hp.com/go/techcenter/pcdiags) A página inicial do HP PC Diagnostics é exibida.
- **2.** Selecione **Baixar o Remote Diagnostics** e, em seguida, **Executar**.

#### **Download do Remote HP PC Hardware Diagnostics UEFI pelo nome do produto ou número**

**X NOTA:** Para alguns produtos, pode ser necessário baixar o software usando o nome ou o número do produto.

Para baixar o Remote HP PC Hardware Diagnostics UEFI pelo nome do produto ou número, siga estas etapas:

- **1.** Acesse<http://www.hp.com/support>.
- **2.** Selecione **Obter software e drivers**, selecione o tipo de produto e, em seguida, insira o nome do produto ou o número na caixa de pesquisa que é exibida, selecione o seu computador e, em seguida, selecione o seu sistema operacional.
- **3.** Na seção **Diagnóstico**, siga as instruções na tela para selecionar e baixar a versão do **UEFI remoto** do produto.

### **Personalização das configurações do Remote HP PC Hardware Diagnostics UEFI**

Você pode realizar as seguintes personalizações nas configurações do Remote HP PC Hardware Diagnostics no Utilitário de Configuração (BIOS):

- Agendar a execução de diagnósticos sem supervisão. Você também pode iniciar os diagnósticos imediatamente no modo interativo selecionando **Executar Remote HP PC Hardware Diagnostics**.
- Defina o local do download das ferramentas de diagnóstico. Esse recurso fornece acesso às ferramentas do site da HP ou de um servidor pré-configurado para uso. Seu computador não requer o armazenamento local tradicional (como uma unidade de disco ou unidade USB flash) para executar os diagnósticos remotos.
- Definir um local para armazenar os resultados dos testes. Você também pode definir o nome de usuário e a senha utilizadas para uploads.
- Visualizar informações de status sobre diagnósticos executados anteriormente.

Para personalizar as configurações do Remote HP PC Hardware Diagnostics UEFI, siga estas etapas:

- **1.** Ligue ou reinicie o computador e, quando for exibido o logotipo da HP, pressione f10 para entrar no Utilitário de configuração.
- **2.** Selecione **Advanced** (Avançado) e, em seguida, selecione **Settings** (Configurações).
- **3.** Faça suas seleções de personalização.
- **4.** Selecione **Main** (Principal) e, em seguida, **Save Changes and Exit** (Salvar alterações e sair) para salvar as configurações.

Suas alterações entrarão em vigor após o computador ser reiniciado.

# <span id="page-63-0"></span>**12 Especificações**

# **Alimentação de entrada**

As informações de alimentação nesta seção podem ser úteis se você planeja viajar com o computador para outros países.

O computador opera com alimentação de CC, que pode ser fornecida por uma fonte de alimentação de CA ou CC. A fonte de alimentação de CA deve ser classificada em 100–240 V, 50–60 Hz. Embora o computador possa ser ligado com uma fonte de alimentação de CC independente, ele só deve ser alimentado com um adaptador de CA ou uma fonte de alimentação de CC fornecido e aprovado pela HP para uso com o computador.

O computador pode operar com alimentação de CC dentro das seguintes especificações. As especificações da tensão e corrente do seu computador estão na etiqueta de regulamentação.

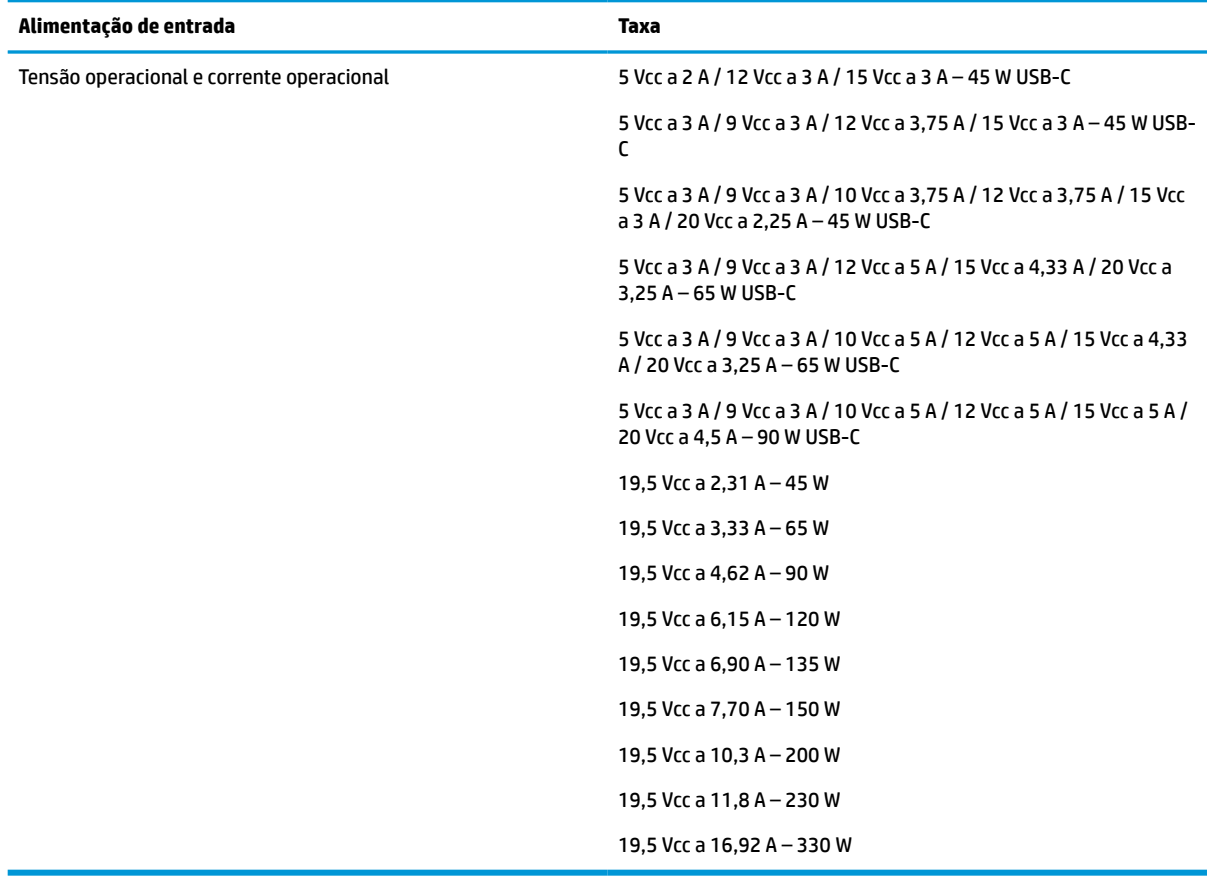

#### **Tabela 12-1 Alimentação de entrada**

**X NOTA:** Este produto foi criado para sistemas de energia de TI da Noruega com tensão fase a fase não excedente a 240 V rms.

# <span id="page-64-0"></span>**Ambiente operacional**

#### **Tabela 12-2 Ambiente operacional**

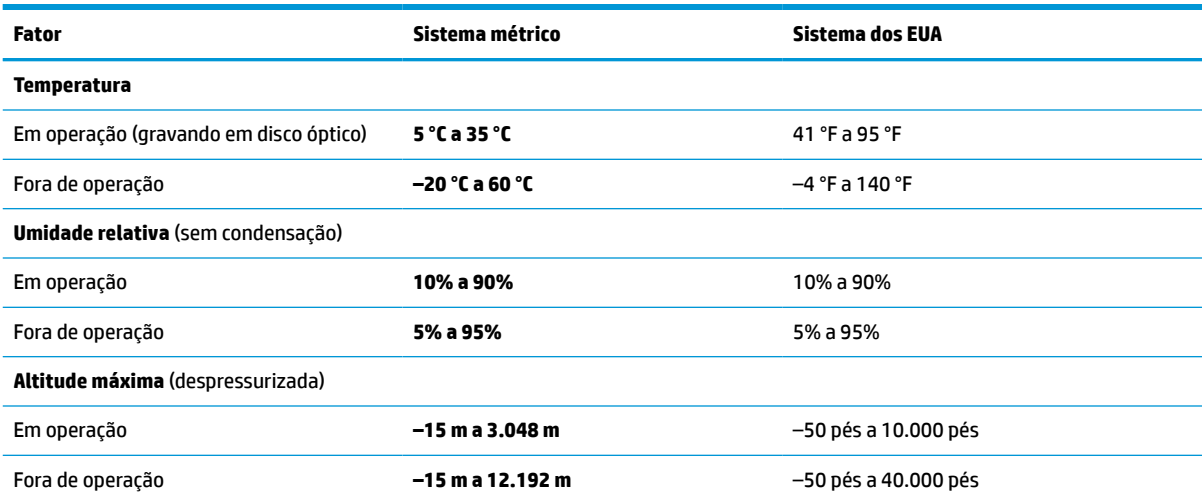

# <span id="page-65-0"></span>**13 Descarga eletrostática**

A descarga eletrostática é a liberação de eletricidade estática quando dois objetos entram em contato—por exemplo, o choque que você recebe quando anda sobre um tapete e toca uma maçaneta de metal.

Uma descarga de eletricidade estática proveniente de seus dedos ou de outros condutores eletrostáticos pode danificar componentes eletrônicos.

**IMPORTANTE:** Para evitar danos ao computador, a uma unidade de disco ou perda de informações, tome as seguintes precauções:

- Se as instruções de remoção ou instalação orientam você a desconectar o computador, primeiro certifique-se que ele esteja adequadamente aterrado.
- Mantenha os componentes em seus recipientes protegidos contra eletrostática até que você esteja pronto para instalá-los.
- Evite tocar em pinos, condutores e circuitos. Manuseie componentes eletrônicos o mínimo possível.
- Use ferramentas não-magnéticas.
- Antes de manipular componentes, descarregue a eletricidade estática tocando em uma superfície metálica sem pintura.
- Caso remova um componente, coloque-o em um recipiente protegido contra eletrostática.

# <span id="page-66-0"></span>**14 Acessibilidade**

# **HP e acessibilidade**

Como a HP trabalha para implantar diversidade, inclusão e vida profissional/pessoal na malha de nossa empresa, isso se reflete em tudo o que a HP faz. A HP luta para criar um ambiente inclusivo focado em conectar pessoas ao poder da tecnologia no mundo inteiro.

### **Encontre as ferramentas de tecnologia de que você precisa**

A tecnologia pode liberar seu potencial humano. A tecnologia assistiva remove barreiras e ajuda a criar independência em casa, no trabalho e na vida em comunidade. A tecnologia assistiva ajuda a aumentar, manter e melhorar as capacidades funcionais de eletrônicos e tecnologia da informação. Para obter mais informações, consulte [Encontre a melhor tecnologia assistiva na página 58.](#page-67-0)

### **O compromisso da HP**

A HP tem o compromisso de oferecer produtos e serviços acessíveis a pessoas com deficiência. Este compromisso dá suporte aos objetivos de diversidade da empresa e ajuda a garantir que as vantagens da tecnologia estejam disponíveis a todos.

O objetivo de acessibilidade da HP é projetar, produzir e comercializar produtos e serviços que possam ser efetivamente utilizados por todos, inclusive por pessoas com deficiência, seja de modo independente ou com os dispositivos assistivos apropriados.

Para atingir esse objetivo, esta Política de Acessibilidade estabelece sete objetivos principais para orientar as ações da HP. Todos os gerentes e funcionários da HP devem apoiar esses objetivos e sua implementação de acordo com suas funções e responsabilidades:

- Aumentar o nível de conscientização sobre questões de acessibilidade dentro da HP e fornecer aos funcionários o treinamento que eles precisam para projetar, produzir, comercializar e oferecer produtos e serviços acessíveis.
- Desenvolver diretrizes de acessibilidade para produtos e serviços e responsabilizar os grupos de desenvolvimento de produtos pela implementação dessas diretrizes, de forma competitiva, técnica e economicamente viável.
- Envolver pessoas com deficiência no desenvolvimento de diretrizes de acessibilidade, e na concepção e no teste de produtos e serviços.
- Documentar recursos de acessibilidade e disponibilizar informações sobre produtos e serviços da HP de forma acessível.
- Estabelecer relações com os principais fornecedores de soluções e de tecnologia assistiva.
- Apoiar a pesquisa e o desenvolvimento interno e externo que melhorem a tecnologia assistiva relevante para os produtos e serviços da HP.
- Apoiar e contribuir com os padrões e diretrizes do setor para a acessibilidade.

### <span id="page-67-0"></span>**International Association of Accessibility Professionals (IAAP) (Associação Internacional de Profissionais de Acessibilidade)**

A IAAP é uma associação sem fins lucrativos focada no avanço da profissão de acessibilidade através de redes, educação e certificação. O objetivo é ajudar os profissionais de acessibilidade a desenvolver e avançar nas suas carreiras e a capacitar melhor as organizações para integrar a acessibilidade em seus produtos e infraestrutura.

A HP é um membro fundador e nos juntamos a outras organizações para avançar no campo da acessibilidade. Este compromisso apoia o objetivo de acessibilidade da HP de projetar, produzir e comercializar produtos e serviços que as pessoas com deficiência possam efetivamente utilizar.

A IAAP tornará o grupo forte, conectando globalmente pessoas, estudantes e organizações para aprender uns com os outros. Se você estiver interessado em aprender mais, acesse <http://www.accessibilityassociation.org> para participar da comunidade on-line, inscrever-se para receber boletins informativos e saber mais sobre as opções de adesão.

### **Encontre a melhor tecnologia assistiva**

Todos, incluindo pessoas com deficiência ou limitações relacionadas com a idade, devem poder se comunicar, se expressar e se conectarem com o mundo usando a tecnologia. A HP está empenhada em aumentar a consciência de acessibilidade na HP e com nossos clientes e parceiros. Quer se trate de fontes grandes para facilitar a leitura, de reconhecimento de voz para fornecer descanso para suas mãos ou qualquer outra tecnologia assistiva para ajudar com a sua situação específica - uma variedade de tecnologias assistivas tornam os produtos HP mais fáceis de usar. Como escolher?

#### **Avaliando as suas necessidades**

A tecnologia pode desencadear o seu potencial. A tecnologia assistiva remove barreiras e ajuda a criar independência em casa, no trabalho e na vida em comunidade. A tecnologia assistiva (AT) ajuda a aumentar, manter e melhorar as capacidades funcionais de eletrônicos e tecnologia da informação.

Você pode escolher entre muitos produtos de TA. Sua avaliação de TA deve permitir avaliar vários produtos, responder suas perguntas e facilitar a seleção da melhor solução para a sua situação. Você verá que os profissionais qualificados para fazer avaliações de TA provêm de vários campos, incluindo aqueles licenciados ou certificados em fisioterapia, terapia ocupacional, patologia da fala/linguagem e outras áreas de especialização. Outros, embora não certificados ou licenciados, também podem fornecer informações de avaliação. Você precisa perguntar sobre a experiência, conhecimento e taxas de cada caso para determinar se são apropriados para suas necessidades.

#### **Acessibilidade para produtos HP**

Os links a seguir fornecem informações sobre recursos de acessibilidade e tecnologia assistiva, se aplicável, incluídos em diversos produtos HP. Esses recursos irão ajudá-lo a selecionar os recursos de tecnologia assistiva específicos e os produtos mais apropriados para a sua situação.

- [HP Elite x3 Opções de Acessibilidade \(Windows 10 Mobile\)](http://support.hp.com/us-en/document/c05227029)
- [PCs HP Opções de Acessibilidade do Windows 7](http://support.hp.com/us-en/document/c03543992)
- [PCs HP Opções de Acessibilidade do Windows 8](http://support.hp.com/us-en/document/c03672465)
- [PCs HP Opções de Acessibilidade do Windows 10](http://support.hp.com/us-en/document/c04763942)
- [Tablets HP Slate 7 Capacitando Recursos de Acessibilidade em seu Tablet HP \(Android 4.1/Jelly Bean\)](http://support.hp.com/us-en/document/c03678316)
- [PCs HP SlateBook Capacitando Recursos de Acessibilidade \(Android 4.3, 4.2/Jelly Bean\)](http://support.hp.com/us-en/document/c03790408)
- [PCs HP Chromebook Capacitando recursos de acessibilidade no seu HP Chromebook ou Chromebox](https://support.google.com/chromebook/answer/177893?hl=en&ref_topic=9016892) [\(Chrome OS\)](https://support.google.com/chromebook/answer/177893?hl=en&ref_topic=9016892)
- [Acessórios HP–periféricos para produtos HP](http://store.hp.com/us/en/ContentView?eSpotName=Accessories&storeId=10151&langId=-1&catalogId=10051)

Se você precisar de suporte adicional com os recursos de acessibilidade em seu produto HP, consulte [Fale com](#page-70-0) [o suporte na página 61](#page-70-0).

Links adicionais para parceiros externos e fornecedores que podem fornecer assistência adicional:

- [Informações de acessibilidade da Microsoft \(Windows 7, Windows 8, Windows 10, Microsoft Office\)](http://www.microsoft.com/enable)
- [Informações de acessibilidade dos produtos Google \(Android, Chrome, Google Apps\)](https://www.google.com/accessibility/)
- [Tecnologias assistivas classificadas por tipo de deficiência](http://www8.hp.com/us/en/hp-information/accessibility-aging/at-product-impairment.html)
- [Assistive Technology Industry Association \(ATIA\) \(Associação do Setor de Tecnologia Assistiva\)](http://www.atia.org/)

# **Normas e legislações**

### **Normas**

A seção 508 das normas da Federal Acquisition Regulation (FAR) (Regulamentação Federal de Aquisição) foi criada pelo Conselho de Acessibilidade dos EUA para abordar o acesso a tecnologias de comunicação e informação (ICT) para pessoas com deficiências físicas, sensoriais ou cognitivas. Os padrões contêm critérios técnicos específicos para vários tipos de tecnologias, bem como requisitos baseados em desempenho que se concentram nas capacidades funcionais dos produtos cobertos. Os critérios específicos cobrem aplicativos de software e sistemas operacionais, informações e aplicativos baseados na web, computadores, produtos de telecomunicações, vídeos e multimídia e produtos fechados autônomos.

#### **Diretriz 376 – EN 301 549**

A norma EN 301 549 foi criada pela União Europeia dentro da Diretriz 376 como base para um conjunto de ferramentas on-line para aquisição pública de produtos de ICT. A norma especifica os requisitos de acessibilidade funcional aplicáveis aos produtos e serviços de ICT, juntamente com uma descrição dos procedimentos de teste e metodologia de avaliação para cada requisito de acessibilidade.

#### **Web Content Accessibility Guidelines (WCAG) (Diretrizes de Acessibilidade para Conteúdo da Web)**

As Diretrizes de Acessibilidade para Conteúdo da Web (WCAG) da W3C's Web Accessibility Initiative (WAI) (Iniciativa de acessibilidade na web da W3C) ajudam os web designers e desenvolvedores a criar sites que melhor atendam às necessidades de pessoas com deficiência ou limitações relacionadas à idade. WCAG desenvolve a acessibilidade em toda a gama de conteúdo da web (texto, imagens, áudio e vídeo) e aplicações web. WCAG pode ser testada com precisão, é fácil de entender e usar, e permite aos desenvolvedores web ter flexibilidade para a inovação. WCAG 2.0 também foi aprovada como [ISO/IEC 40500:2012.](http://www.iso.org/iso/iso_catalogue/catalogue_tc/catalogue_detail.htm?csnumber=58625/)

A WCAG trata especificamente das barreiras de acesso à internet, experimentadas por pessoas com deficiências visuais, auditivas, físicas, cognitivas e neurológicas, e por usuários mais antigos com necessidades de acessibilidade. WCAG 2.0 fornece as características de conteúdo acessível:

- **Perceptível** (por exemplo, abordando alternativas de texto para imagens, legendas para áudio, adaptabilidade de apresentação e contraste de cores)
- **Operável** (através do acesso ao teclado, contraste de cores, tempo de entrada, prevenção de convulsões e navegabilidade)
- **Compreensível** (abordando a legibilidade, a previsibilidade e a assistência de entrada)
- **Robusto** (por exemplo, abordando a compatibilidade com tecnologias assistivas)

## **Legislações e regulamentações**

A acessibilidade da TI e da informação tornou-se uma área de crescente importância legislativa. Os links a seguir fornecem informações sobre legislação, regulamentos e normas fundamentais.

- **[Estados Unidos](http://www8.hp.com/us/en/hp-information/accessibility-aging/legislation-regulation.html#united-states)**
- **[Canadá](http://www8.hp.com/us/en/hp-information/accessibility-aging/legislation-regulation.html#canada)**
- **[Europa](http://www8.hp.com/us/en/hp-information/accessibility-aging/legislation-regulation.html#europe)**
- **[Austrália](http://www8.hp.com/us/en/hp-information/accessibility-aging/legislation-regulation.html#australia)**
- [Em todo o mundo](http://www8.hp.com/us/en/hp-information/accessibility-aging/legislation-regulation.html#worldwide)

# **Links e recursos de acessibilidade úteis**

As seguintes organizações podem ser bons recursos para informações sobre deficiências e limitações relacionadas à idade.

**X** NOTA: Esta não é uma lista completa. Essas organizações são fornecidas apenas para fins informativos. A HP não assume qualquer responsabilidade por informações ou contatos que você encontrar na Internet. A menção nesta página não implica endosso pela HP.

### **Organizações**

- American Association of People with Disabilities (AAPD) (Associação Americana para Pessoas com Deficiência)
- The Association of Assistive Technology Act Programs (ATAP) (Associação de Programas de Lei de Tecnologia Assistiva)
- Hearing Loss Association of America (HLAA) (Associação de Perda Auditiva da América)
- Information Technology Technical Assistance and Training Center (ITTATC) (Centro de Assistência Técnica e Formação em Tecnologia da Informação)
- Lighthouse International
- National Association of the Deaf (Associação Nacional de Surdos)
- National Federation of the Blind (Federação Nacional de Cegos)
- Rehabilitation Engineering & Assistive Technology Society of North America (RESNA) (Engenharia de Reabilitação e Sociedade de Tecnologia Assistiva da América do Norte)
- Telecommunications for the Deaf and Hard of Hearing, Inc. (TDI) (Telecomunicações para surdos e pessoas com dificuldade de audição)
- Iniciativa de Acessibilidade da Web W3C (WAI)

### **Instituições educacionais**

- Universidade Estadual da Califórnia, Northridge, Centro de Deficiências (CSUN)
- Universidade de Wisconsin Madison, Trace Center
- Programa de adaptações computacionais da Universidade de Minnesota

### <span id="page-70-0"></span>**Outros recursos de deficiência**

- Programa de Assistência Técnica ADA (Lei para Americanos com Deficiências)
- Rede de deficiência e negócios globais ILO
- **EnableMart**
- Fórum europeu sobre deficiência
- Rede de acomodação no mercado de trabalho
- **Microsoft Enable**

### **Links da HP**

[Nosso formulário da web de contato](https://h41268.www4.hp.com/live/index.aspx?qid=11387)

[Guia de segurança e conforto HP](http://www8.hp.com/us/en/hp-information/ergo/index.html)

[Vendas ao setor público HP](https://government.hp.com/)

## **Fale com o suporte**

**NOTA:** Suporte em inglês apenas.

- Clientes surdos ou com dificuldade de audição que tenham dúvida sobre suporte técnico ou acessibilidade de produtos da HP:
	- Use TRS/VRS/WebCapTel para ligar para (877) 656-7058 de segunda à sexta-feira, das 06h às 21h, Horário das montanhas.
- Clientes com outras deficiências ou limitações relacionadas à idade que tenham dúvidas sobre suporte técnico ou acessibilidade de produtos HP, escolha uma das seguintes opções:
	- Ligue para (888) 259-5707 de segunda à sexta-feira, das 06h às 21h, Horário das montanhas.
	- Preencha o [formulário de contato para pessoas com deficiência ou limitações relacionadas à idade.](https://h41268.www4.hp.com/live/index.aspx?qid=11387)

# **Índice**

### **A**

aberturas de ventilação, identificação [5,](#page-14-0) [10](#page-19-0), [15](#page-24-0) acessibilidade [57](#page-66-0) alimentação bateria [32](#page-41-0) externa [34](#page-43-0) alimentação de entrada [54](#page-63-0) alimentação externa, uso de [34](#page-43-0) alimentação por bateria [32](#page-41-0) alto-falantes conexão [25](#page-34-0) alto-falantes, identificação [10](#page-19-0) ambiente operacional [55](#page-64-0) antenas de WLAN, identificação [6](#page-15-0) antenas de WWAN, identificação das [6](#page-15-0) antenas sem fio, identificação [6](#page-15-0) área de controle [8](#page-17-0) área de controle à direita, identificação [8](#page-17-0) área de controle à esquerda, identificação [8](#page-17-0) atualizar programas e drivers [42](#page-51-0) áudio [25](#page-34-0) ajuste de volume [13](#page-22-0) alto-falantes [25](#page-34-0) configurações de som [26](#page-35-0) fones de ouvido [25,](#page-34-0) [26](#page-35-0) HDMI [28](#page-37-0) áudio HDMI, configuração de [28](#page-37-0) avaliação de necessidades de acessibilidade [58](#page-67-0)

### **B**

backups [45](#page-54-0) bateria descarregar [33](#page-42-0) economizar energia [33](#page-42-0) lacrada de fábrica [34](#page-43-0) luz [5](#page-14-0) níveis de bateria fraca [33](#page-42-0) resolver um nível de bateria fraca [34](#page-43-0) bateria lacrada de fábrica [34](#page-43-0)

#### BIOS

atualização [47](#page-56-0) determinação da versão [47](#page-56-0) download de uma atualização [48](#page-57-0) botão de conexão sem fio [17](#page-26-0) botões alimentação [10](#page-19-0)

#### **C**

cabo de segurança, identificação do slot [5](#page-14-0) câmera [6](#page-15-0) identificação [6](#page-15-0) utilização [25](#page-34-0) caps lock, identificação da luz [9](#page-18-0) carga da bateria [33](#page-42-0) certificação de dispositivo sem fio, etiqueta [16](#page-25-0) componentes área do teclado [8](#page-17-0) lado direito [4](#page-13-0) lado esquerdo [5](#page-14-0) parte inferior [15](#page-24-0) tela [6](#page-15-0) componentes do lado direito [4](#page-13-0) componentes do lado esquerdo [5](#page-14-0) conector, alimentação [5](#page-14-0) conector combinado de saída de áudio (fones de ouvido)/entrada de áudio (microfone), identificação do [4](#page-13-0) conector de alimentação identificação [4,](#page-13-0) [5](#page-14-0) conector de rede, identificação [4](#page-13-0) conectores combinado de saída de áudio (fones de ouvido)/entrada de áudio (microfone) [4](#page-13-0) rede [4](#page-13-0) RJ-45 (rede) [4](#page-13-0) conector RJ-45 (rede), identificação [4](#page-13-0) conexão a uma WLAN [18](#page-27-0)

conexão a uma WLAN corporativa [18](#page-27-0) conexão a uma WLAN pública [18](#page-27-0) conexão sem fio, identificação da luz [9](#page-18-0) configurações de energia, utilizar [32](#page-41-0) configurações de som, uso [26](#page-35-0) Configurações do Remote HP PC Hardware Diagnostics UEFI personalização [53](#page-62-0) utilização [52](#page-61-0) Configurações TPM [49](#page-58-0) controles de conexão sem fio botão [17](#page-26-0) sistema operacional [17](#page-26-0) cuidados com o computador [42](#page-51-0)

### **D**

descarga eletrostática [56](#page-65-0) desligar [31](#page-40-0) desligar o computador [31](#page-40-0) Dispositivo Bluetooth [17,](#page-26-0) [19](#page-28-0) dispositivos de alta definição, conexão [28](#page-37-0), [29](#page-38-0) Dispositivo WLAN [16](#page-25-0) Dispositivo WWAN [17,](#page-26-0) [18](#page-27-0)

### **E**

etiqueta Bluetooth [16](#page-25-0) etiquetas Bluetooth [16](#page-25-0) certificação de dispositivo sem fio [16](#page-25-0) manutenção [15](#page-24-0) número de série [15](#page-24-0) regulamentação [16](#page-25-0) WLAN [16](#page-25-0) etiquetas de serviço, localização [15](#page-24-0) etiqueta WLAN [16](#page-25-0)

#### **F**

fn, identificação da tecla [11](#page-20-0) fones de ouvido, conexão [25](#page-34-0)
# **G**

gerenciar energia [31](#page-40-0) gesto de deslizar com dois dedos no touchpad [24](#page-33-0) gesto de toque com dois dedos no touchpad [24](#page-33-0) gestos da tela de toque e do touchpad toque [23](#page-32-0) gestos do Precision TouchPad deslize com dois dedos [24](#page-33-0) toque com dois dedos [24](#page-33-0) gestos do touchpad deslize com dois dedos [24](#page-33-0) toque com dois dedos [24](#page-33-0) GPS [19](#page-28-0)

### **H**

hardware, localização de [3](#page-12-0) headsets, conexão [26](#page-35-0) HP Fast Charge [33](#page-42-0) HP LAN-Wireless Protection [21](#page-30-0) HP MAC Address Pass Through [21](#page-30-0) HP PC Hardware Diagnostics UEFI download [52](#page-61-0) início [51](#page-60-0) utilização [51](#page-60-0) HP PC Hardware Diagnostics Windows download [50](#page-59-0) instalação [51](#page-60-0) utilização [50](#page-59-0) HP ThinUpdate, utilização [45](#page-54-0)

# **I**

ícone de energia, uso do [32](#page-41-0) impressões digitais, registrar [39](#page-48-0) informações regulamentares etiqueta de regulamentação [16](#page-25-0) etiquetas de certificação de dispositivo sem fio [16](#page-25-0) iniciar suspensão [31](#page-40-0) International Association of Accessibility Professionals (Associação Internacional de Profissionais de Acessibilidade) [58](#page-67-0)

# **L**

leitor de cartão de memória, identificação [5](#page-14-0) leitor de impressão digital [40](#page-49-0)

leitor de impressão digital, identificação do [11](#page-20-0) liga/desliga, identificação do botão [10](#page-19-0) limpeza de seu computador [42](#page-51-0) luz auxiliar do teclado tecla de ação [13](#page-22-0) luz da câmera, identificação da [7](#page-16-0) luz da unidade, identificação [6](#page-15-0) luz de bloqueio da tecla fn, identificação [9](#page-18-0) luz de conexão sem fio [17](#page-26-0) luz de num lock [9](#page-18-0) luzes alimentação [9](#page-18-0) bateria [5](#page-14-0) câmera [7](#page-16-0) caps lock [9](#page-18-0) conexão sem fio [9](#page-18-0) do adaptador de CA e da bateria [5](#page-14-0) microfone desligado [9](#page-18-0) num lock [9](#page-18-0) RJ-45 (rede) [4](#page-13-0) unidade [6](#page-15-0) luzes de alimentação [9](#page-18-0) luzes do RJ-45 (rede), identificação [4](#page-13-0)

# **M**

manutenção atualizar programas e drivers [42](#page-51-0) microfones internos, identificação [6](#page-15-0) Miracast [29](#page-38-0)

### **N**

nível crítico de bateria fraca [33](#page-42-0) nível de bateria fraca [33](#page-42-0) nome e número do produto, computador [15](#page-24-0) normas e legislações, acessibilidade [59](#page-68-0) número de série, computador [15](#page-24-0)

# **P**

parte inferior [16](#page-25-0) Política de tecnologia assistiva da HP [57](#page-66-0) porta alimentada por USB, identificação [5](#page-14-0)

porta do conector de alimentação USB Tipo C, identificação [4](#page-13-0) Porta HDMI conexão [28](#page-37-0) porta HDMI, identificação [4](#page-13-0) portas conector de alimentação USB Tipo  $C<sub>4</sub>$  $C<sub>4</sub>$  $C<sub>4</sub>$ Conexão USB [5](#page-14-0) DisplayPort USB Tipo C [4](#page-13-0) HDMI [4](#page-13-0), [28](#page-37-0) Porta USB Tipo C SuperSpeed e DisplayPort [27](#page-36-0) SuperSpeed USB Tipo C [4](#page-13-0) USB SuperSpeed [4](#page-13-0) USB Type-C [30](#page-39-0) Porta SuperSpeed e conector DisplayPort, conexão de USB Tipo C [27](#page-36-0) porta USB SuperSpeed, identificação da [4](#page-13-0) porta USB Tipo C SuperSpeed, identificação [4](#page-13-0) porta USB Type-C, conexão [27](#page-36-0), [30](#page-39-0) precision touchpad utilização [23](#page-32-0)

### **R**

recursos, acessibilidade [60](#page-69-0) Recursos HP [1](#page-10-0) rede sem fio (WLAN) alcance funcional [18](#page-27-0) conexão [18](#page-27-0) conexão a uma WLAN corporativa [18](#page-27-0) conexão a uma WLAN pública [18](#page-27-0)

### **S**

Seção 508 das normas de acessibilidade [59](#page-68-0) senha de administrador [37](#page-46-0) senha de usuário [37](#page-46-0) senhas administrador [37](#page-46-0) administrador do BIOS [37](#page-46-0) usuário [37](#page-46-0) sequência de inicialização alteração utilizando o prompt f9 [49](#page-58-0) sistema não responde [31](#page-40-0)

slots cabo de segurança [5](#page-14-0) software antivírus [40](#page-49-0) firewall [40](#page-49-0) software antivírus [40](#page-49-0) software de firewall [40](#page-49-0) software instalado, localização de [3](#page-12-0) som. *Consulte* áudio suporte ao cliente, acessibilidade [61](#page-70-0) supressão do som do microfone, identificação da luz [9](#page-18-0) supressão do som do microfone, identificação da tecla [13](#page-22-0) Sure Start utilização [49](#page-58-0) Suspensão início [31](#page-40-0) saída [31](#page-40-0) Suspensão, iniciar [31](#page-40-0)

### **T**

TA (tecnologia assistiva) encontre [58](#page-67-0) objetivo [57](#page-66-0) tampa de privacidade da câmera identificação [7](#page-16-0) tecla de ação da tela de privacidade, identificação da [12](#page-21-0) tecla de ação de conexão sem fio [13](#page-22-0) tecla de ação de desativação de áudio [13](#page-22-0) tecla de ação de pausar [13](#page-22-0) tecla de ação de próxima faixa [13](#page-22-0) tecla de ação de reproduzir [13](#page-22-0) tecla de ação parar [13](#page-22-0) tecla de alternância da imagem da tela [13](#page-22-0) tecla de conexão sem fio [17](#page-26-0) tecla de modo avião [17](#page-26-0) tecla do aplicativo Windows, identificação [12](#page-21-0) teclado e mouse opcionais utilização [24](#page-33-0) teclado numérico incorporado [12](#page-21-0) teclado numérico incorporado, identificação [12](#page-21-0) tecla do touchpad [13](#page-22-0)

teclas ação [12](#page-21-0) aplicativo do Windows [12](#page-21-0) fn [11](#page-20-0) num lock [12](#page-21-0) touchpad [13](#page-22-0) Windows [11](#page-20-0) teclas de ação [12](#page-21-0) alternar a imagem da tela [13](#page-22-0) avançar [13](#page-22-0) brilho da tela [12](#page-21-0) conexão sem fio [13](#page-22-0) identificação [12](#page-21-0) luz auxiliar do teclado [13](#page-22-0) parar [13](#page-22-0) pausar [13](#page-22-0) reproduzir [13](#page-22-0) sem áudio [13](#page-22-0) tela de privacidade [12](#page-21-0) touchpad [13](#page-22-0) utilização [12](#page-21-0) volume do alto-falante [13](#page-22-0) teclas de ação de brilho da tela [12](#page-21-0) teclas de ação do volume do altofalante [13](#page-22-0) teclas de acesso break [14](#page-23-0) consulta de programação [14](#page-23-0) microfone sem áudio [13](#page-22-0) scroll lock [14](#page-23-0) utilização [14](#page-23-0) teclas especiais, usar as [11](#page-20-0) tecnologia assistiva (TA) encontre [58](#page-67-0) objetivo [57](#page-66-0) tela, componentes [6](#page-15-0) toque no touchpad e na tela de toque [23](#page-32-0) touchpad configurações [8](#page-17-0) utilização [23](#page-32-0) transferência de dados [30](#page-39-0) transferir dados [30](#page-39-0) transportar o computador [43](#page-52-0)

#### **U**

usar o touchpad [23](#page-32-0)

utilitário de configuração [46](#page-55-0) BIOS administrator password (Senha de administrador do BIOS) [37](#page-46-0) navegação e seleção [46](#page-55-0) restauração das configurações de fábrica [46](#page-55-0) Utilitário de configuração início [46](#page-55-0) navegação e seleção [46](#page-55-0) Utilizar o teclado e o mouse opcionais [24](#page-33-0)

# **V**

viagem com o computador [16](#page-25-0) viajar com o computador [43](#page-52-0) vídeo [26](#page-35-0) Dispositivo DisplayPort [27](#page-36-0) monitores sem fio [29](#page-38-0) Porta HDMI [28](#page-37-0) USB Type-C [27](#page-36-0) volume ajuste [13](#page-22-0) sem áudio [13](#page-22-0)

### **W**

Windows, identificação da tecla [11](#page-20-0) Windows Hello [25](#page-34-0) utilização [39](#page-48-0)

# **Z**

zona do touchpad, identificação [8](#page-17-0)